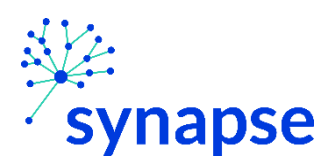

## **Resource Matching and Referral (RM&R) – Tip Sheet**

#### Table of Contents

`

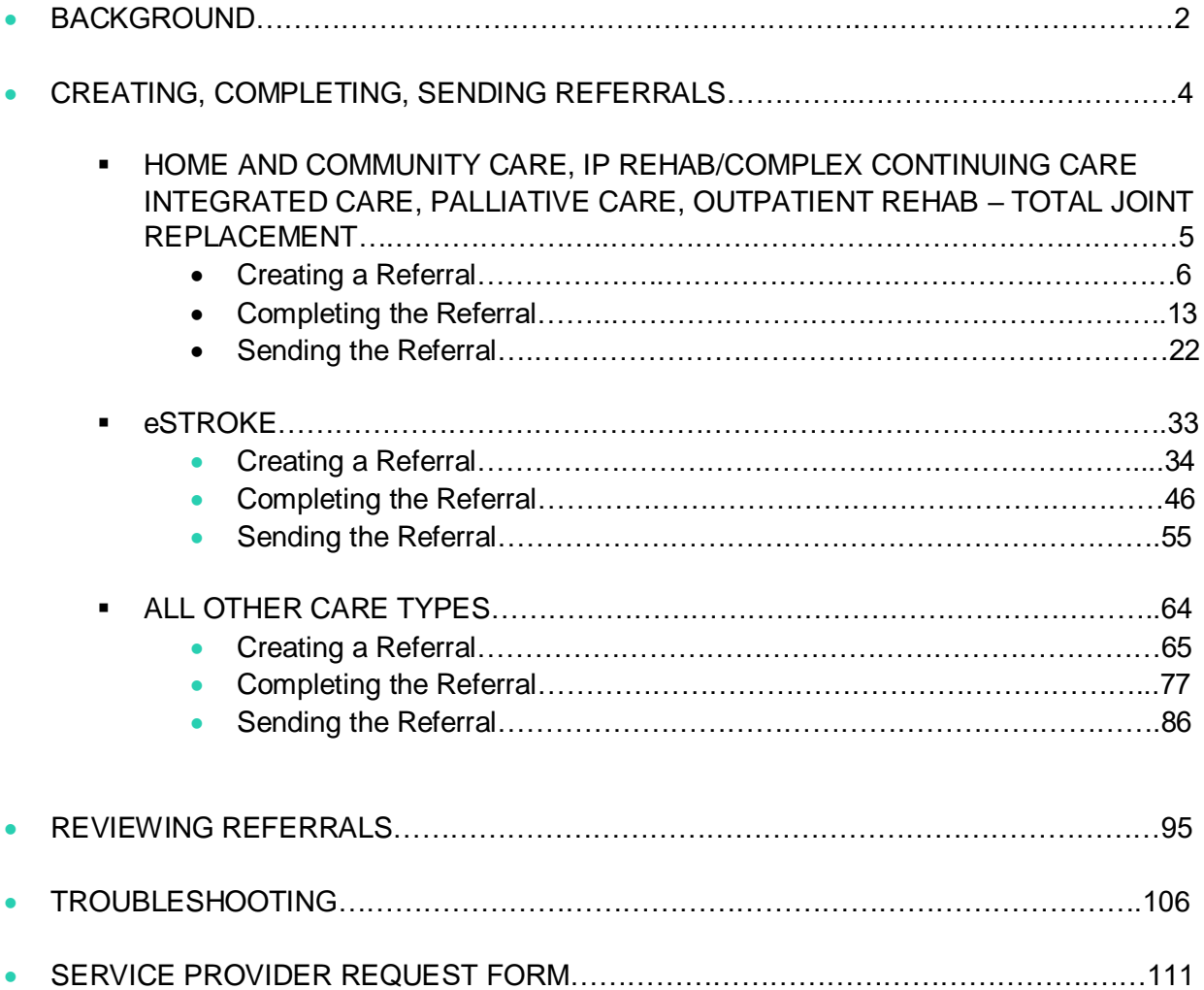

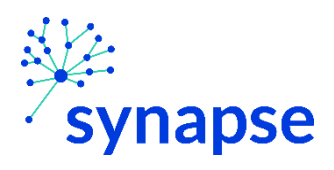

# **BACKGROUND**

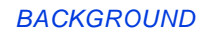

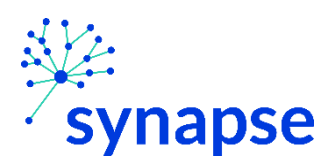

Resource Matching and Referral (RM&R) is a web based electronic referral system that offers healthcare providers an easy, patient-centric tool to manage referrals by linking patient needs to available services. The application has been in service for well over a decade, and is the most widely used system for patient referrals in Ontario.

RM&R application has been integrated with multiple external systems, including Epic at University Health Network to streamline workflow and reduce the burden of duplicate data entry by healthcare workers. The current integration between Epic and RM&R facilitates automatic user login when the application is launched from Epic, and pre-population of some demographic & clinical information in RM&R.

#### **\*\*NOTE\*\***

The following guide is for clinical areas that are currently using EPR to send referrals to RM&R.

For all other areas that use faxed paper copies, please continue to do so.

If you wish to switch from sending referrals via paper to doing it in Epic, please complete the **Service Provider Request form** at the end of this guide and email it to [rmr\\_program@uhn.ca](mailto:rmr_program@uhn.ca)

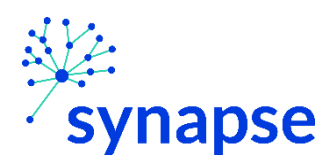

# **CREATING, COMPLETING, SENDING REFERRALS**

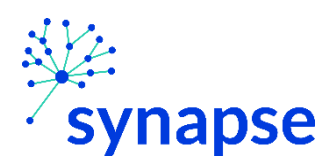

## **Workflow for:**

- **Home and Community Care**
- **IP Rehab/ Complex Continuing Care**
- **Integrated Care**
- **Palliative Care**
- **Outpatient Rehab – Total Joint Replacement**

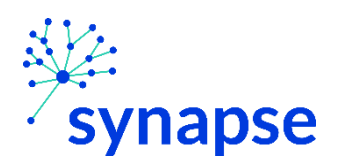

HOME AND COMMUNUTY CARE, IP REHAB/CCC, INTEGRATED CARE, PALLIATIVE CARE, OUTPATIENT REHAB - TOAL JOINT REPLACEMENT: CREATING A REFERRAL

#### **CREATING A REFERRAL**

1. Launch Epic from Desktop

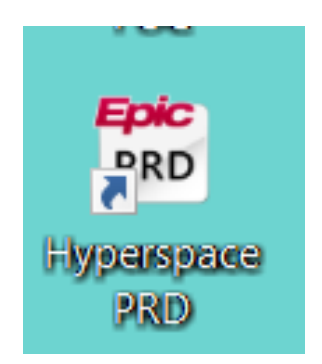

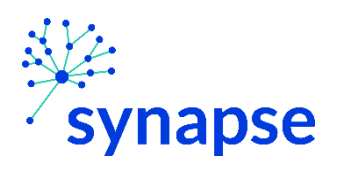

HOME AND COMMUNUTY CARE, IP REHAB/CCC, INTEGRATED CARE, PALLIATIVE CARE, OUTPATIENT REHAB - TOAL JOINT REPLACEMENT: CREATING A REFERRAL

#### 2. Log In

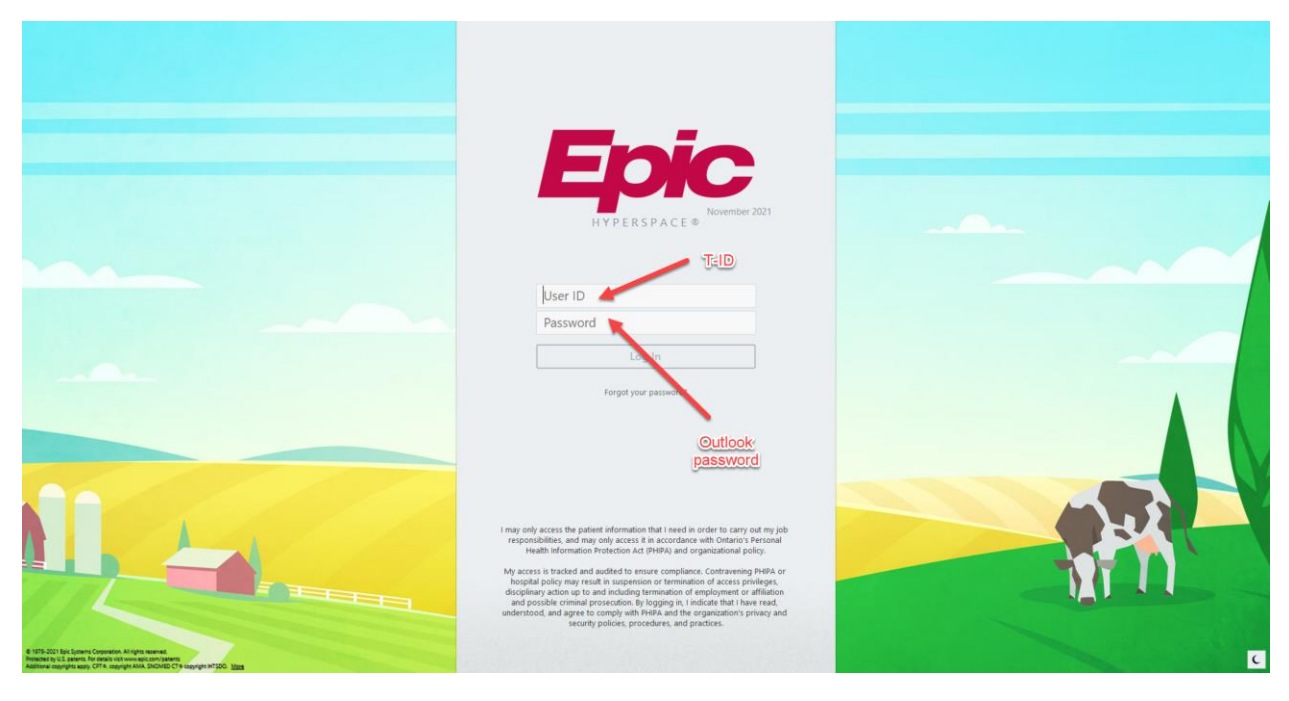

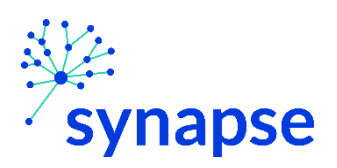

PALLIATIVE CARE, OUTPATIENT REHAB - TOAL JOINT REPLACEMENT: CREATING A REFERRAL

#### 3. Enter Patient's Chart

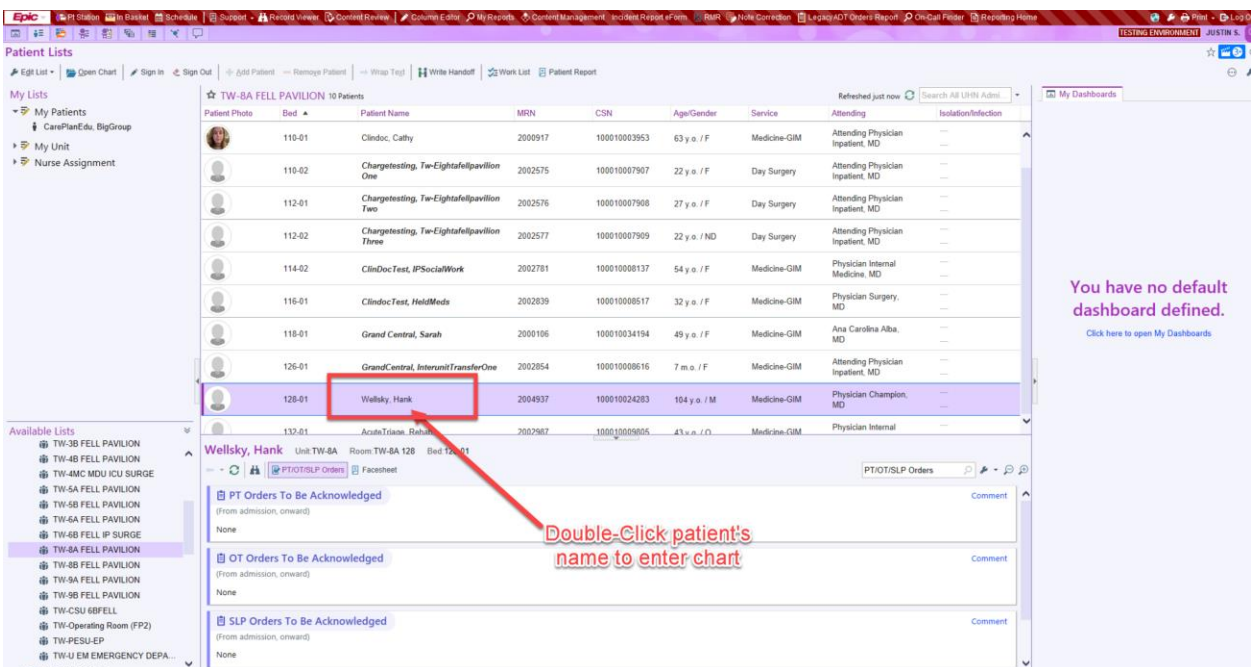

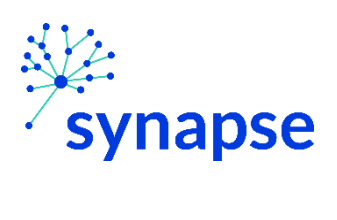

PALLIATIVE CARE, OUTPATIENT REHAB - TOAL JOINT REPLACEMENT: CREATING A REFERRAL

## 4. Go to "Orders" activity tab

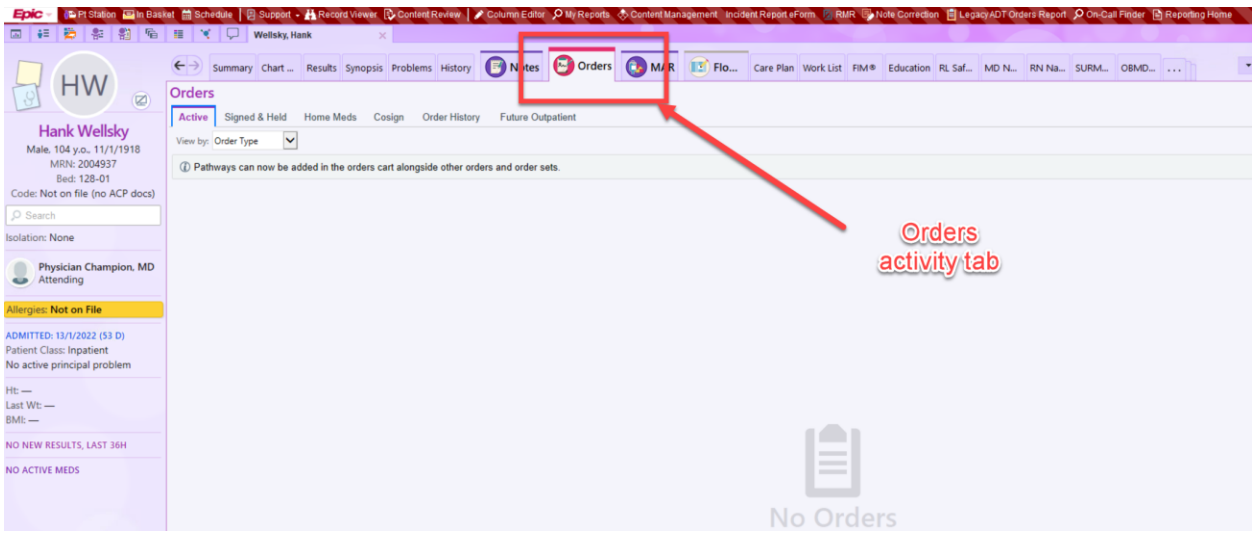

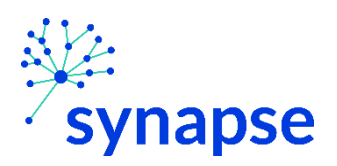

*HOME AND COMMUNUTY CARE, IP REHAB/CCC, INTEGRATED CARE,* 

*PALLIATIVE CARE, OUTPATIENT REHAB – TOAL JOINT REPLACEMENT: CREATING A REFERRAL*

5. Search for "Referral to RM&R" in orders search bar and select the care type that you wish to launch.

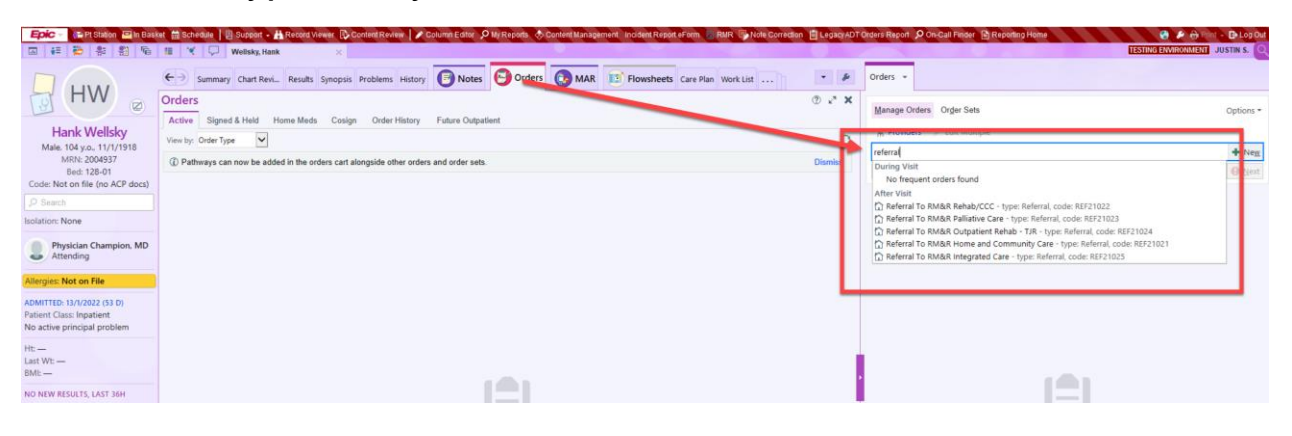

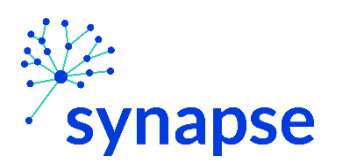

*HOME AND COMMUNUTY CARE, IP REHAB/CCC, INTEGRATED CARE, PALLIATIVE CARE, OUTPATIENT REHAB – TOAL JOINT REPLACEMENT: CREATING A REFERRAL*

6. Click the order, ensuring it's placed as an:

- "After Visit Procedure" Or
- "Outpatient Procedure"

#### **Not as an:**

- **.** "During Visit Procedure Or
- "Hospital Procedure

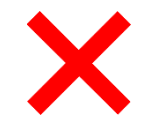

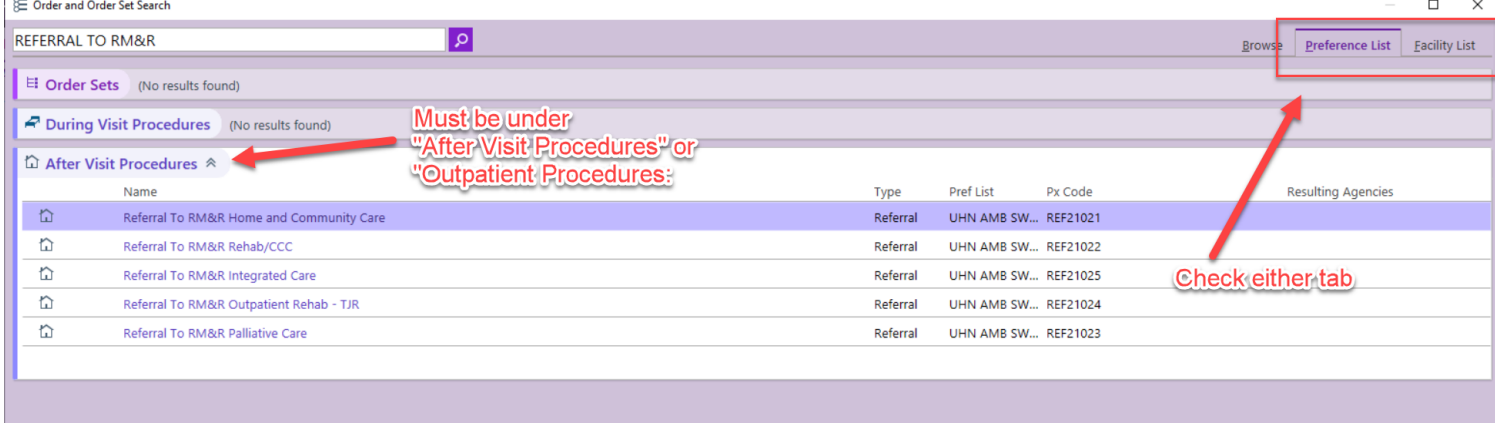

\*If either "After Visit Procedures" or "Outpatient Procedures" are not visible, try selecting both the Preference List and Facility List tabs. If the order is still not visible, proceed to Troubleshooting on page 26

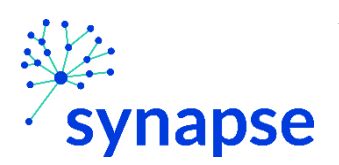

PALLIATIVE CARE, OUTPATIENT REHAB - TOAL JOINT REPLACEMENT: CREATING A REFERRAL

#### 7. Sign the Order

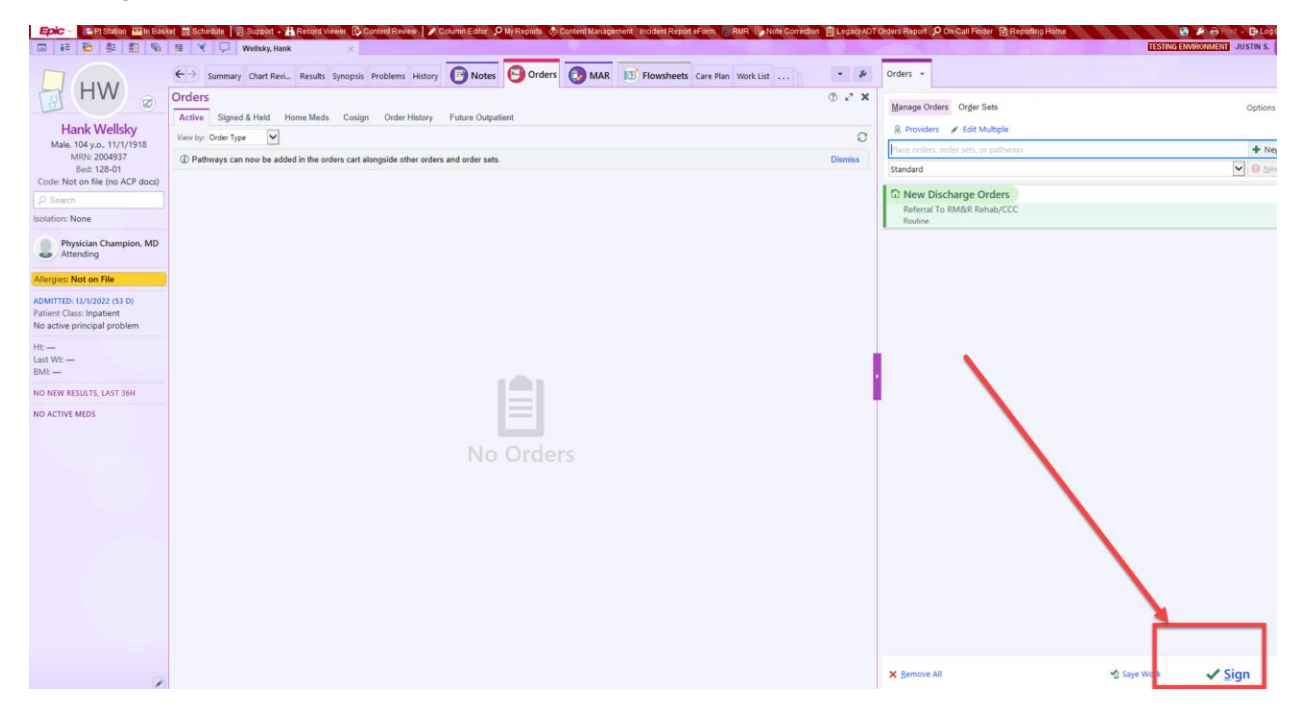

#### \*If the following pop-up shows up

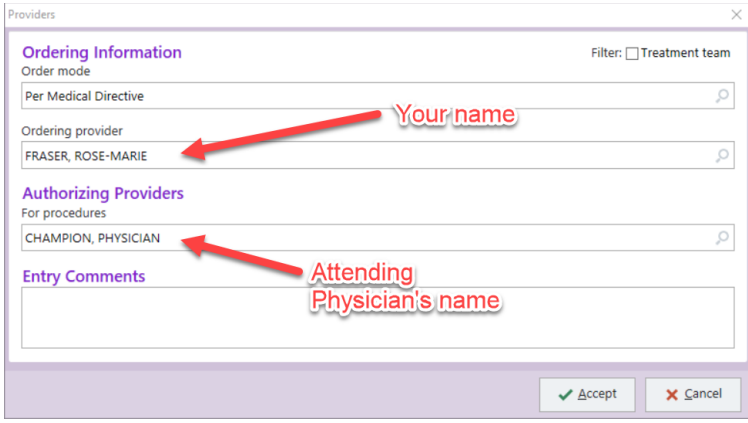

Entering your name in the "Ordering Provider" field and the attending physician's name in the "Authorizing Providers" field

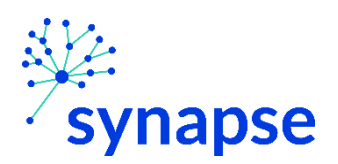

*HOME AND COMMUNUTY CARE, IP REHAB/CCC, INTEGRATED CARE, PALLIATIVE CARE, OUTPATIENT REHAB – TOAL JOINT REPLACEMENT: COMPLETING A REFERRAL*

#### COMPLETING A REFERRAL

`

Once the referral is creating the clinical details regarding the referral need to be completed.

1. Launch Epic from Desktop

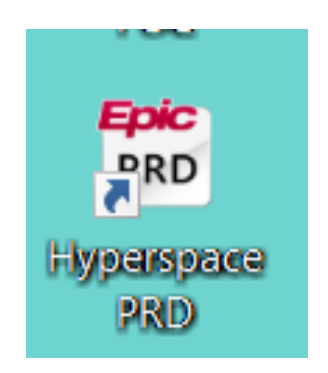

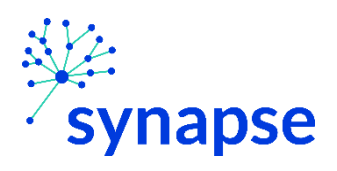

HOME AND COMMUNUTY CARE, IP REHAB/CCC, INTEGRATED CARE, PALLIATIVE CARE, OUTPATIENT REHAB - TOAL JOINT REPLACEMENT: COMPLETING A REFERRAL

#### 2. Log In

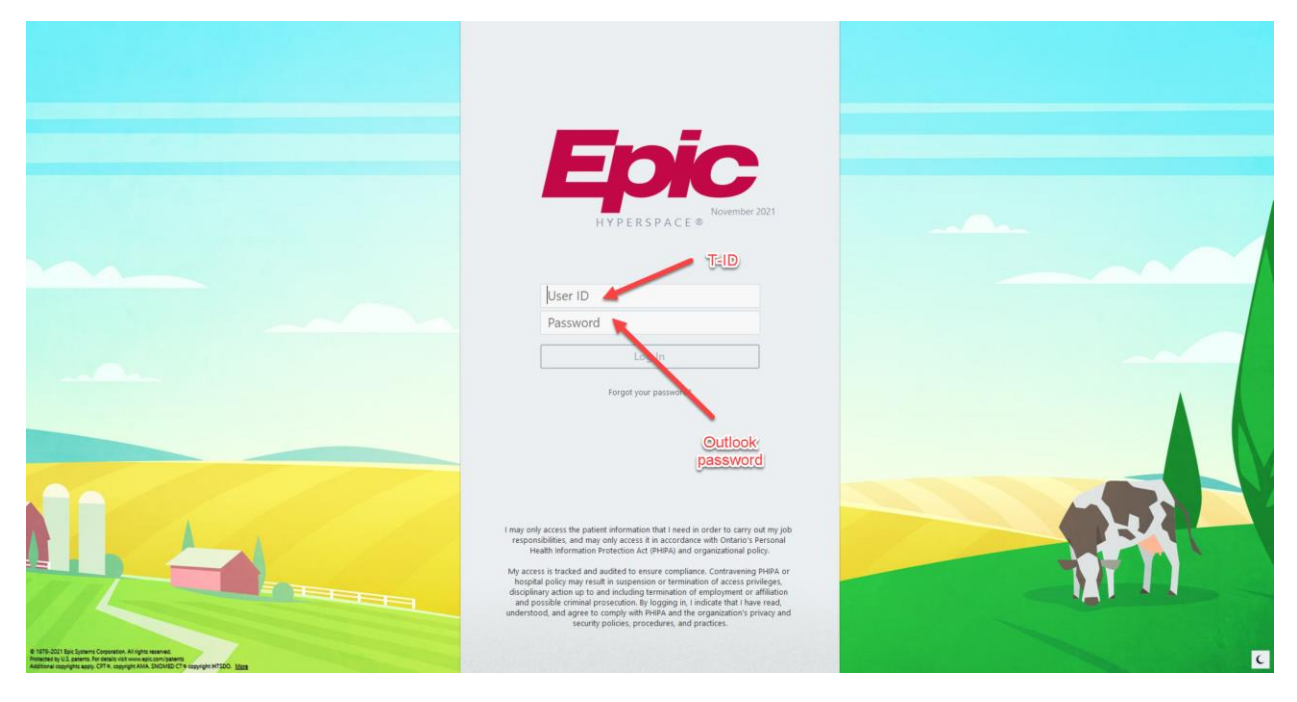

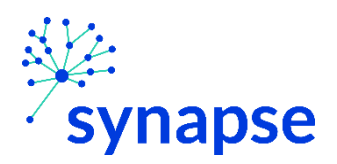

*HOME AND COMMUNUTY CARE, IP REHAB/CCC, INTEGRATED CARE, PALLIATIVE CARE, OUTPATIENT REHAB – TOAL JOINT REPLACEMENT: COMPLETING A REFERRAL*

#### 3. Launch RM&R by clicking the RM&R button at the top of Hyperspace

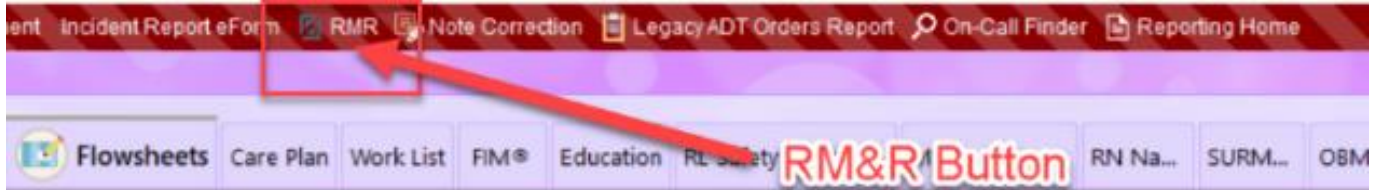

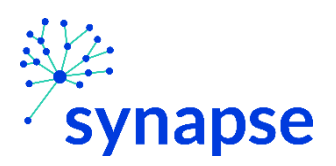

*PALLIATIVE CARE, OUTPATIENT REHAB – TOAL JOINT REPLACEMENT: COMPLETING A REFERRAL*

4. Select the patient by:

`

- A. Clicking in the "Shortcut to open patients" list
- B. Typing "=" in the HCN/MRN field
- C. Clicking on the "Recent Patients" tab and finding them there
- D. Entering demographic information manually

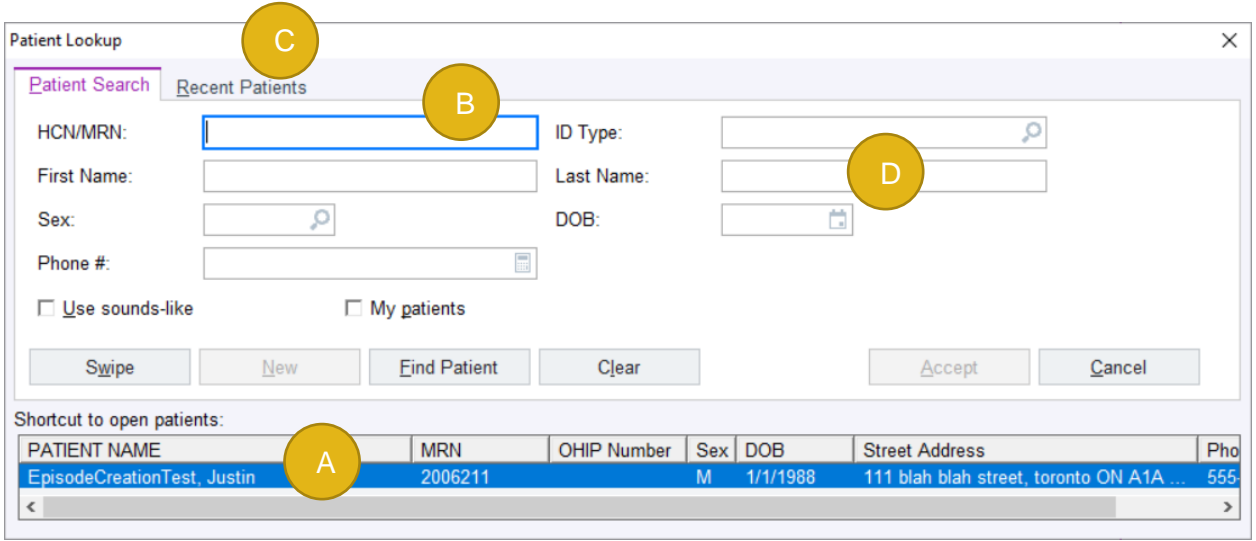

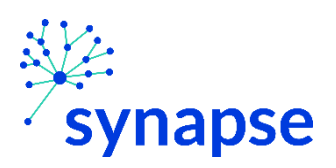

*HOME AND COMMUNUTY CARE, IP REHAB/CCC, INTEGRATED CARE,* 

*PALLIATIVE CARE, OUTPATIENT REHAB – TOAL JOINT REPLACEMENT: COMPLETING A REFERRAL*

5. Select the appropriate patient encounter (likely the most recent Hospital Encounter or Appointment for OP)

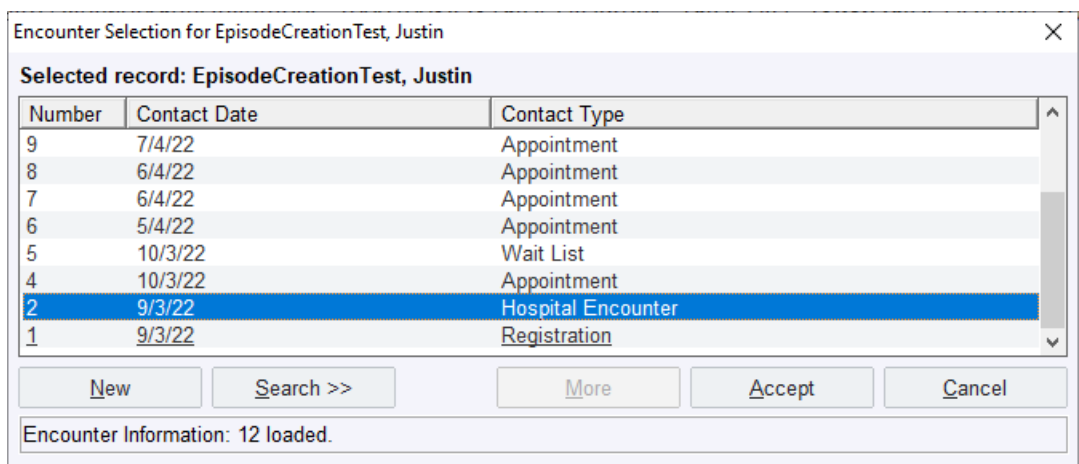

A new browser should open up and you should land here. Double check the highlighter info.

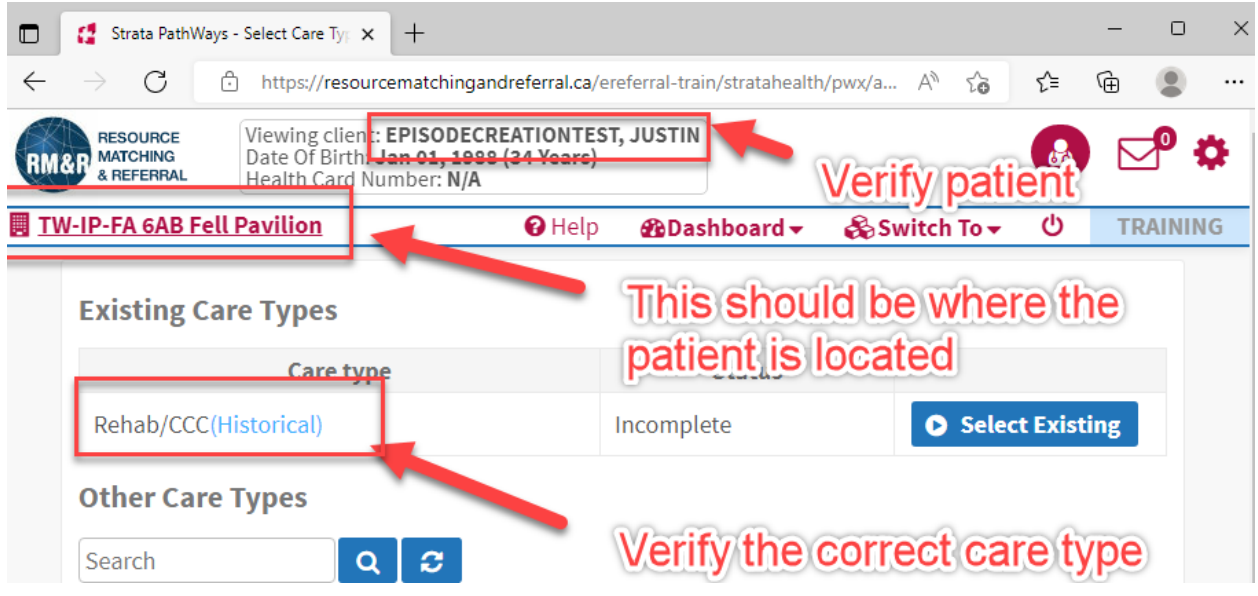

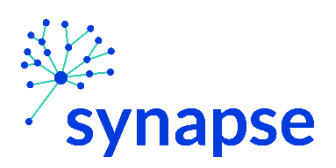

PALLIATIVE CARE, OUTPATIENT REHAB - TOAL JOINT REPLACEMENT: COMPLETING A REFERRAL

## 6. Click the "Select Existing" box

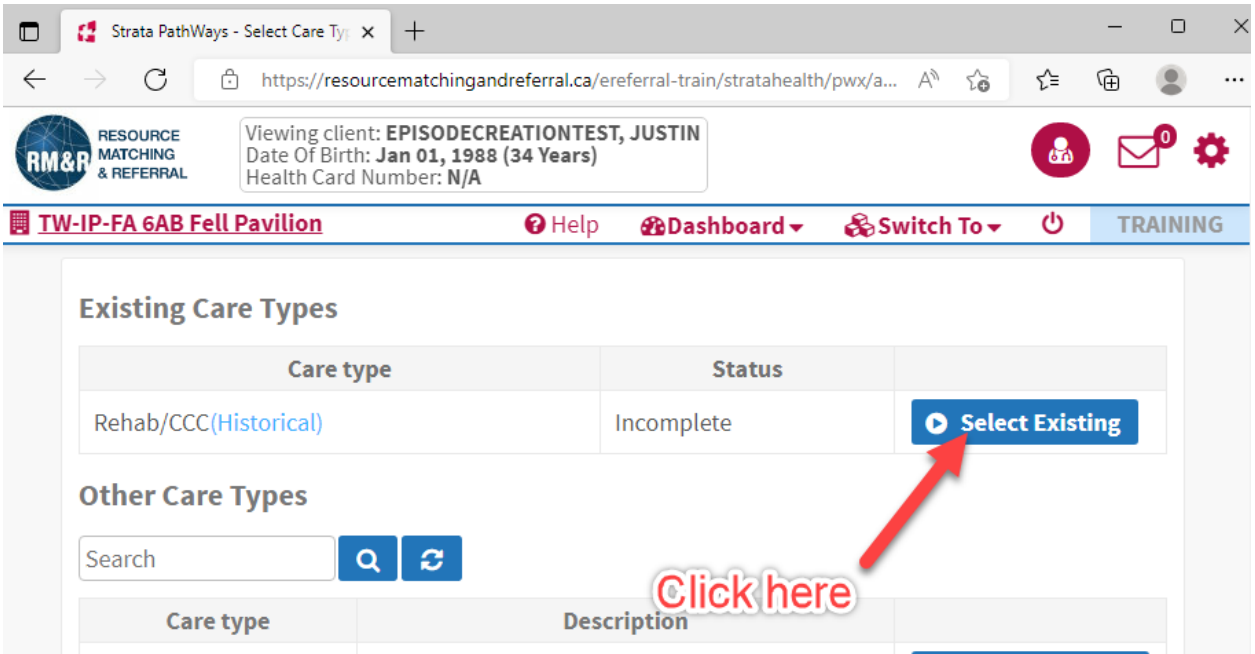

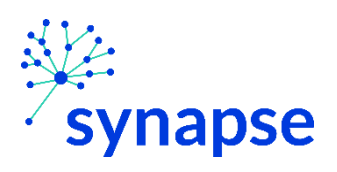

PALLIATIVE CARE, OUTPATIENT REHAB - TOAL JOINT REPLACEMENT: COMPLETING A REFERRAL

## 7. Complete the relevant tabs for your scope of practice

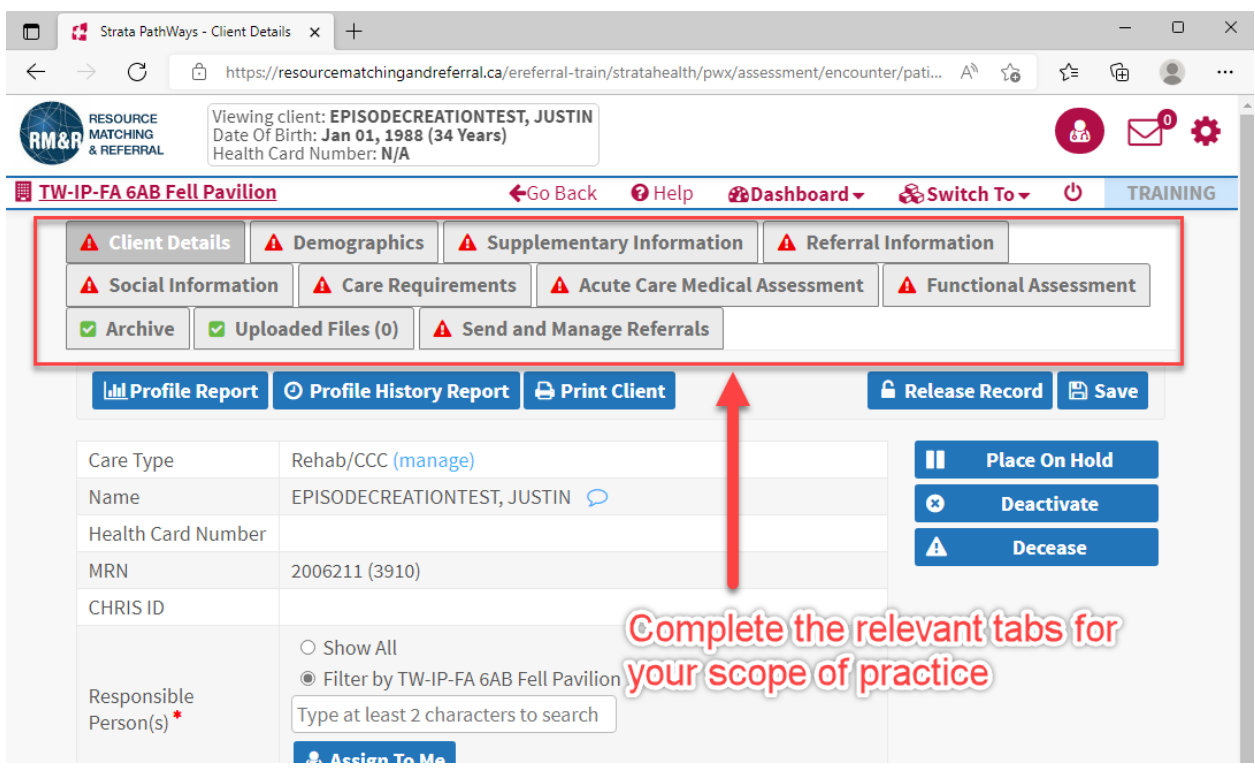

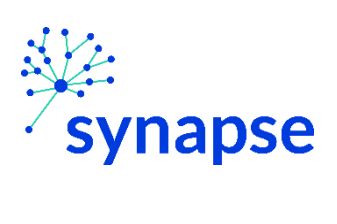

PALLIATIVE CARE, OUTPATIENT REHAB - TOAL JOINT REPLACEMENT: COMPLETING A REFERRAL

### 8. Log Out

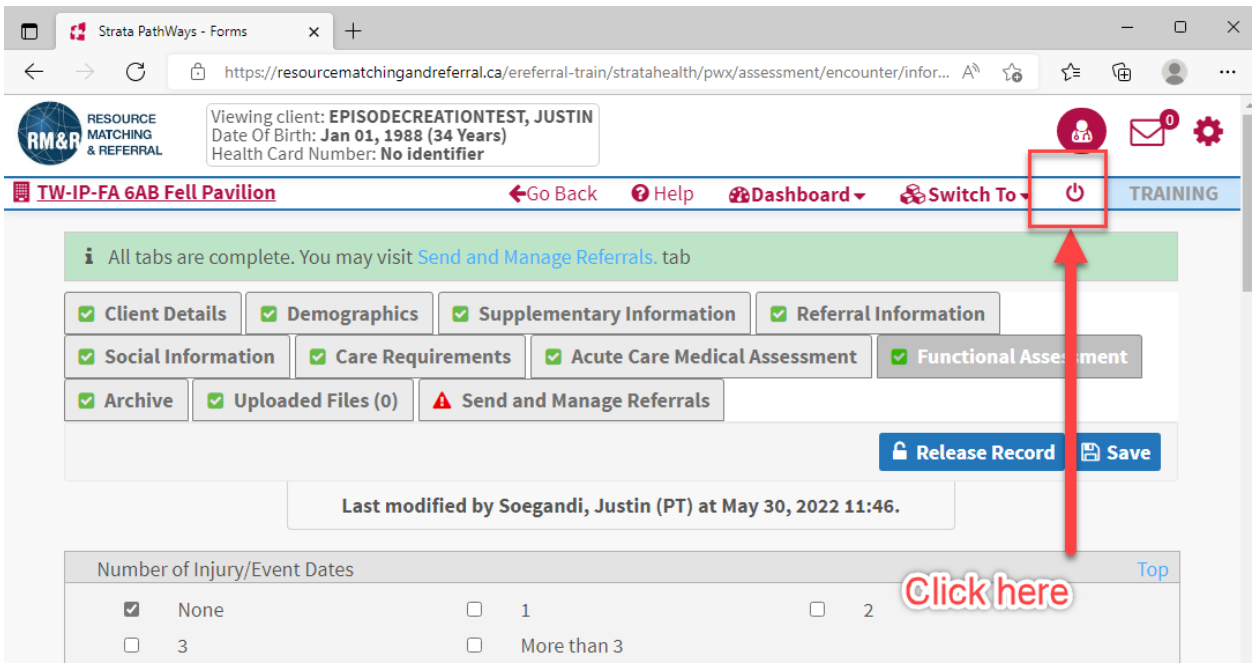

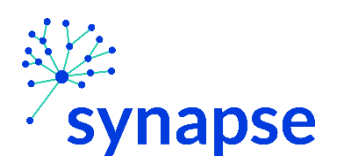

#### HOME AND COMMUNUTY CARE, IP REHAB/CCC, INTEGRATED CARE, PALLIATIVE CARE, OUTPATIENT REHAB - TOAL JOINT REPLACEMENT: COMPLETING A REFERRAL

#### 9. Close the browser

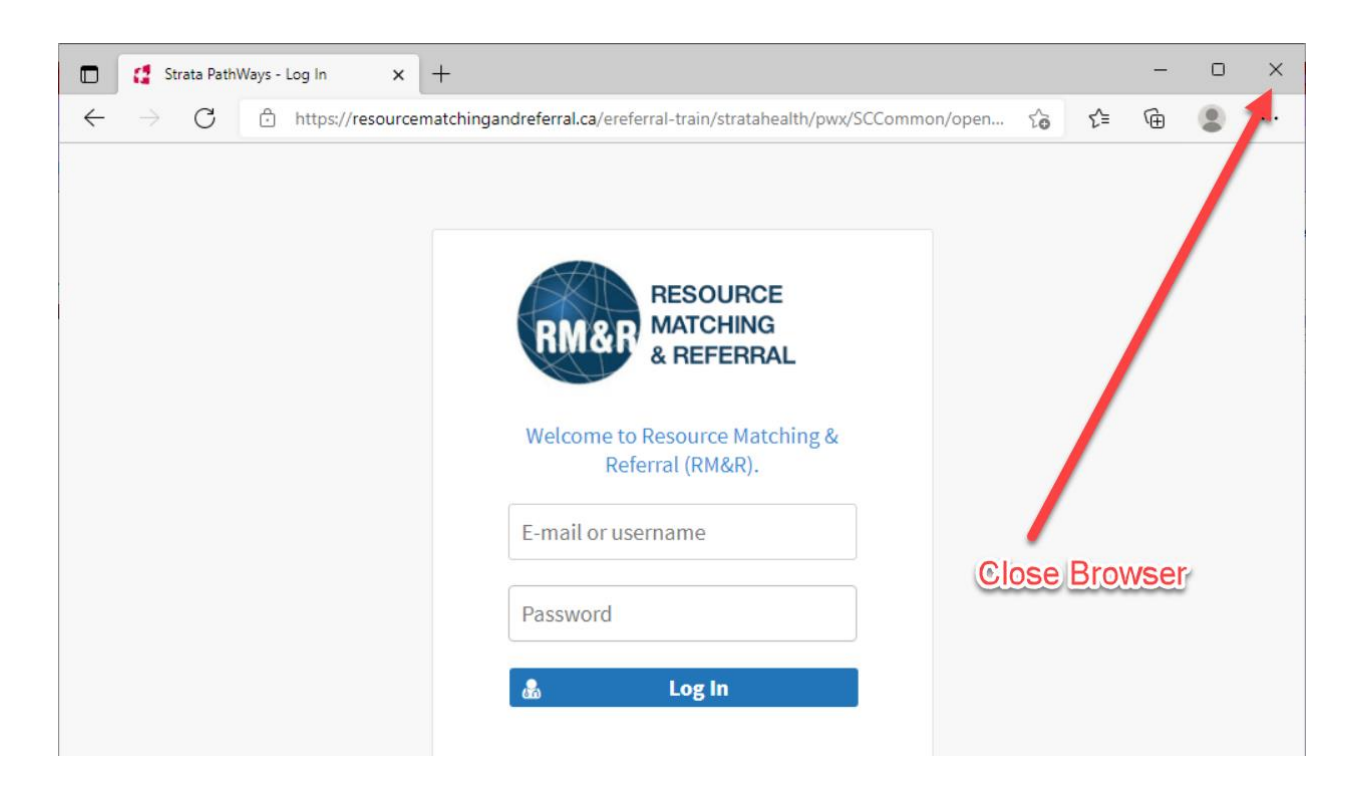

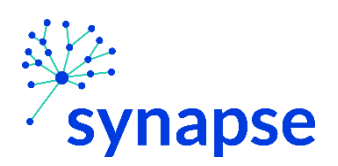

HOME AND COMMUNUTY CARE, IP REHAB/CCC, INTEGRATED CARE, PALLIATIVE CARE, OUTPATIENT REHAB - TOAL JOINT REPLACEMENT: SENDING A REFERRAL

**SENDING A REFERRAL** 

Once the referral is completed, it needs to be sent to receiving organization(s)

1. Launch Epic from Desktop

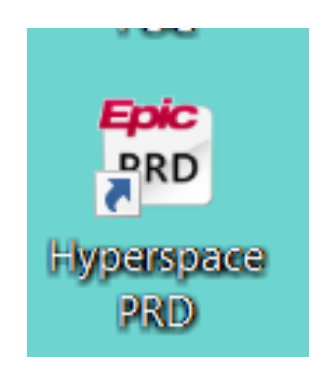

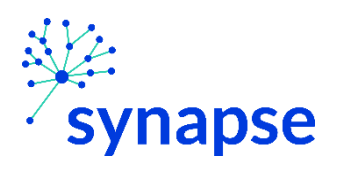

HOME AND COMMUNUTY CARE, IP REHAB/CCC, INTEGRATED CARE, PALLIATIVE CARE, OUTPATIENT REHAB - TOAL JOINT REPLACEMENT: SENDING A REFERRAL

## 2. Log In

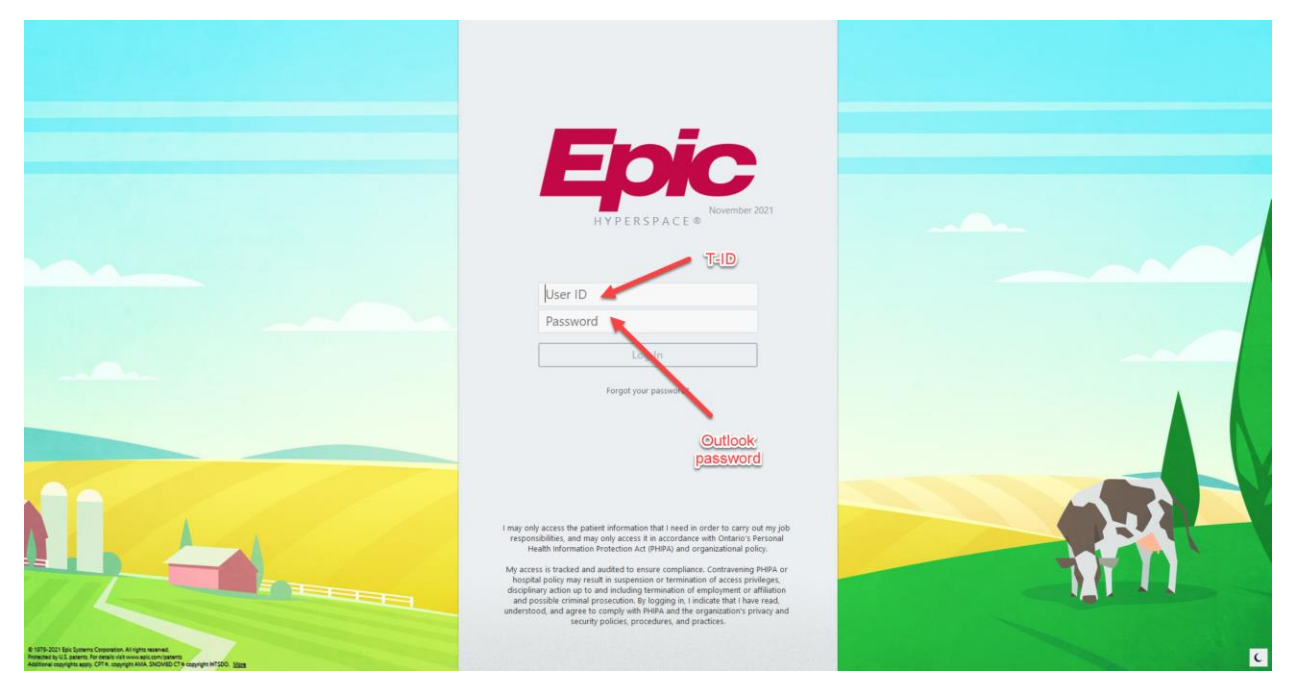

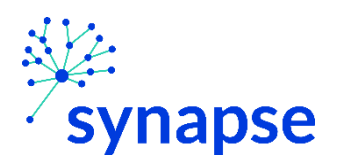

*HOME AND COMMUNUTY CARE, IP REHAB/CCC, INTEGRATED CARE, PALLIATIVE CARE, OUTPATIENT REHAB – TOAL JOINT REPLACEMENT: SENDING A REFERRAL*

#### 3. Launch RM&R by clicking the RM&R button at the top of Hyperspace

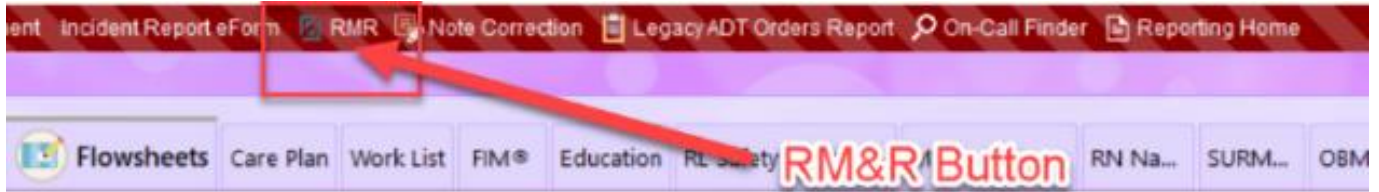

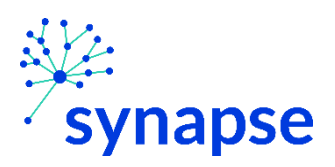

*PALLIATIVE CARE, OUTPATIENT REHAB – TOAL JOINT REPLACEMENT: SENDING A REFERRAL*

4. Select the patient by:

`

- E. Clicking in the "Shortcut to open patients" list
- F. Typing "=" in the HCN/MRN field
- G. Clicking on the "Recent Patients" tab and finding them there
- H. Entering demographic information manually

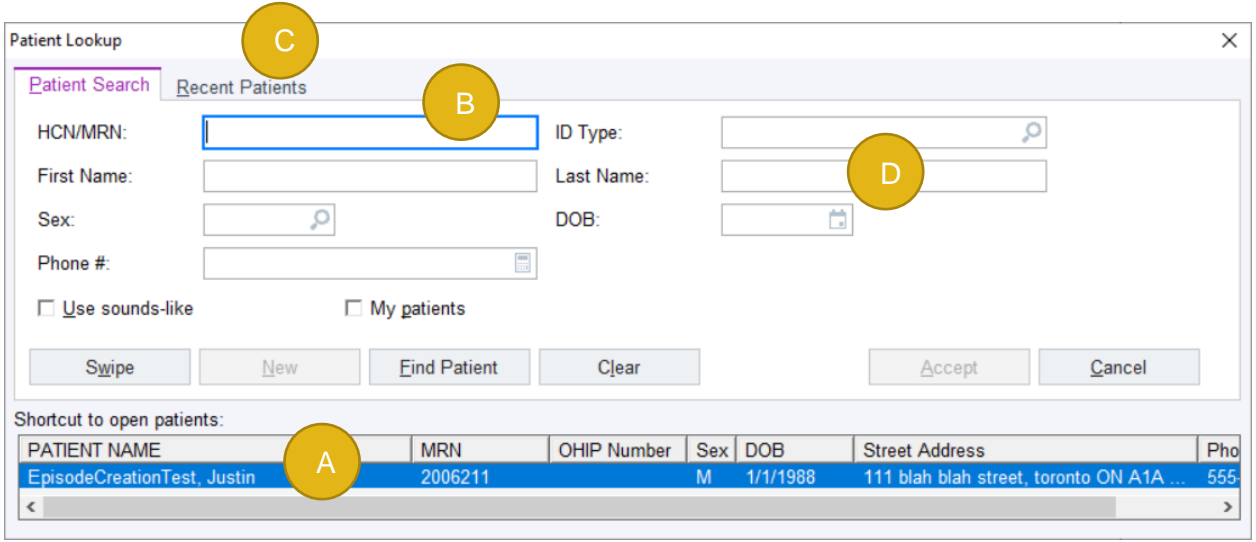

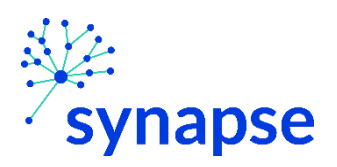

*HOME AND COMMUNUTY CARE, IP REHAB/CCC, INTEGRATED CARE,* 

*PALLIATIVE CARE, OUTPATIENT REHAB – TOAL JOINT REPLACEMENT: SENDING A REFERRAL*

5. Select the appropriate patient encounter (likely the most recent Hospital Encounter or Appointment for OP)

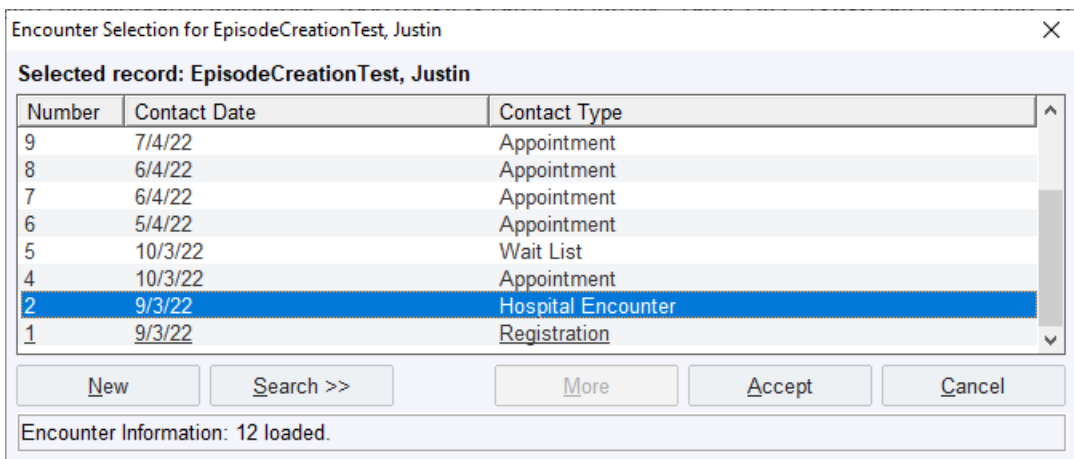

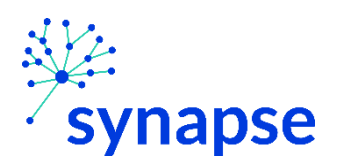

*HOME AND COMMUNUTY CARE, IP REHAB/CCC, INTEGRATED CARE,* 

*PALLIATIVE CARE, OUTPATIENT REHAB – TOAL JOINT REPLACEMENT: SENDING A REFERRAL*

#### 6. In the new browser, select the existing referral and click "Edit"

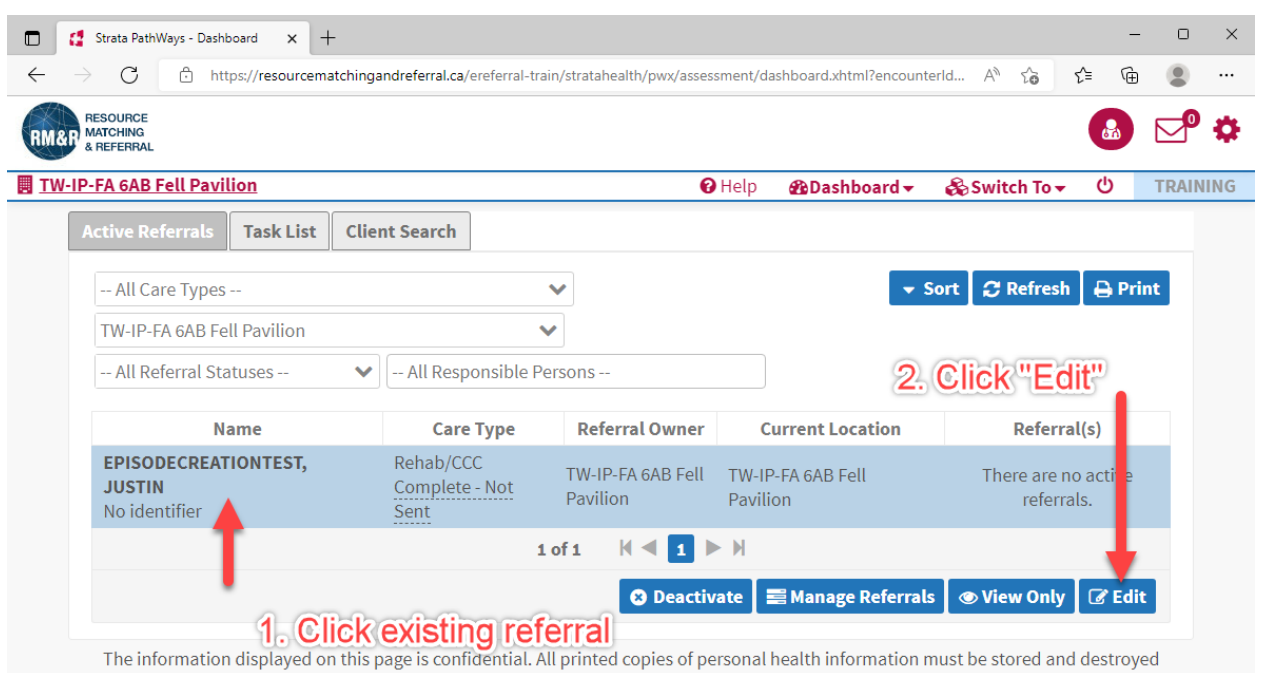

securely in compliance with PHIPA and organizational policies. Please review your organization's privacy policies, or contact your Privacy resource, for practices you should apply to protect this information.

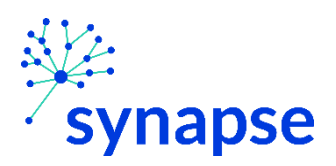

*HOME AND COMMUNUTY CARE, IP REHAB/CCC, INTEGRATED CARE,* 

*PALLIATIVE CARE, OUTPATIENT REHAB – TOAL JOINT REPLACEMENT: SENDING A REFERRAL*

#### 7. Click on the "Send and Manage Referrals" tab and click on the "Send Referral(s)" button

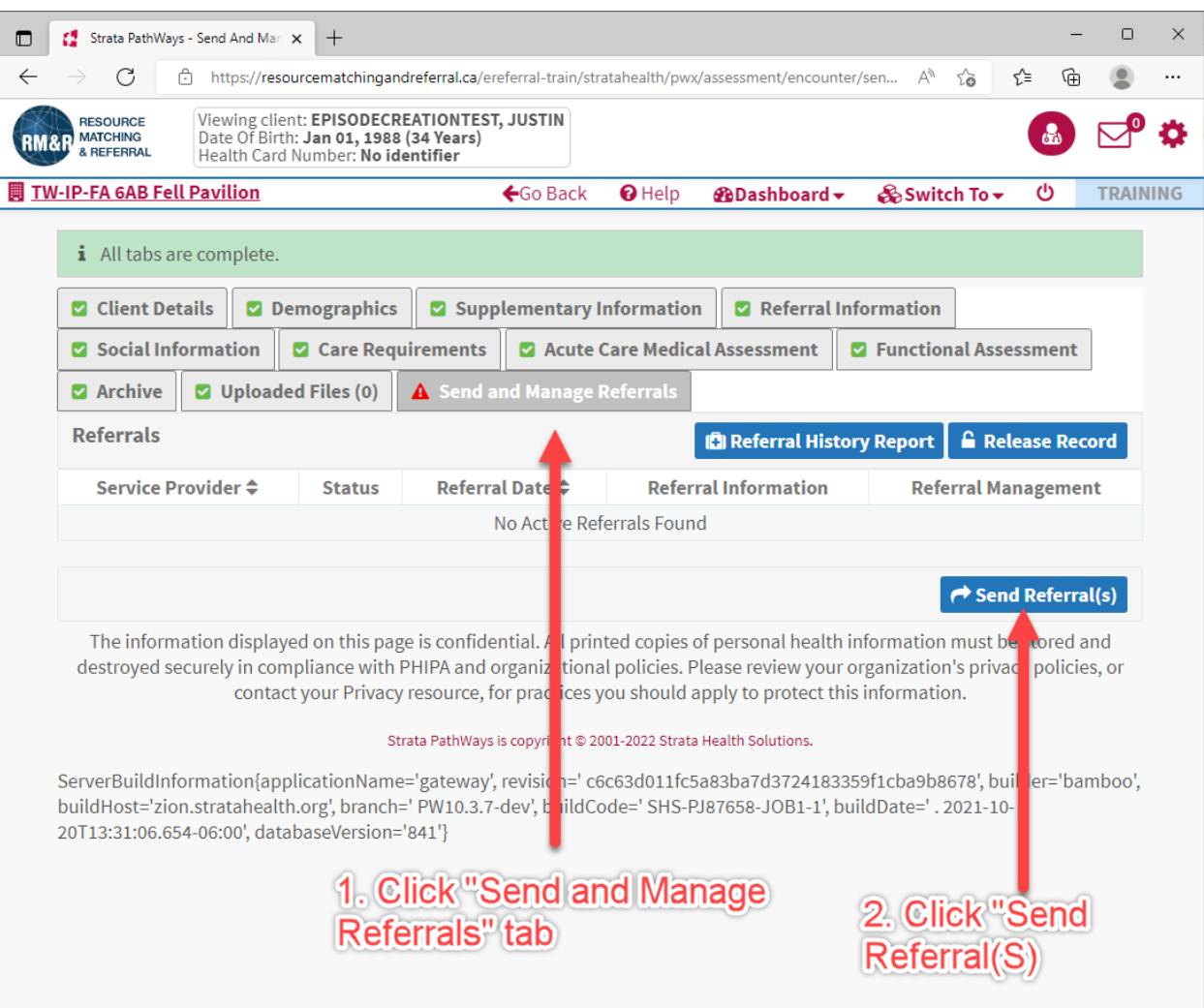

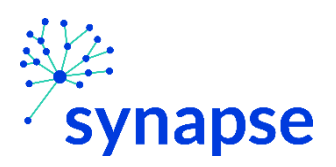

*HOME AND COMMUNUTY CARE, IP REHAB/CCC, INTEGRATED CARE, PALLIATIVE CARE, OUTPATIENT REHAB – TOAL JOINT REPLACEMENT: SENDING A REFERRAL*

8. Some Care Types will take you to a facility selection screen like below. If so, select the desired facilities to receive this referral and click the "Send Referrals" button. If not, then proceed to page 30.

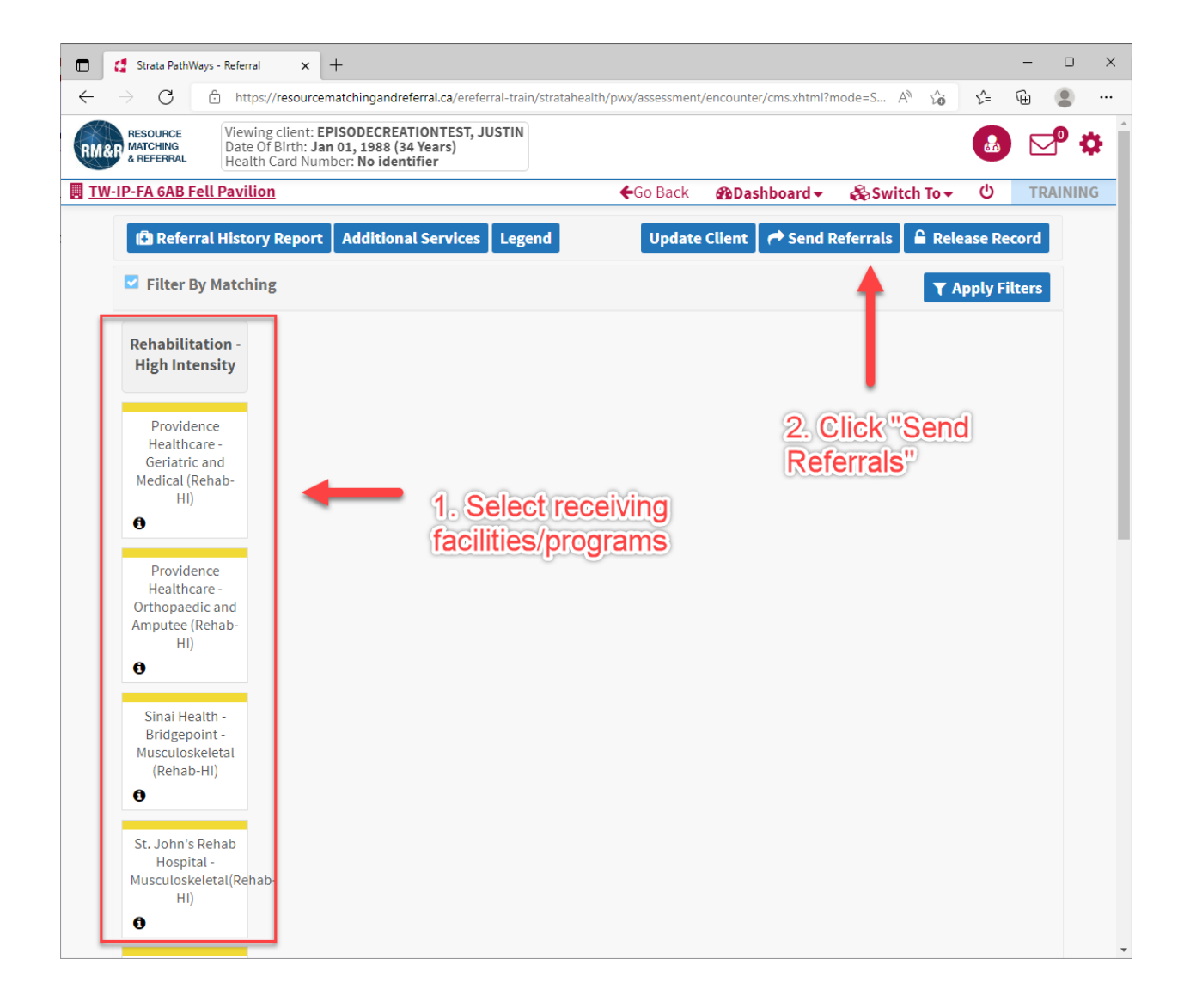

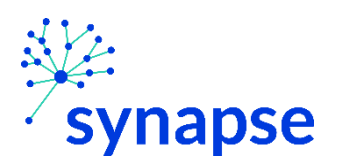

*HOME AND COMMUNUTY CARE, IP REHAB/CCC, INTEGRATED CARE, PALLIATIVE CARE, OUTPATIENT REHAB – TOAL JOINT REPLACEMENT: SENDING A REFERRAL*

9. Enter any comments (if necessary). Click "Send Referrals" when done

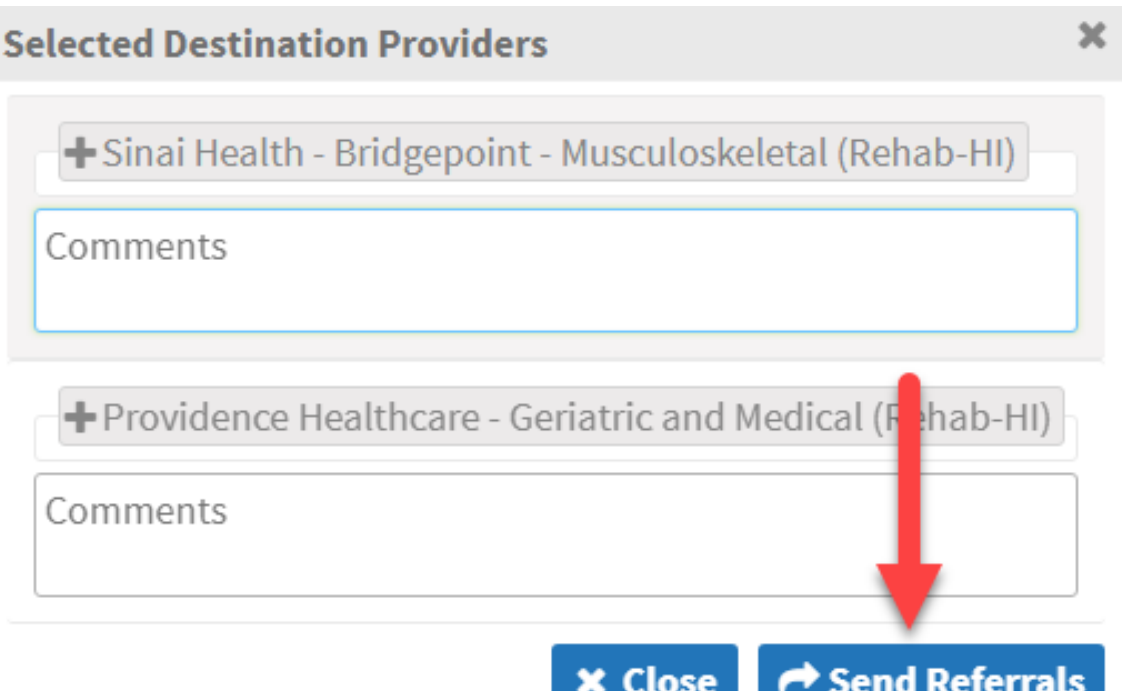

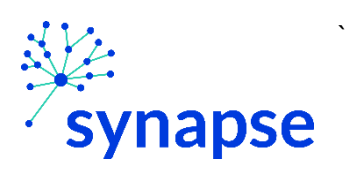

PALLIATIVE CARE, OUTPATIENT REHAB - TOAL JOINT REPLACEMENT: SENDING A REFERRAL

## 10. Log Out

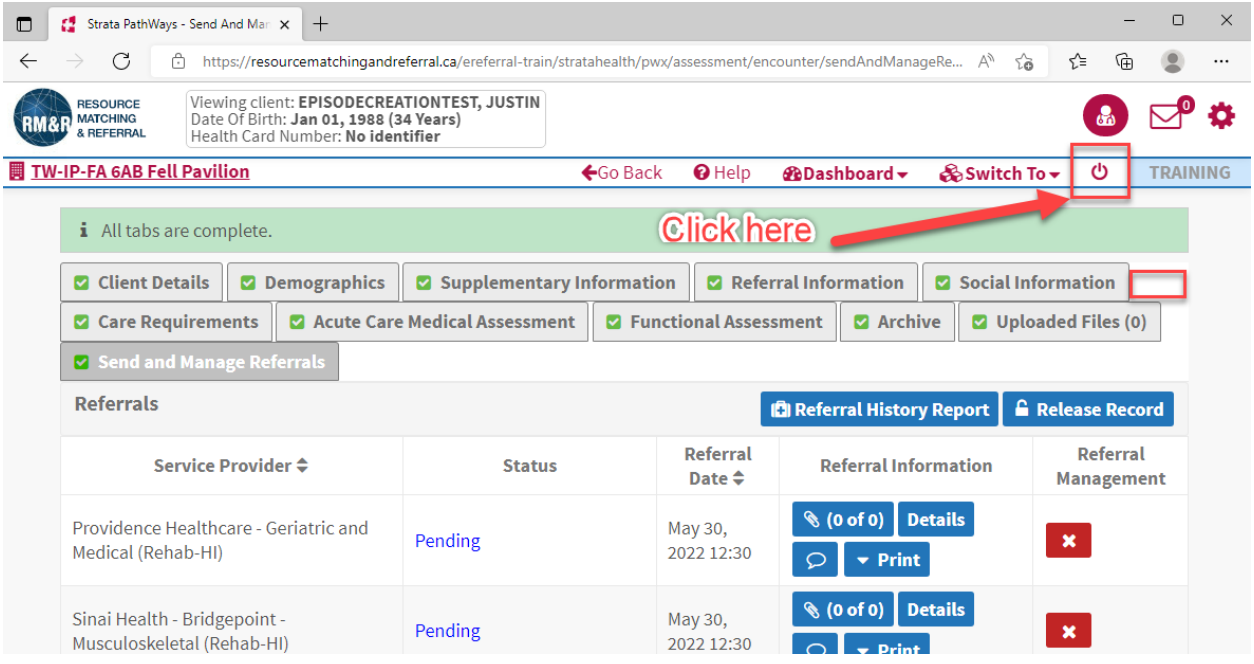

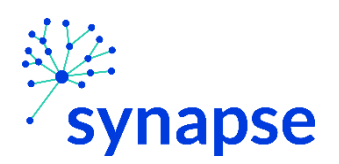

PALLIATIVE CARE, OUTPATIENT REHAB - TOAL JOINT REPLACEMENT: COMPLETING A REFERRAL

#### 11. Close the browser

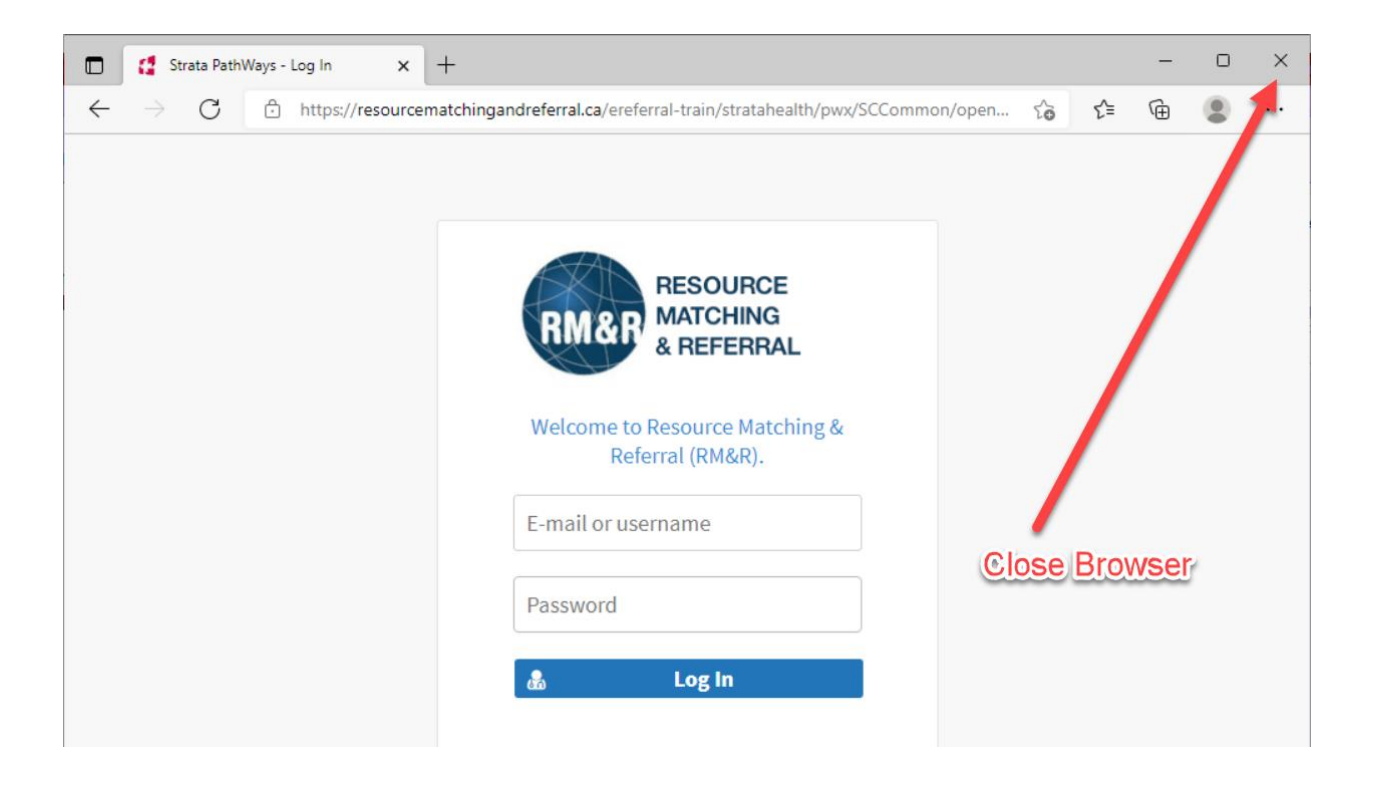

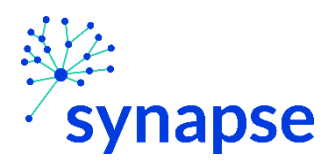

## **Workflow for eStroke**

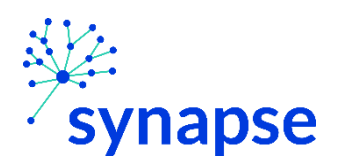

**ESTROKE: CREATING THE REFERRAL** 

#### **CREATING A REFERRAL**

1. Launch Epic from Desktop

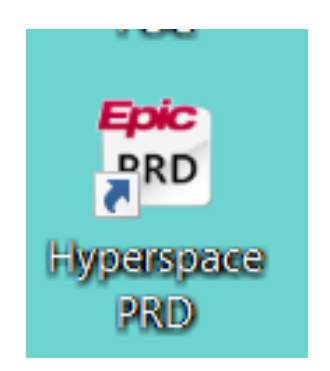

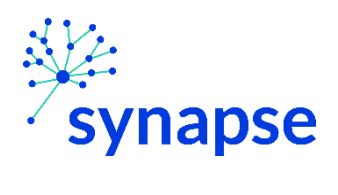

#### **ESTROKE: CREATING THE REFERRAL**

2. Log In

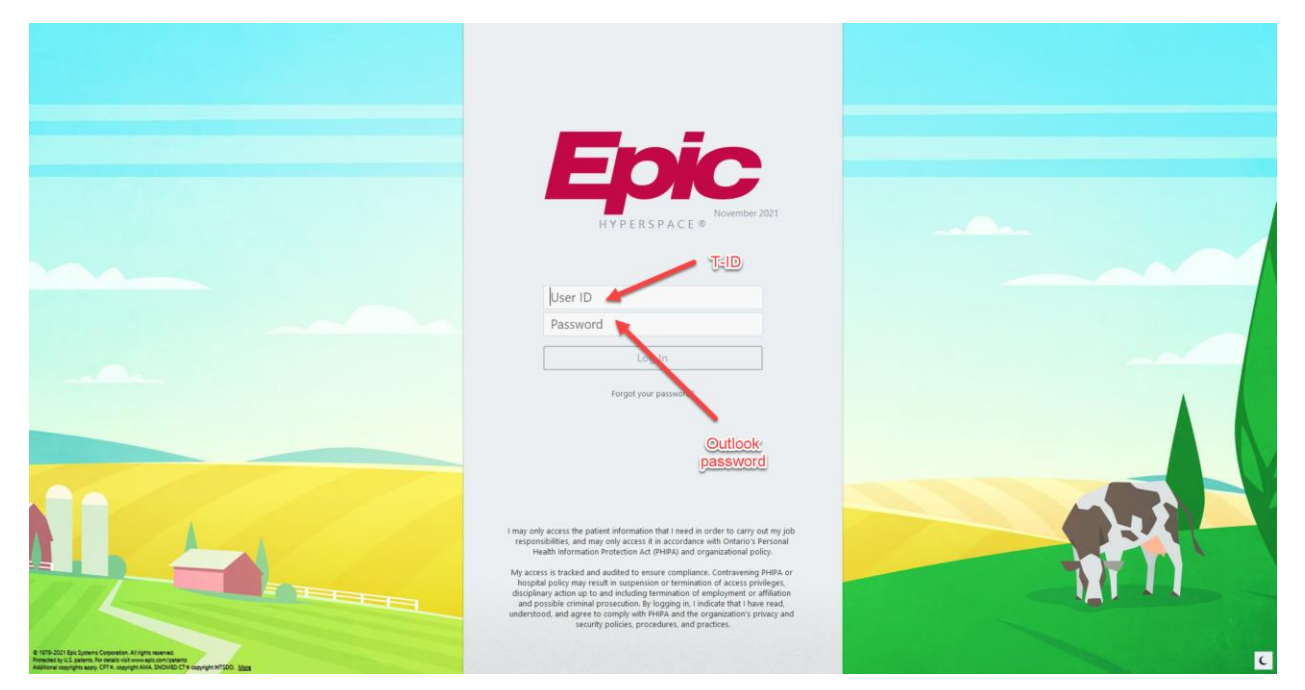

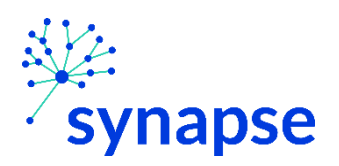

**ESTROKE: CREATING THE REFERRAL** 

3. Launch RM&R by clicking the RM&R button at the top of Hyperspace

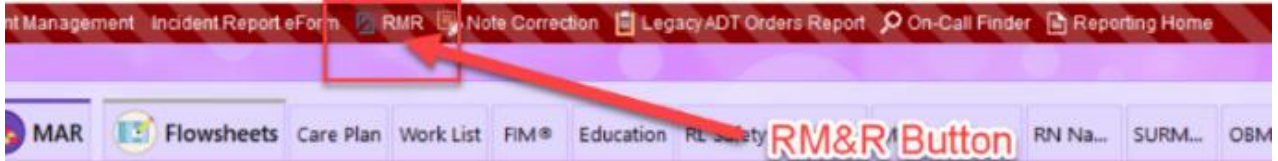
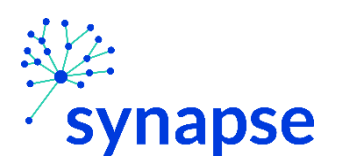

4. Select the patient by:

`

- 1. Clicking in the "Shortcut to open patients" list
- 2. Typing "=" in the HCN/MRN field
- 3. Clicking on the "Recent Patients" tab and finding them there
- 4. Entering demographic information manually

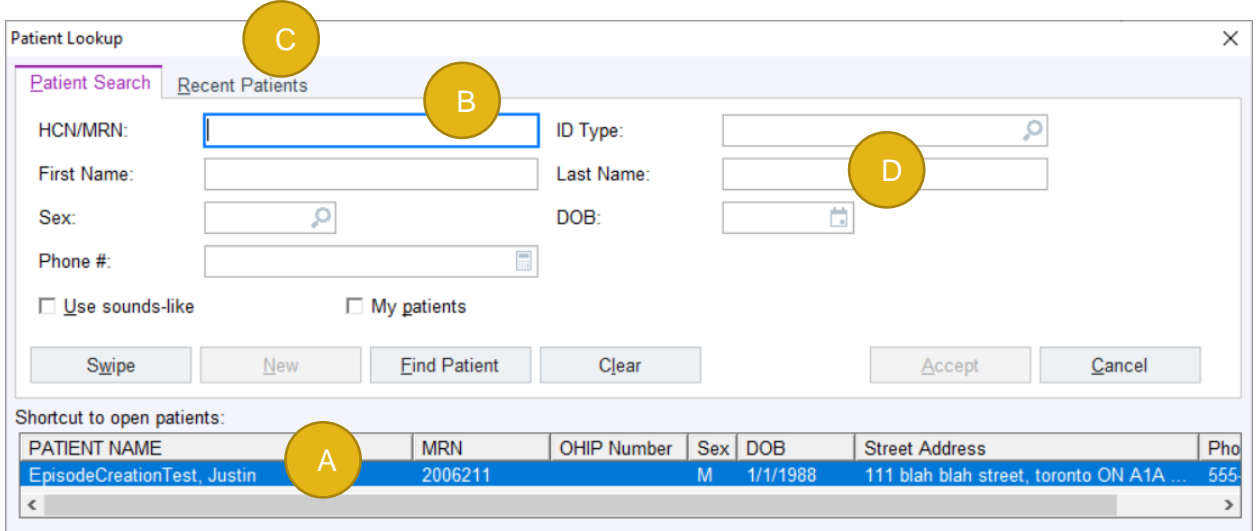

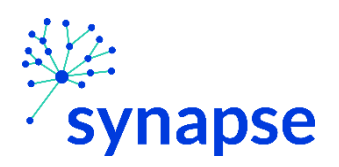

5. Select the appropriate patient encounter (likely the most recent Hospital Encounter or Appointment for OP)

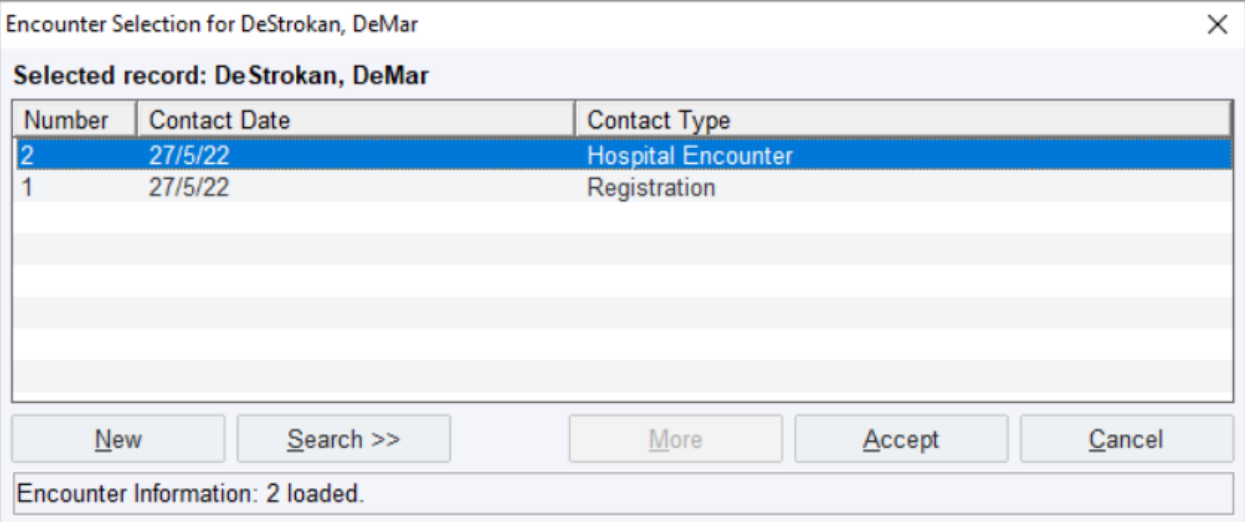

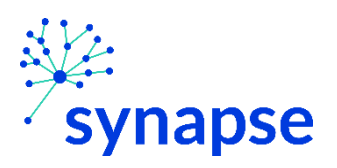

- 6. A new browser will open up and land on a page similar to below.
	- 1. 1. Ensure you have your service area selected
	- 2. 2. Click on the "Client Search" tab
	- 3. 3. Enter as many or as few fields to try and find your patient. If using MRN, include "[space] (3910)" after the 7digit number *for example "2223333 (3910)"*
	- 4. 4. Click "Search"

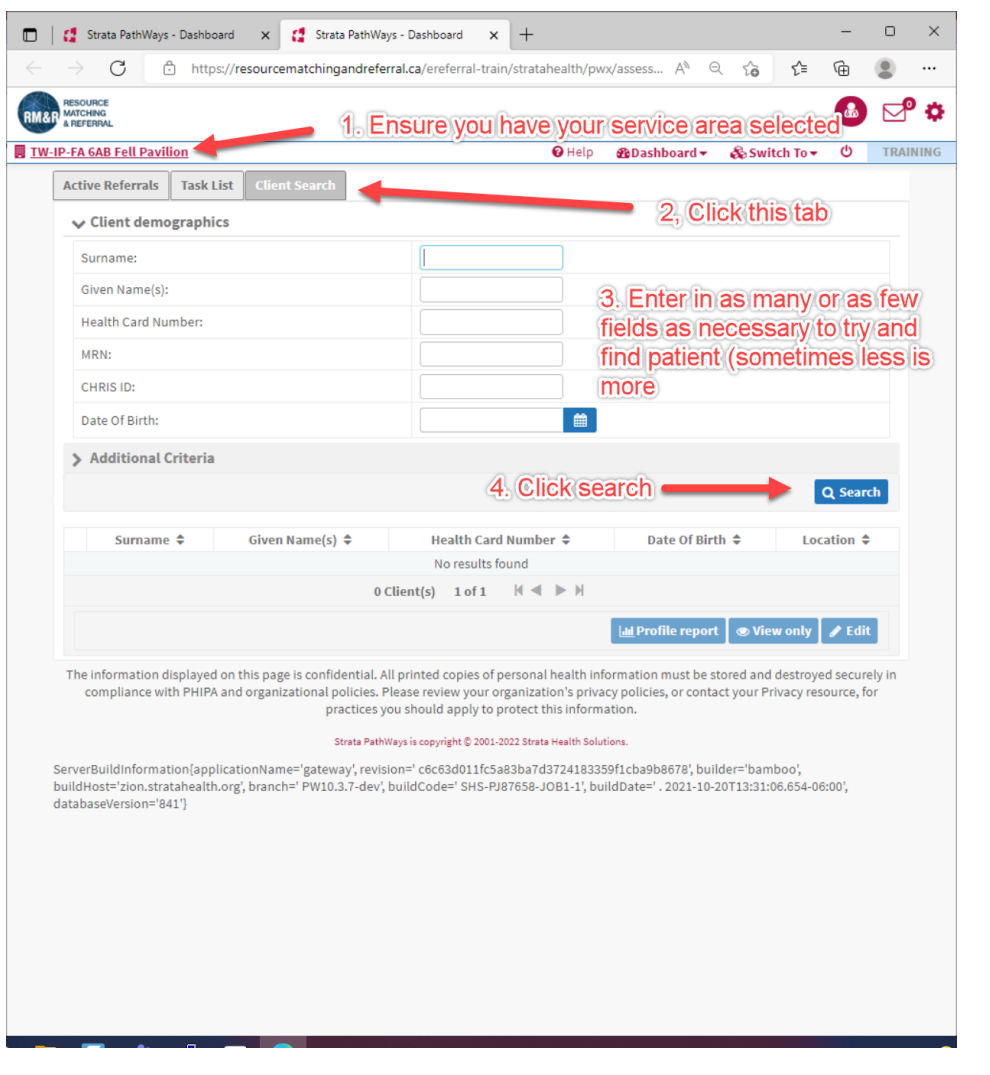

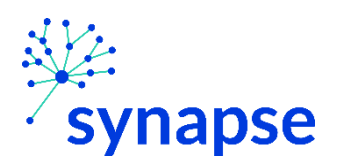

*ESTROKE: CREATING THE REFERRAL*

7a. If the correct patient is found, select them and proceed to page 41

7b. If the patient is not found, click the "+ New client" button

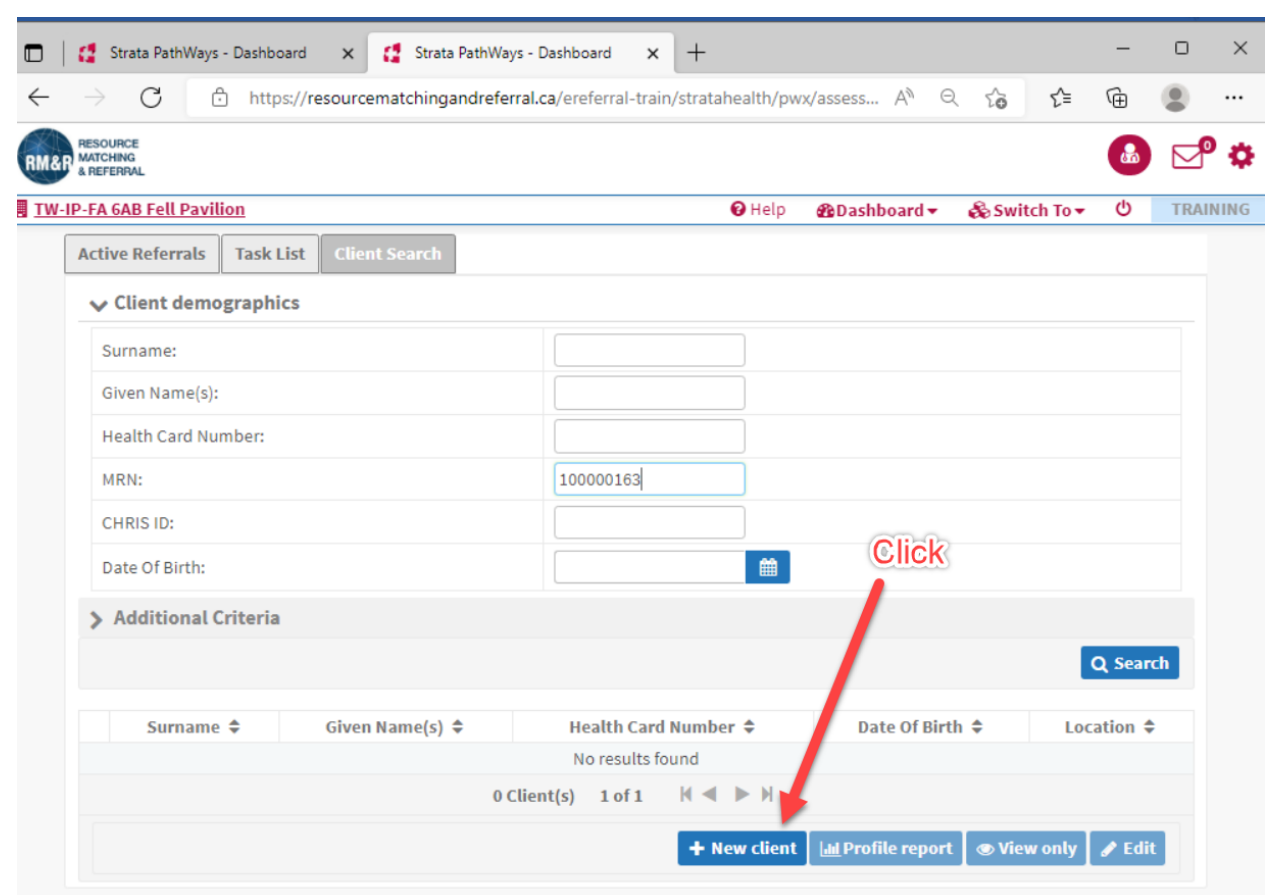

The information displayed on this page is confidential. All printed copies of personal health information must be stored and destroyed securely in compliance with PHIPA and organizational policies. Please review your organization's privacy policies, or contact your Privacy resource, for practices you should apply to protect this information.

Strata PathWays is copyright @ 2001-2022 Strata Health Solutions.

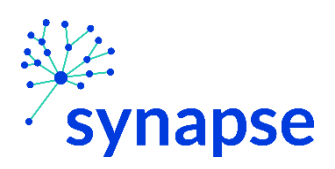

#### *ESTROKE: CREATING THE REFERRAL*

8. Complete all of the fields and click "Next". NOTE: For the MRN Field, you MUST include "[space] 3910" after the 7 digit MRN….*for example "2223333 (3910)"*

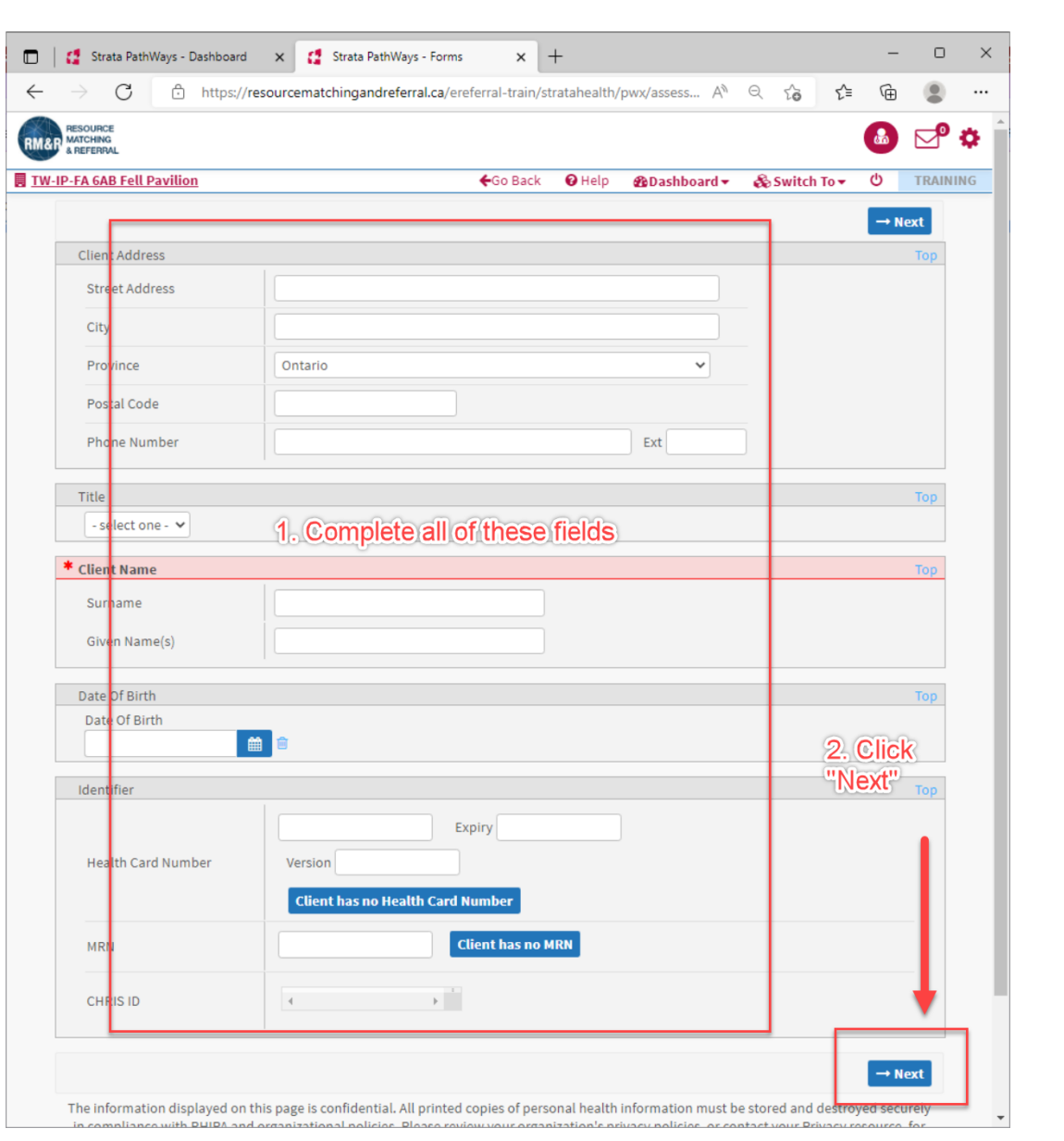

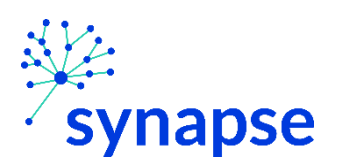

9. Click the blue "Start New Referral" box next to the eStroke Referral care type

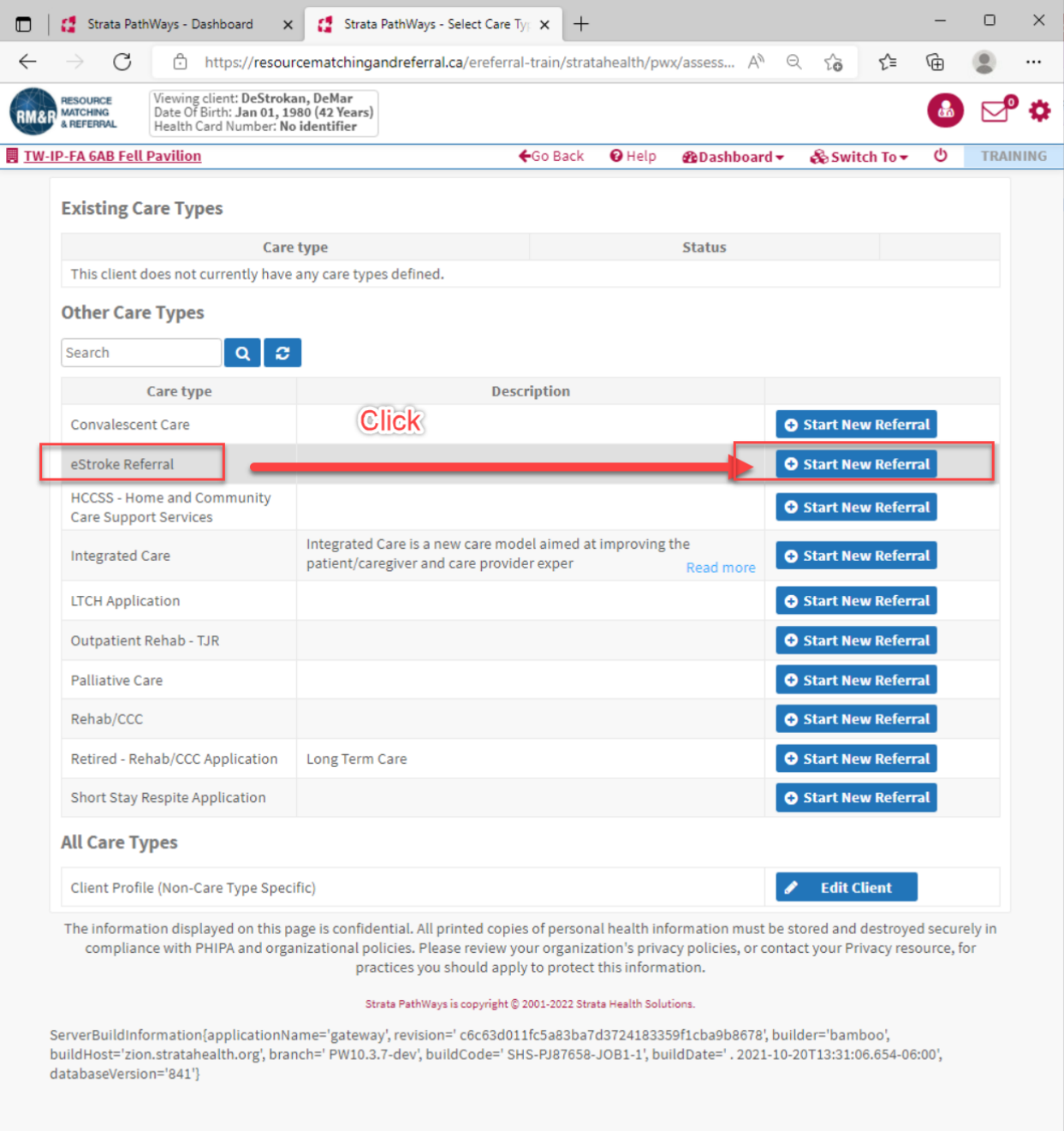

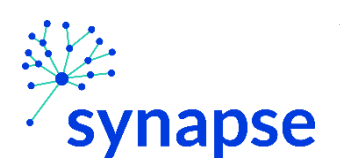

#### Complete the relevant tabs for your scope of practice 10.

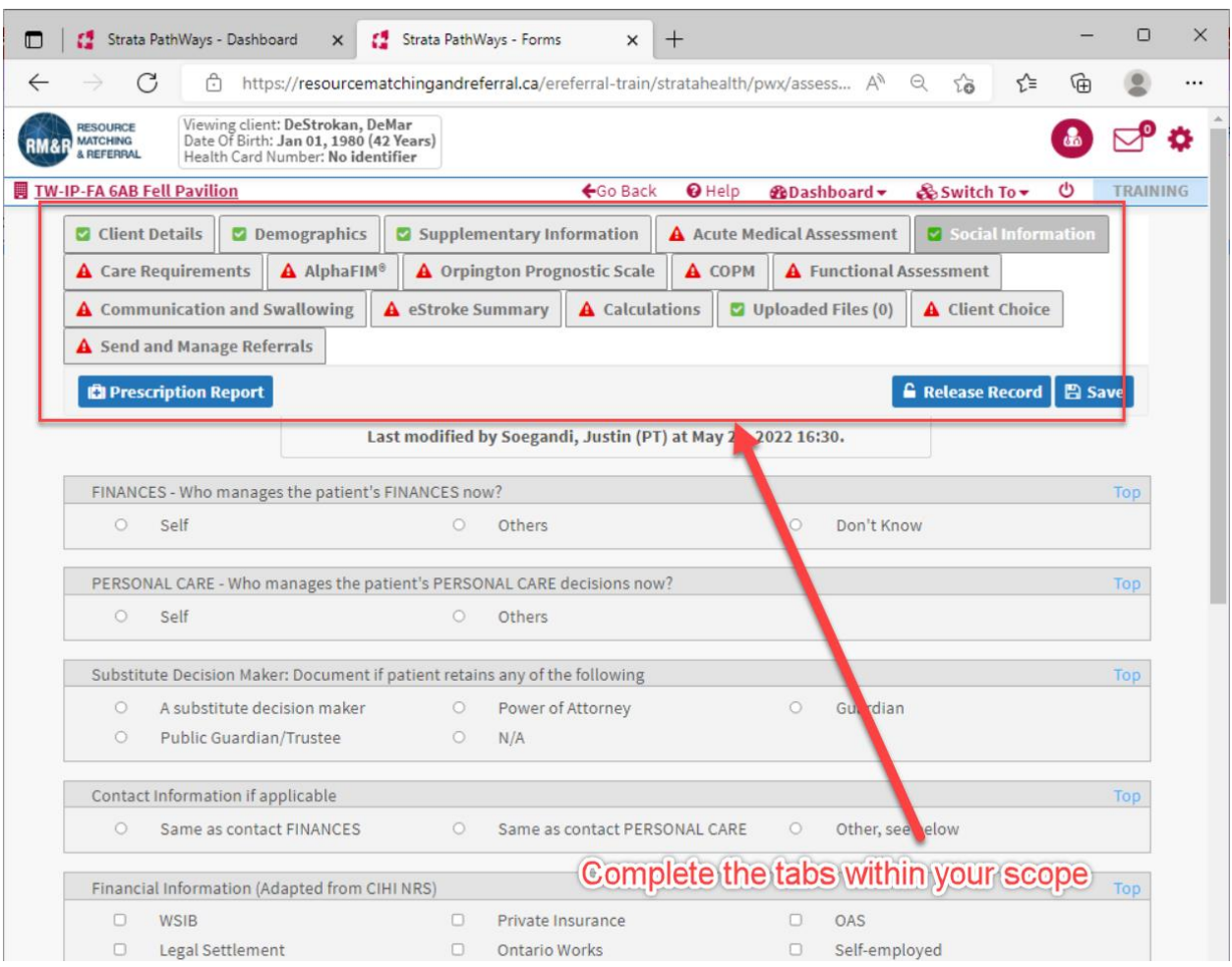

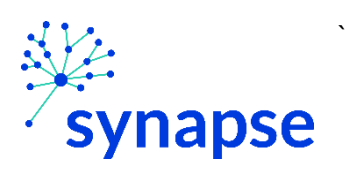

# 11. Log Out

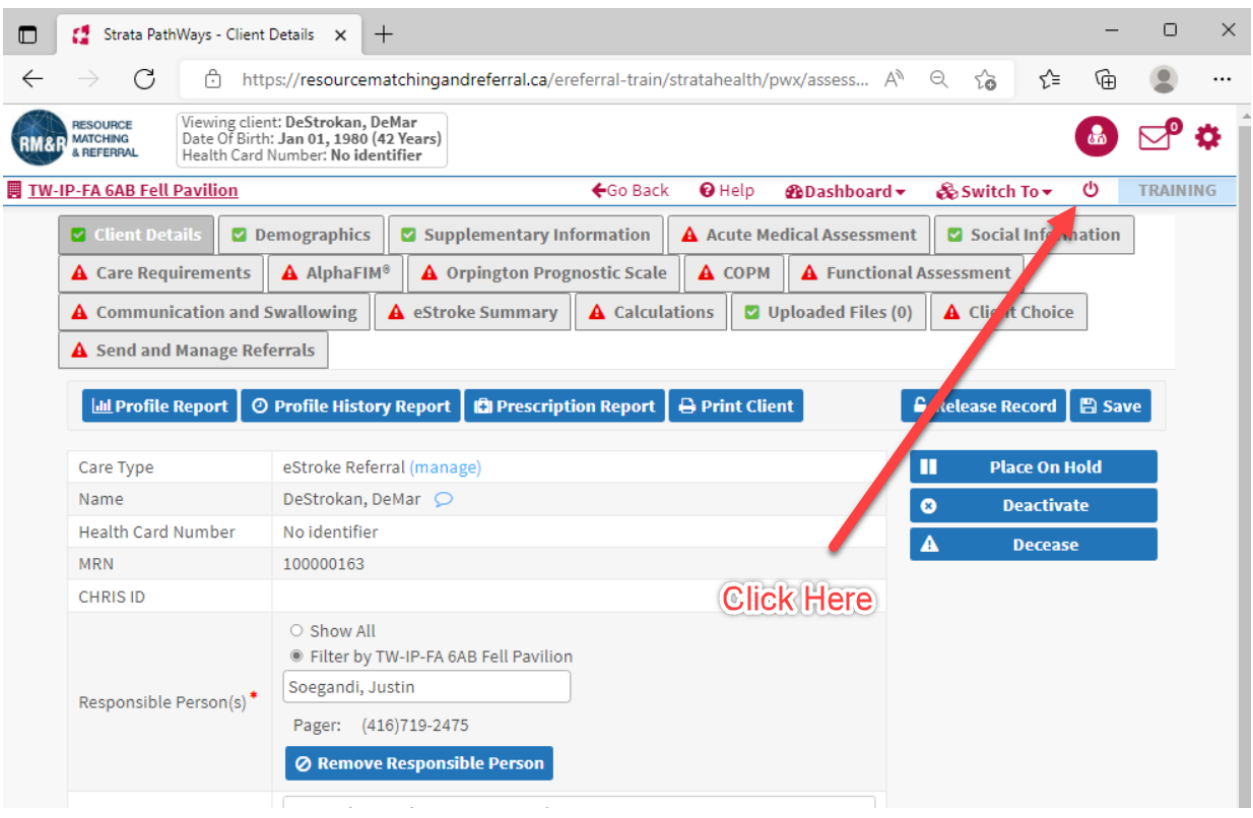

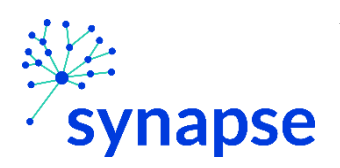

#### $12.$ Close the browser

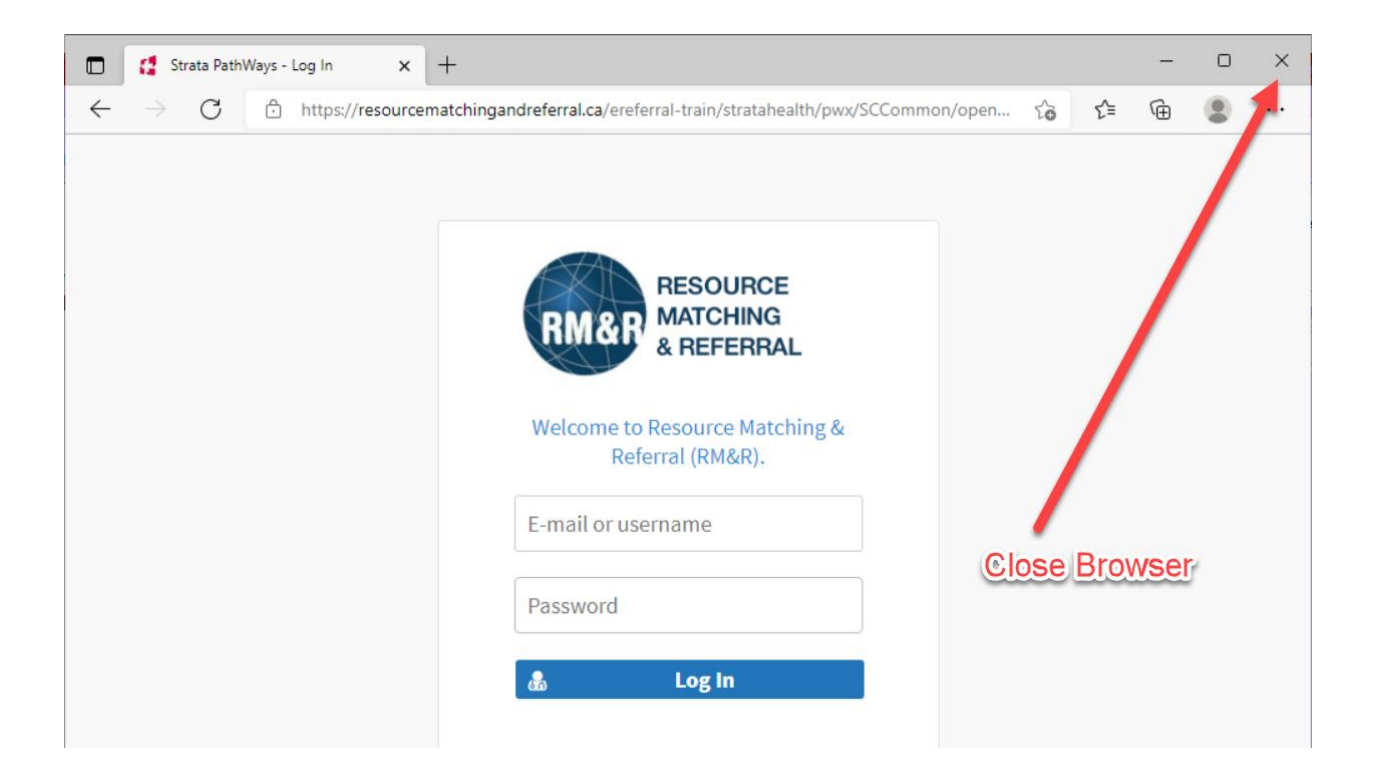

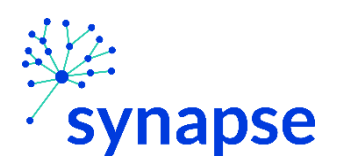

## COMPLETING A REFERRAL

`

Once the referral is creating the clinical details regarding the referral need to be completed.

1. Launch Epic from Desktop

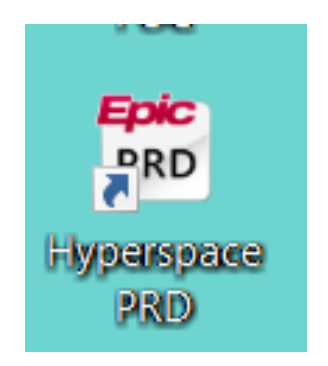

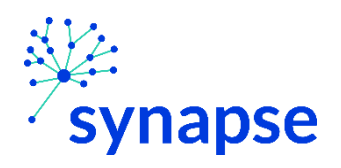

# 2. Log In

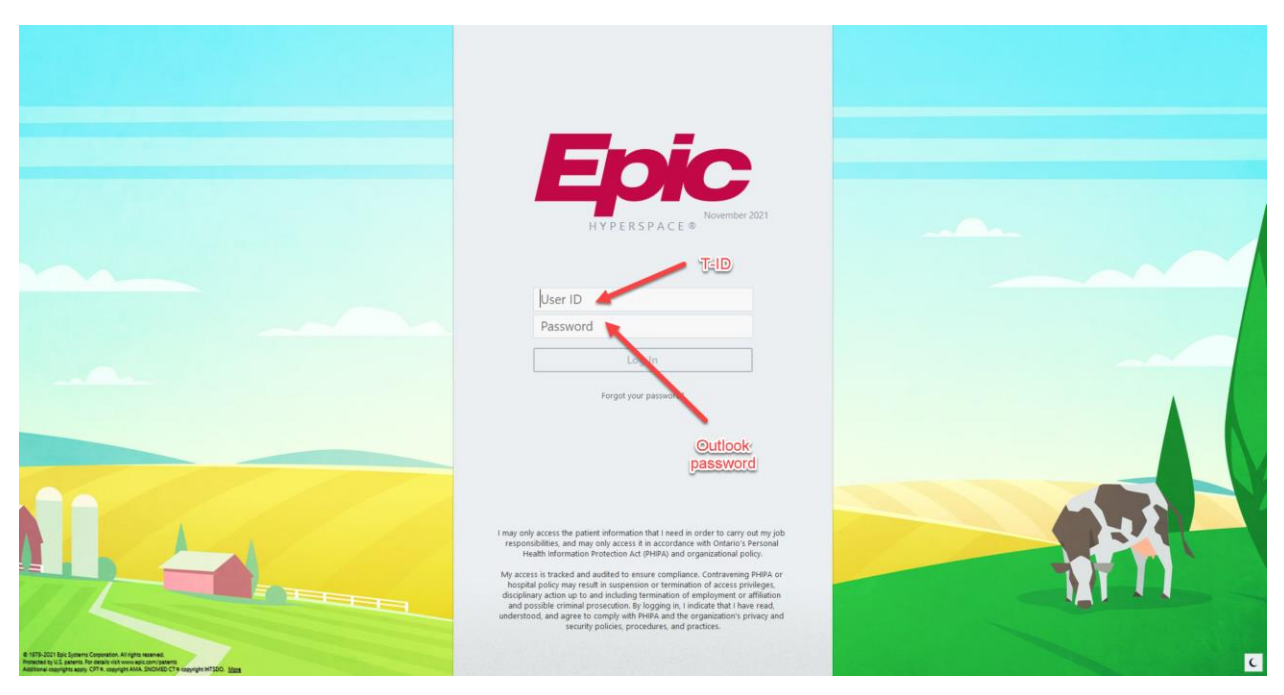

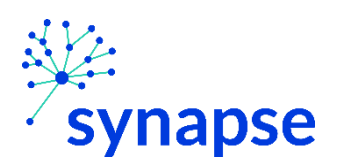

*ESTROKE: COMPLETING THE REFERRAL*

3. Launch RM&R by clicking the RM&R button at the top of Hyperspace

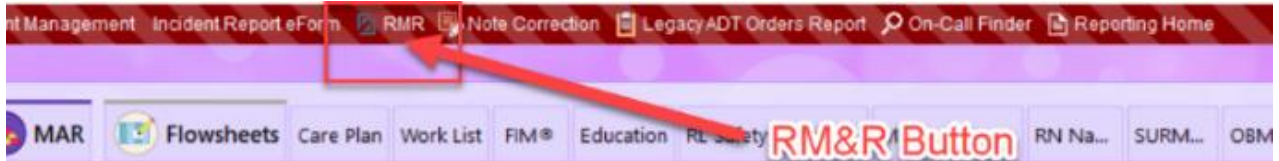

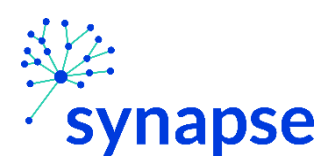

4. Select the patient by:

`

- Clicking in the "Shortcut to open patients" list
- Typing "=" in the HCN/MRN field
- Clicking on the "Recent Patients" tab and finding them there
- **Entering demographic information manually**

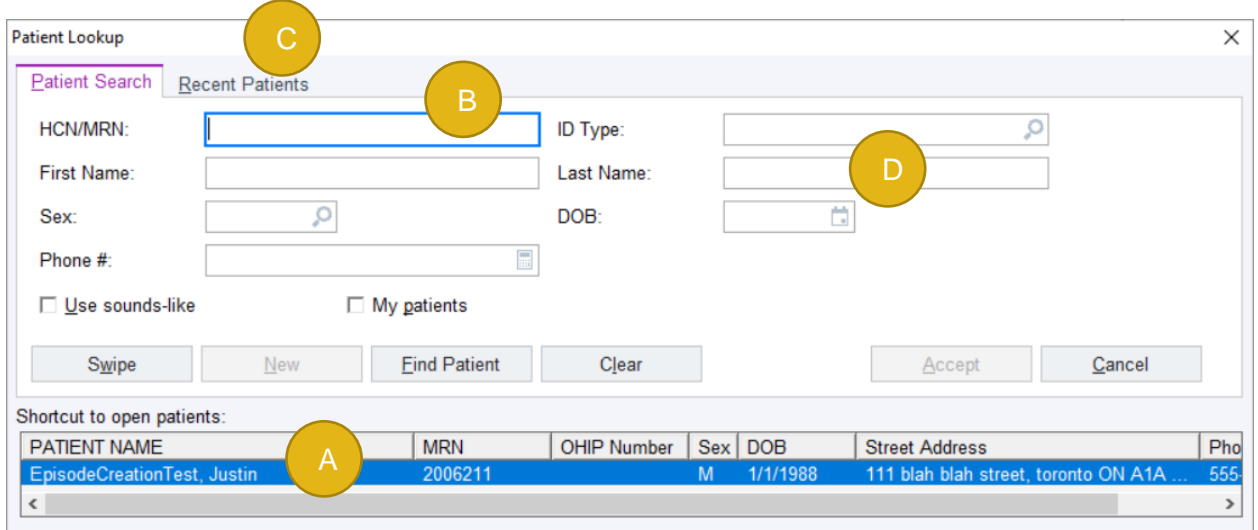

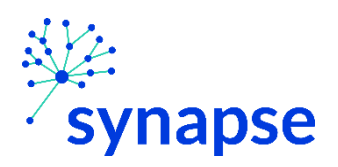

#### *ESTROKE: COMPLETING THE REFERRAL*

5. Select the appropriate patient encounter (likely the most recent Hospital Encounter or Appointment for OP)

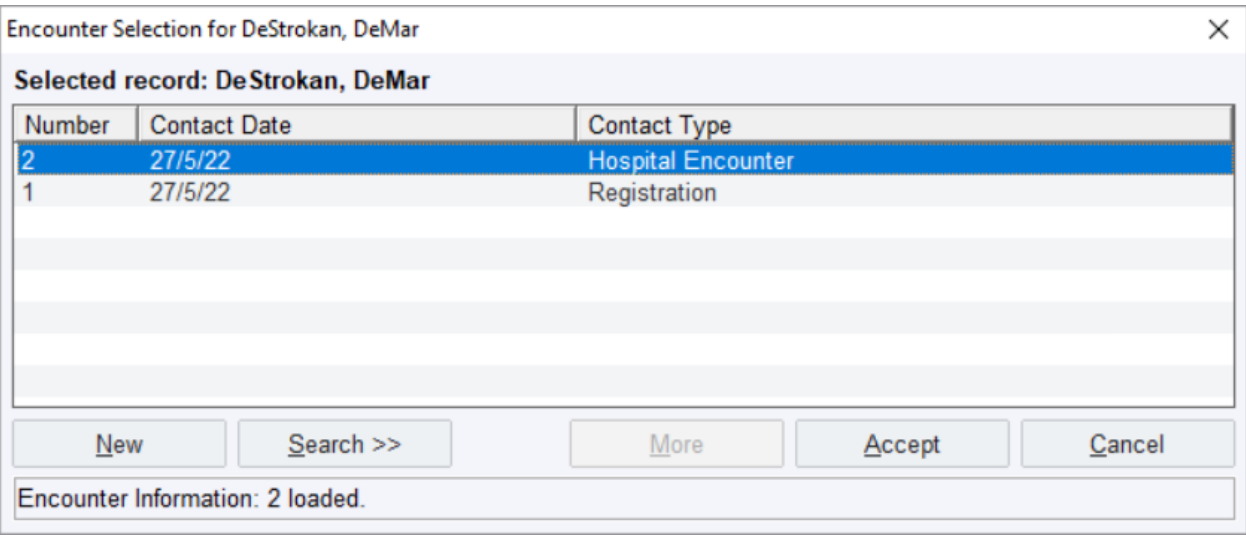

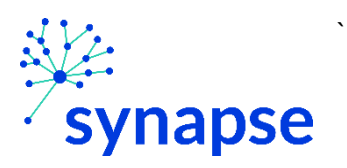

- 6. A new browser will open up and land on a page similar to below.
	- 1. Ensure you have your service area selected
	- 2. Click on the "Active Referrals tab" tab
	- 3. Make sure your filters include the patient's service area
	- 4. Select the patient
	- 5. Click "Edit"

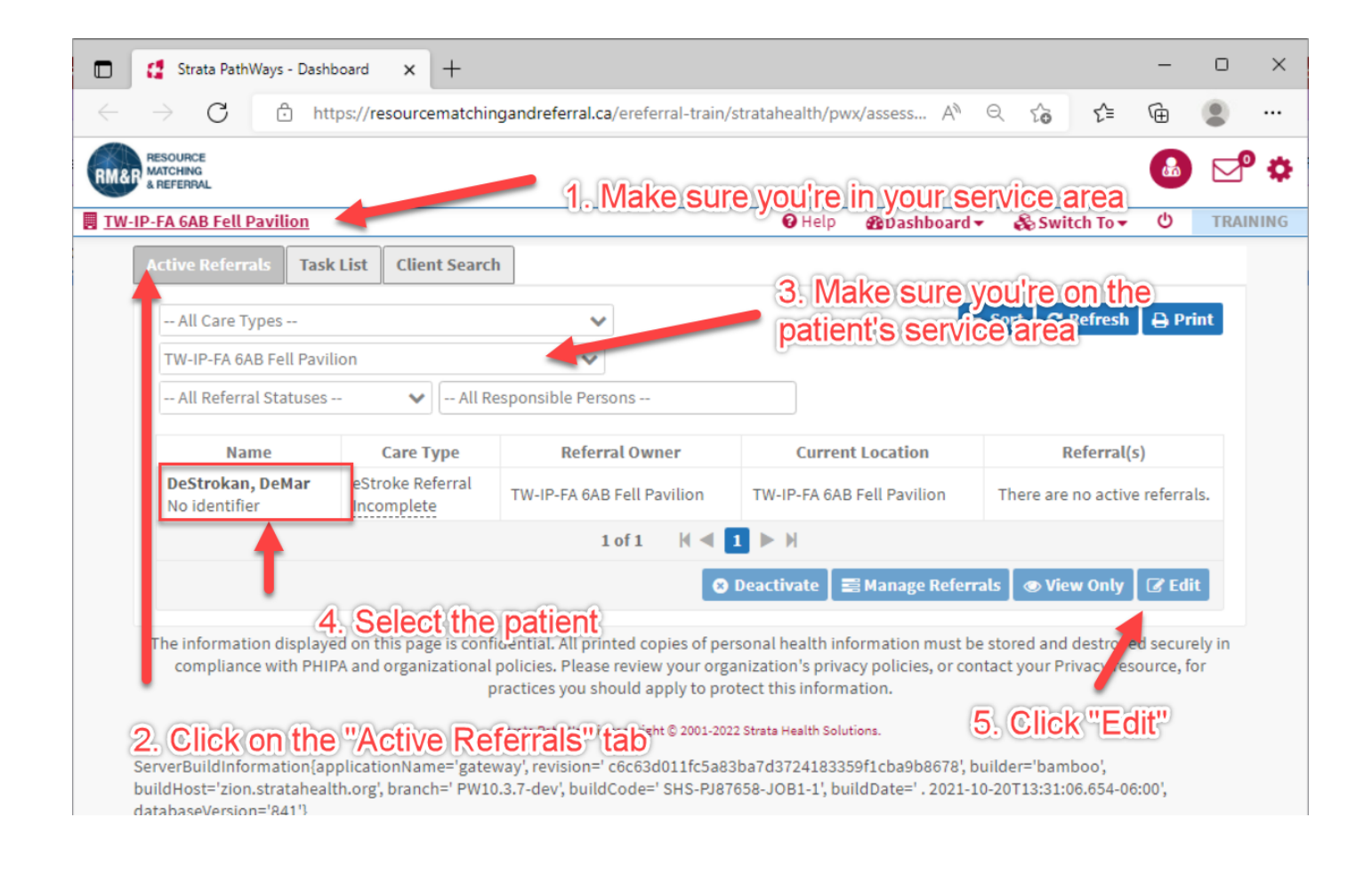

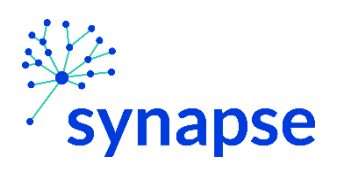

# 7. Complete the relevant tabs for your scope of practice

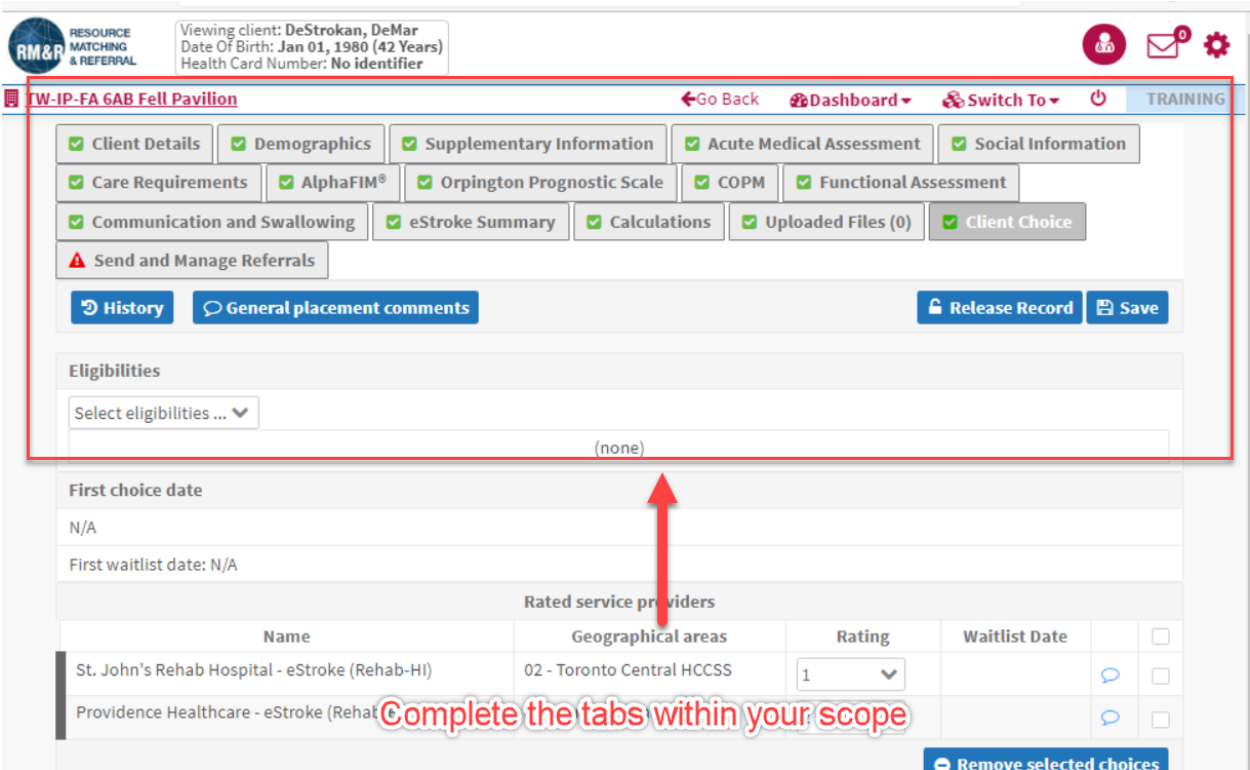

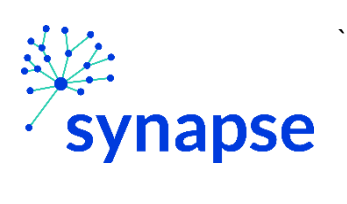

# 8. Log Out

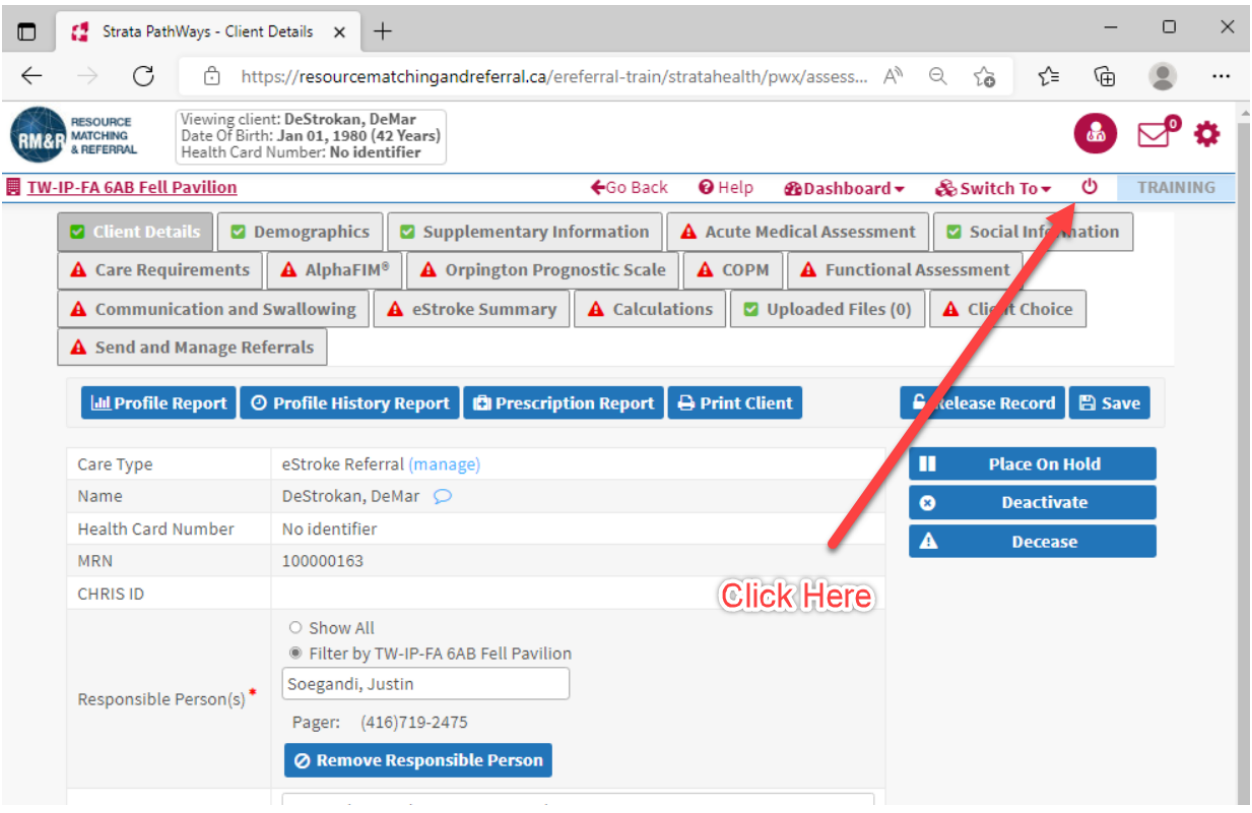

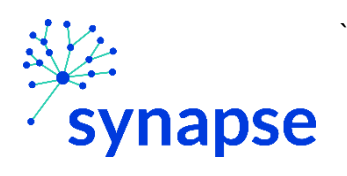

## 9. Close the browser

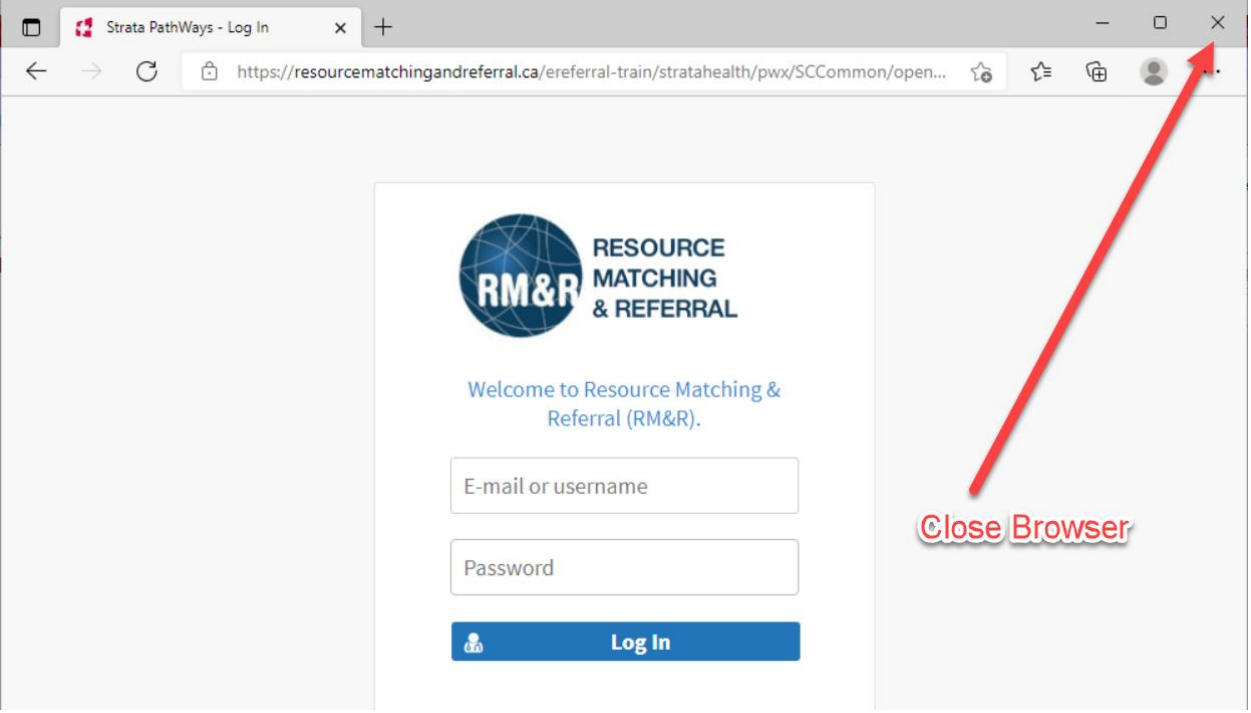

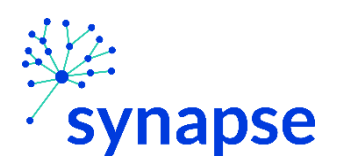

### SENDING A REFERRAL

`

Once the referral is completed, it needs to be sent to receiving organization(s)

1. Launch Epic from Desktop

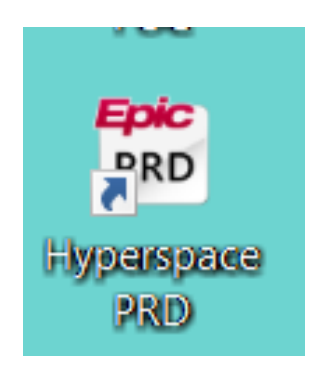

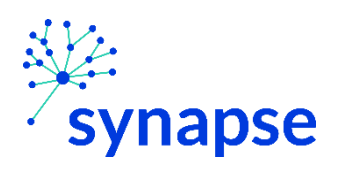

2. Log In

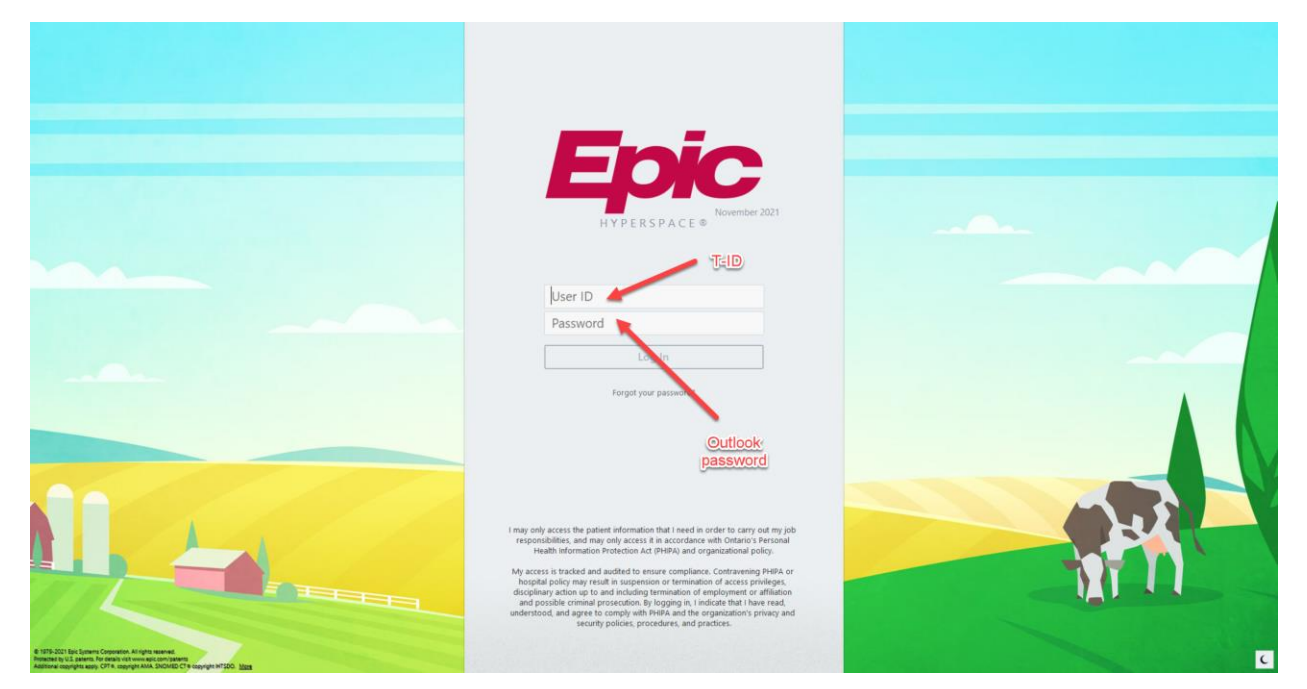

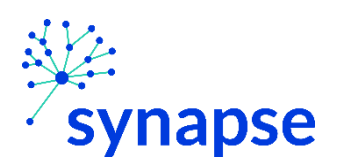

3. Launch RM&R by clicking the RM&R button at the top of Hyperspace

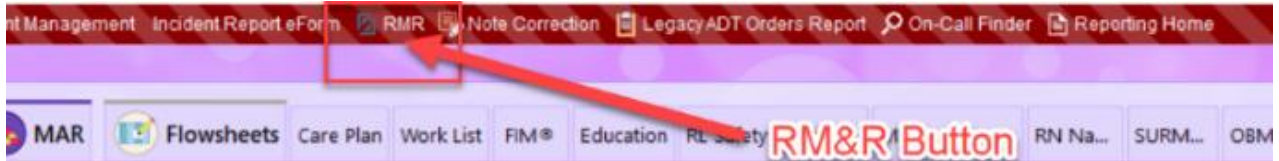

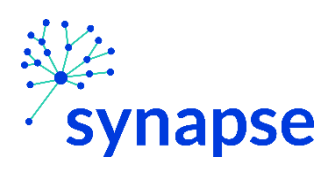

4. Select the patient by:

`

- Clicking in the "Shortcut to open patients" list
- Typing "=" in the HCN/MRN field
- Clicking on the "Recent Patients" tab and finding them there
- **Entering demographic information manually**

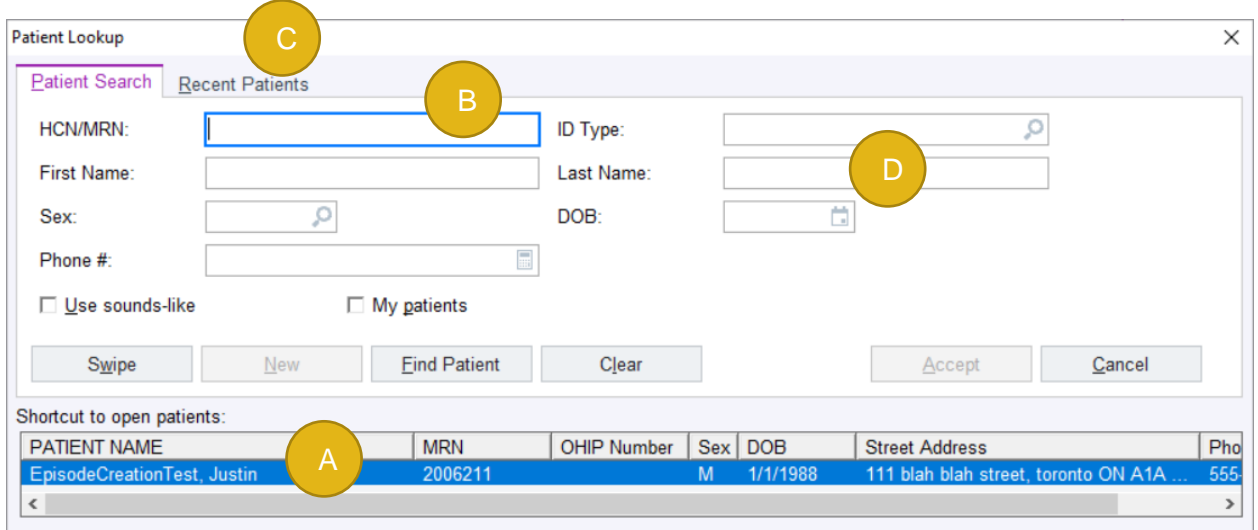

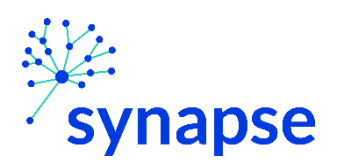

5. Select the appropriate patient encounter (likely the most recent Hospital Encounter or Appointment for OP)

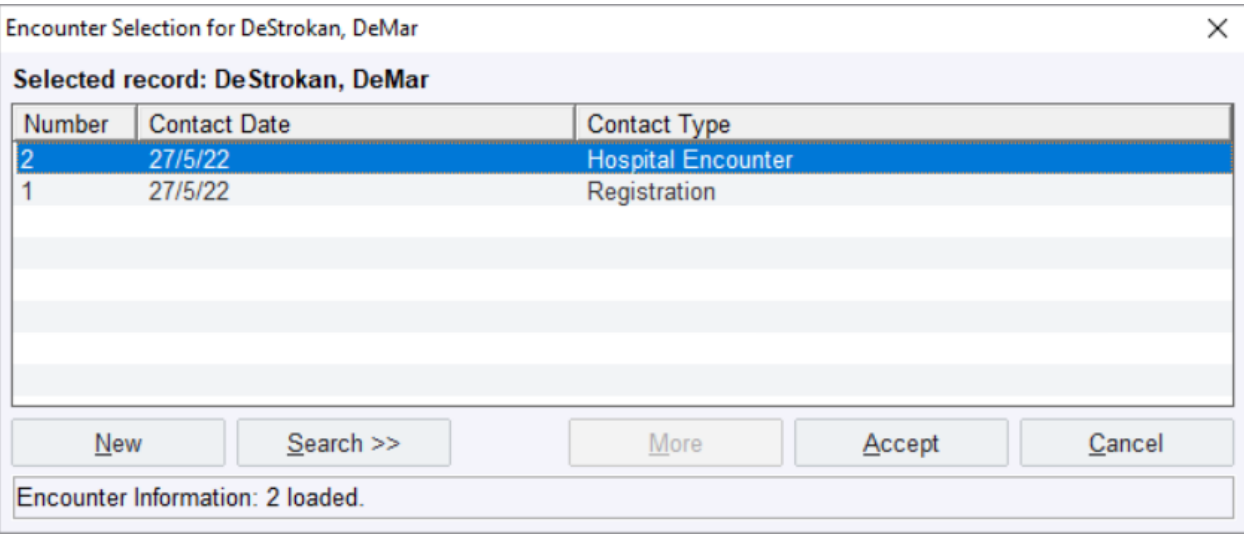

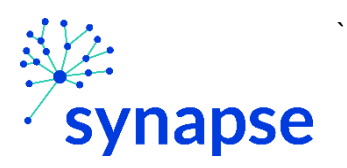

- 6. A new browser will open up and land on a page similar to below.
	- 1. Ensure you have your service area selected
	- 2. Click on the "Active Referrals tab" tab
	- 3. Make sure your filters include the patient's service area
	- 4. Select the patient
	- 5. Click "Edit"

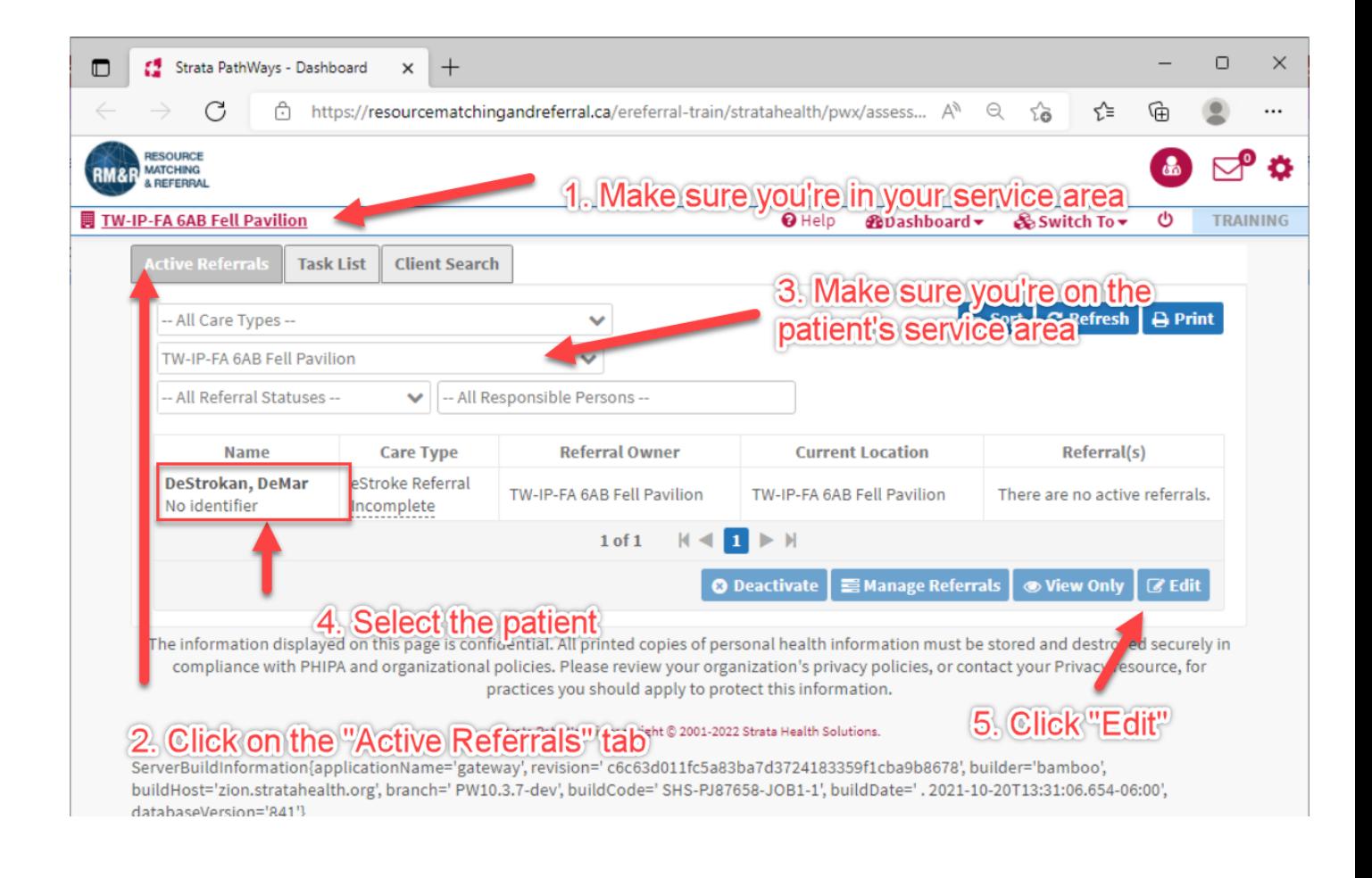

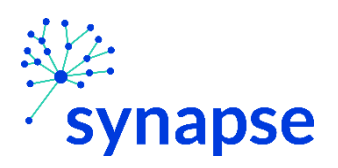

7. Click the "Send and Manage Referrals Tab" and click "Send Referral"

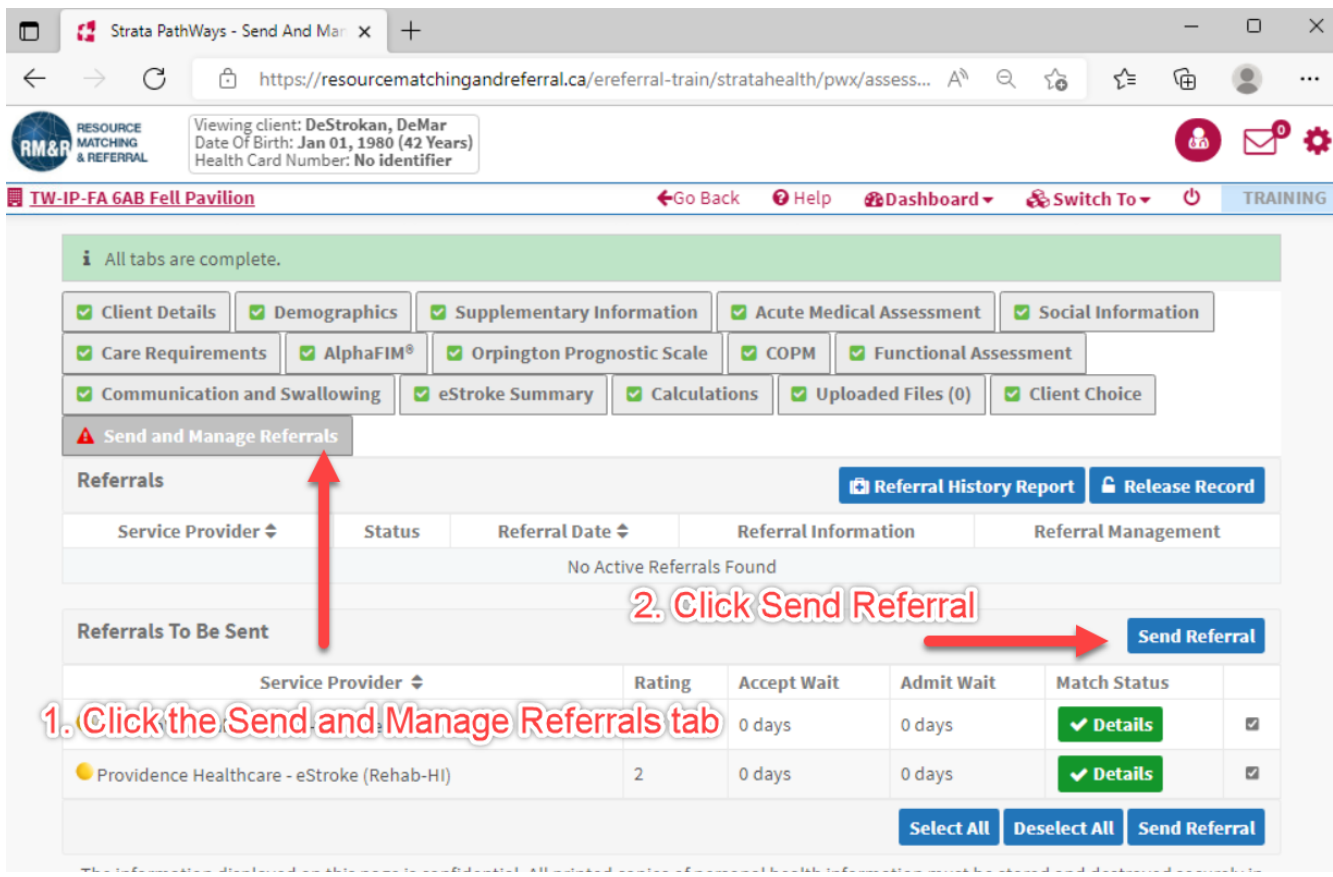

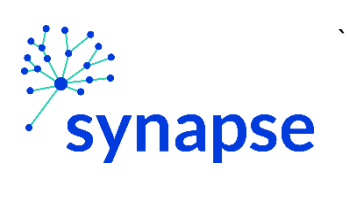

# 8. Log Out

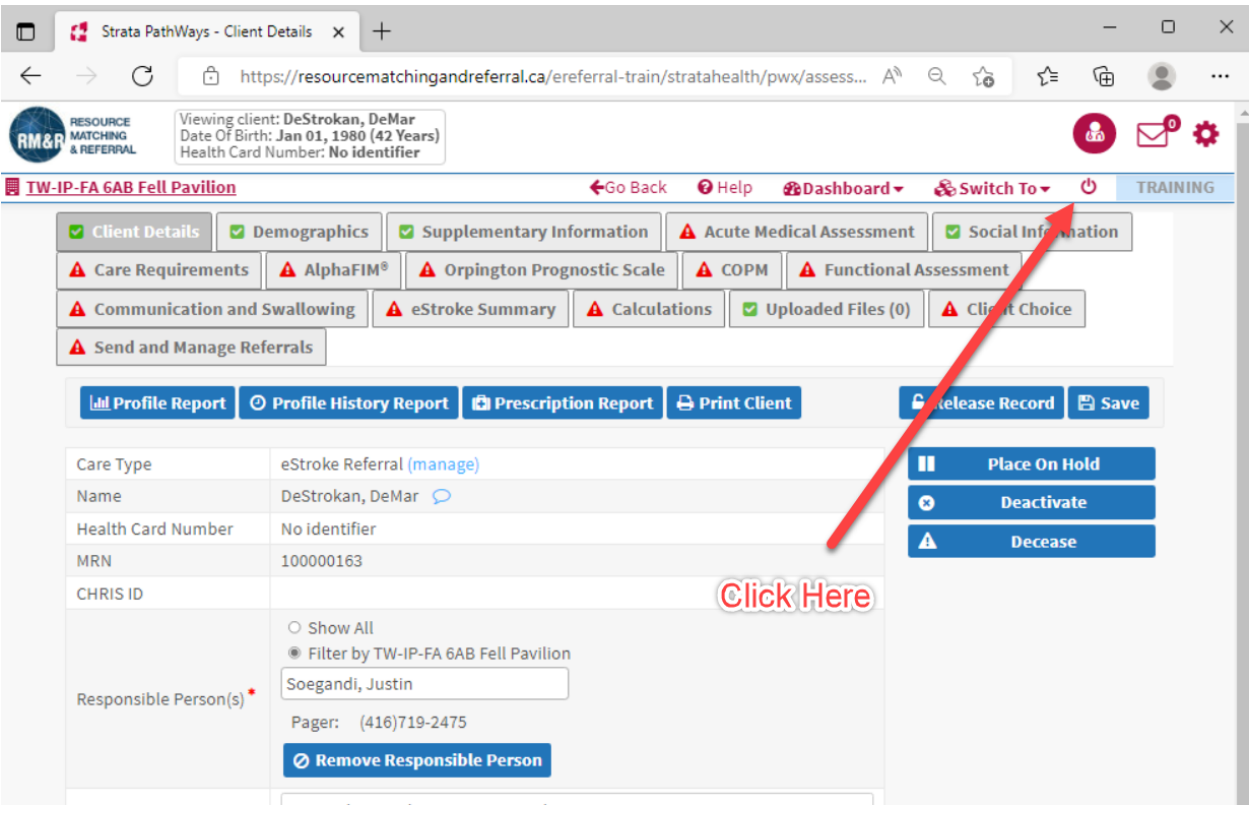

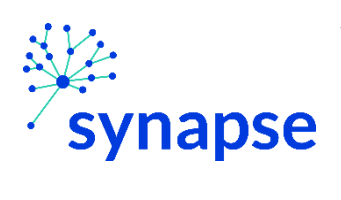

## 9. Close the browser

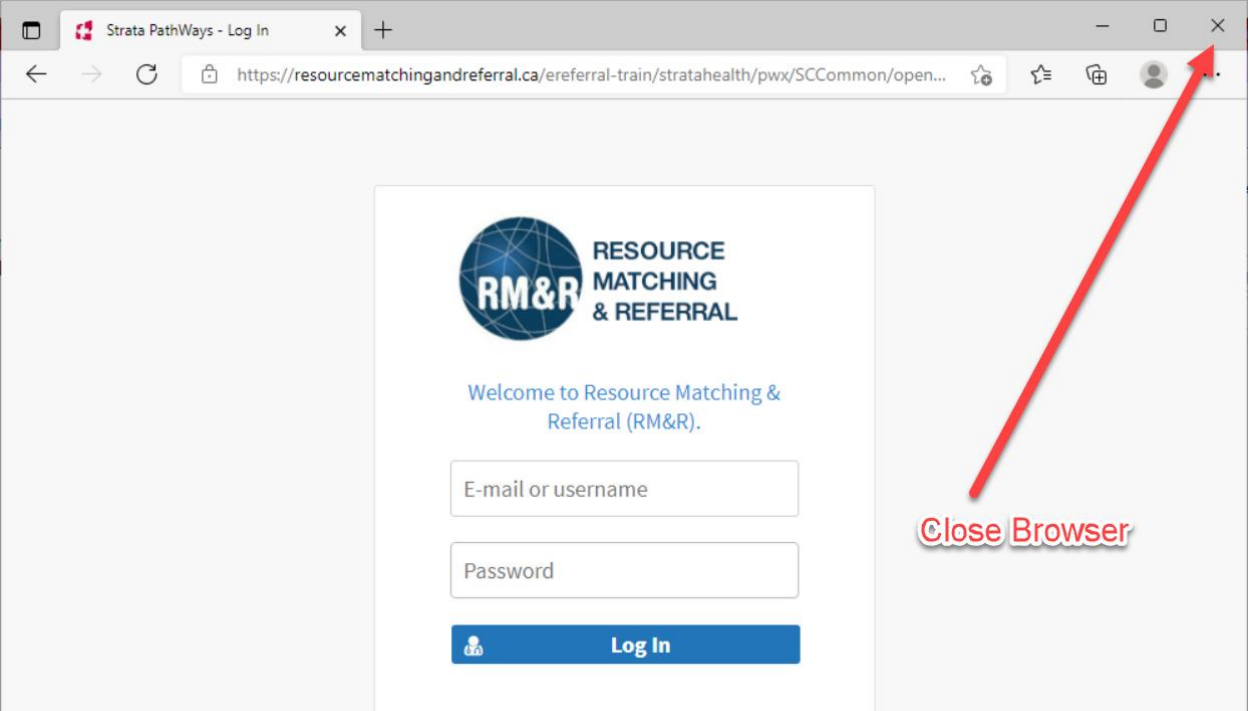

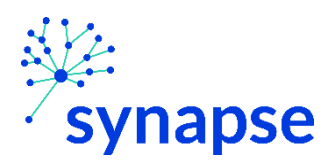

# **Workflow for any care type excluding:**

- **Home and Community Care**
- **IP Rehab/ Complex Continuing Care**
- **Integrated Care**
- **Palliative Care**
- **Outpatient Rehab – Total Joint Replacement**
- **eStroke**

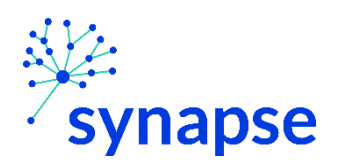

ALL OTHER CARE TYPES: CREATING THE REFERRAL

## **CREATING A REFERRAL**

1. Launch Epic from Desktop

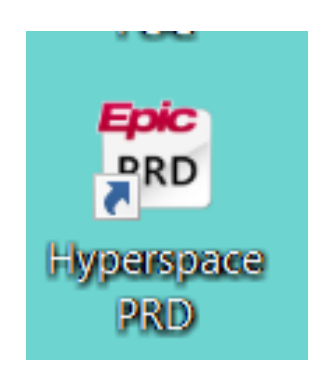

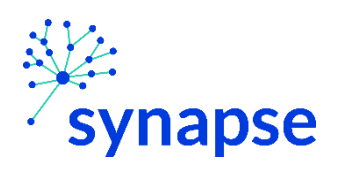

#### ALL OTHER CARE TYPES: CREATING THE REFERRAL

# 2. Log In

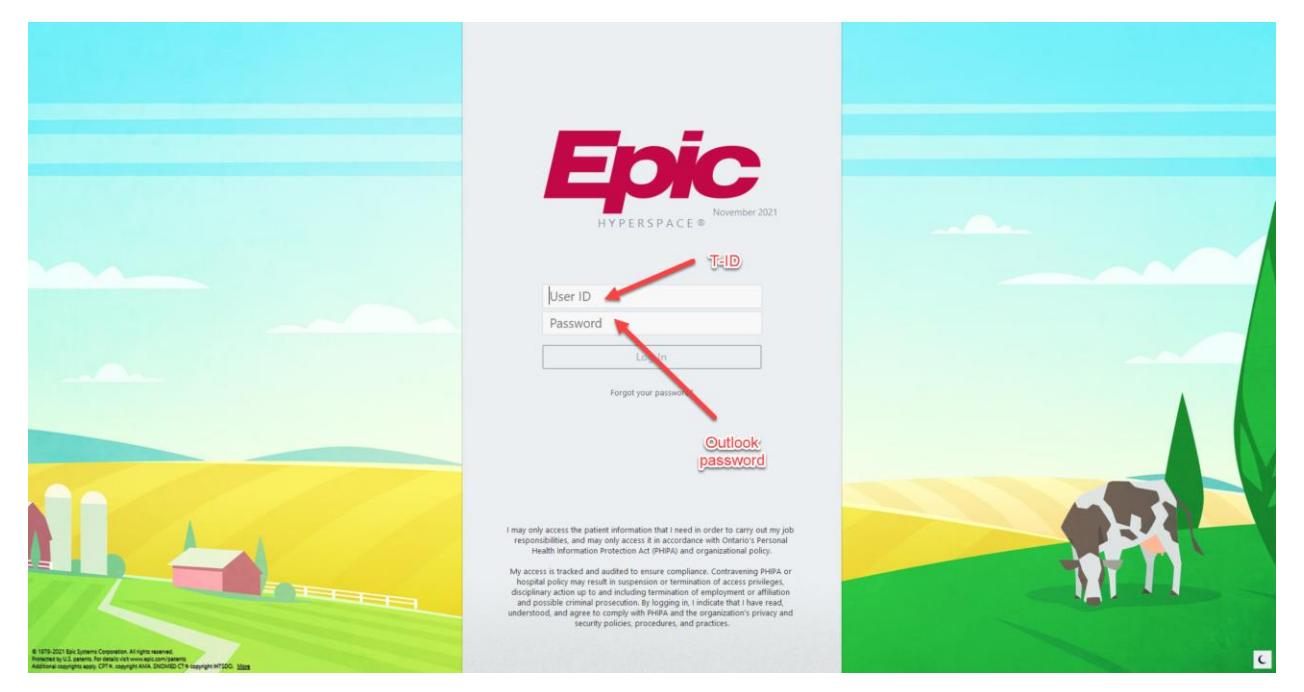

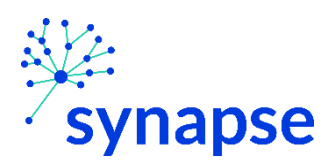

*ALL OTHER CARE TYPES: CREATING THE REFERRAL*

3. Launch RM&R by clicking the RM&R button at the top of Hyperspace

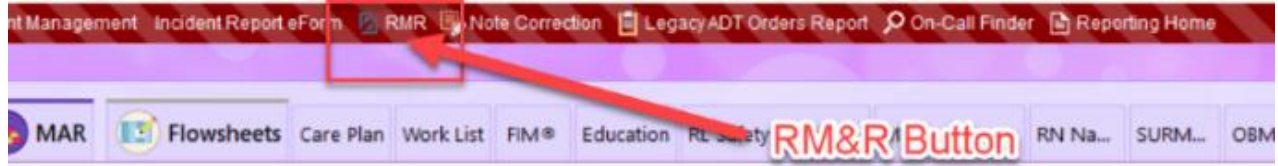

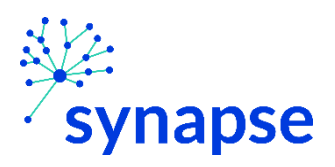

*ALL OTHER CARE TYPES: CREATING THE REFERRAL*

4. Select the patient by:

`

- Clicking in the "Shortcut to open patients" list
- Typing "=" in the HCN/MRN field
- Clicking on the "Recent Patients" tab and finding them there
- **Entering demographic information manually**

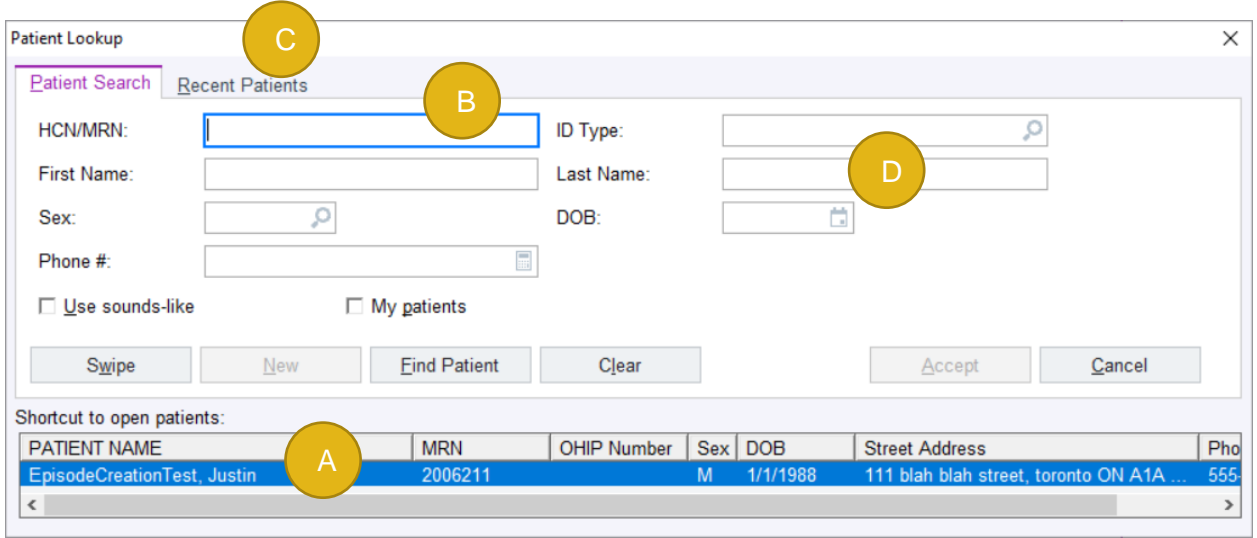

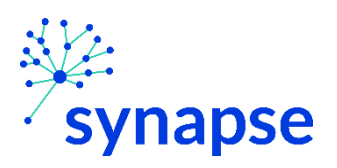

ALL OTHER CARE TYPES: CREATING THE REFERRAL

5. Select the appropriate patient encounter (likely the most recent Hospital Encounter or Appointment for OP)

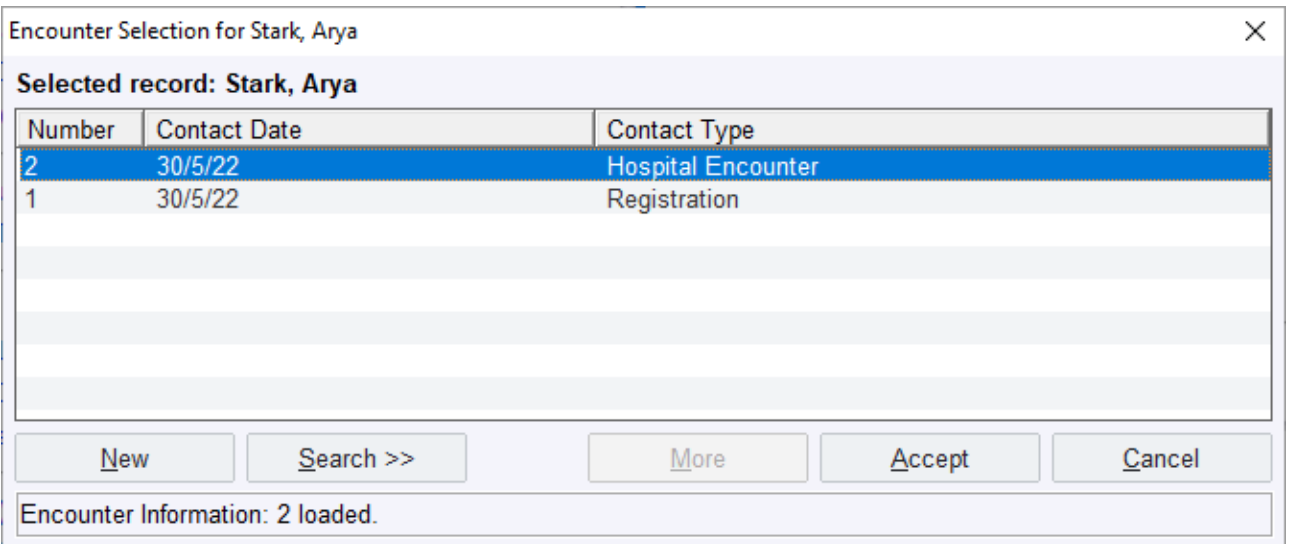

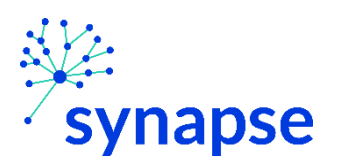

*ALL OTHER CARE TYPES: CREATING THE REFERRAL*

- 6. A new browser will open up and land on a page similar to below.
	- 1. Ensure you have your service area selected
	- 2. Click on the "Client Search" tab
	- 5. 3. Enter as many or as few fields to try and find your patient. If using MRN, include "[space] (3910)" after the 7digit number. *for example "2223333 (3910)"*
	- 4. Click "Search"

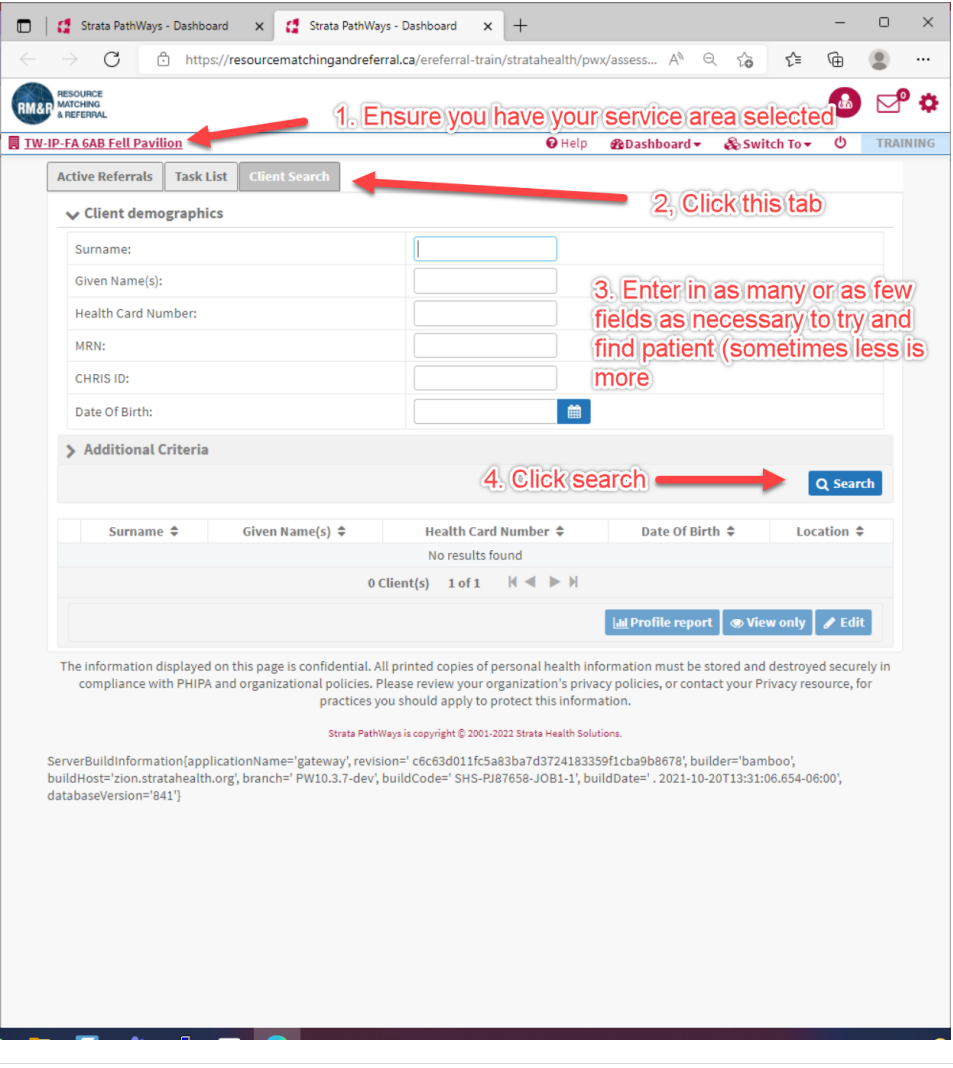

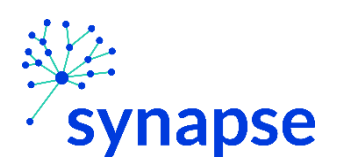

*ALL OTHER CARE TYPES: CREATING THE REFERRAL*

7a. If the correct patient is found, select them and proceed to page 41

7b. If the patient is not found, click the "+ New client" button

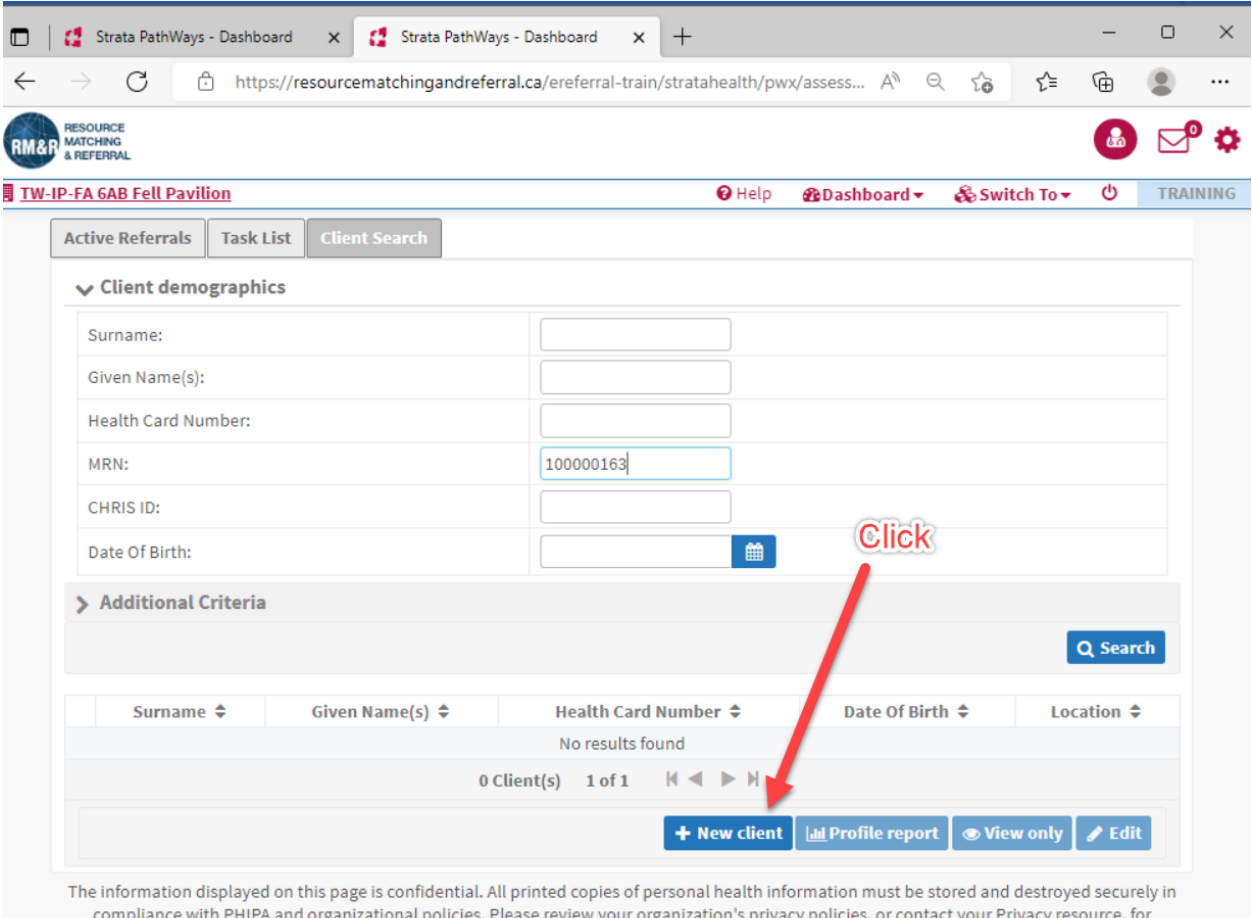

practices you should apply to protect this information.

Strata PathWays is copyright @ 2001-2022 Strata Health Solutions.

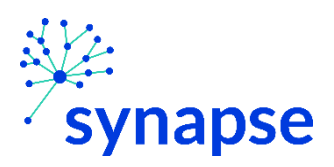

#### *ALL OTHER CARE TYPES: CREATING THE REFERRAL*

8. Complete all of the fields and click "Next" NOTE: For the MRN Field, you MUST include "[space] 3910" after the 7 digit MRN….*for example "2223333 (3910)"*

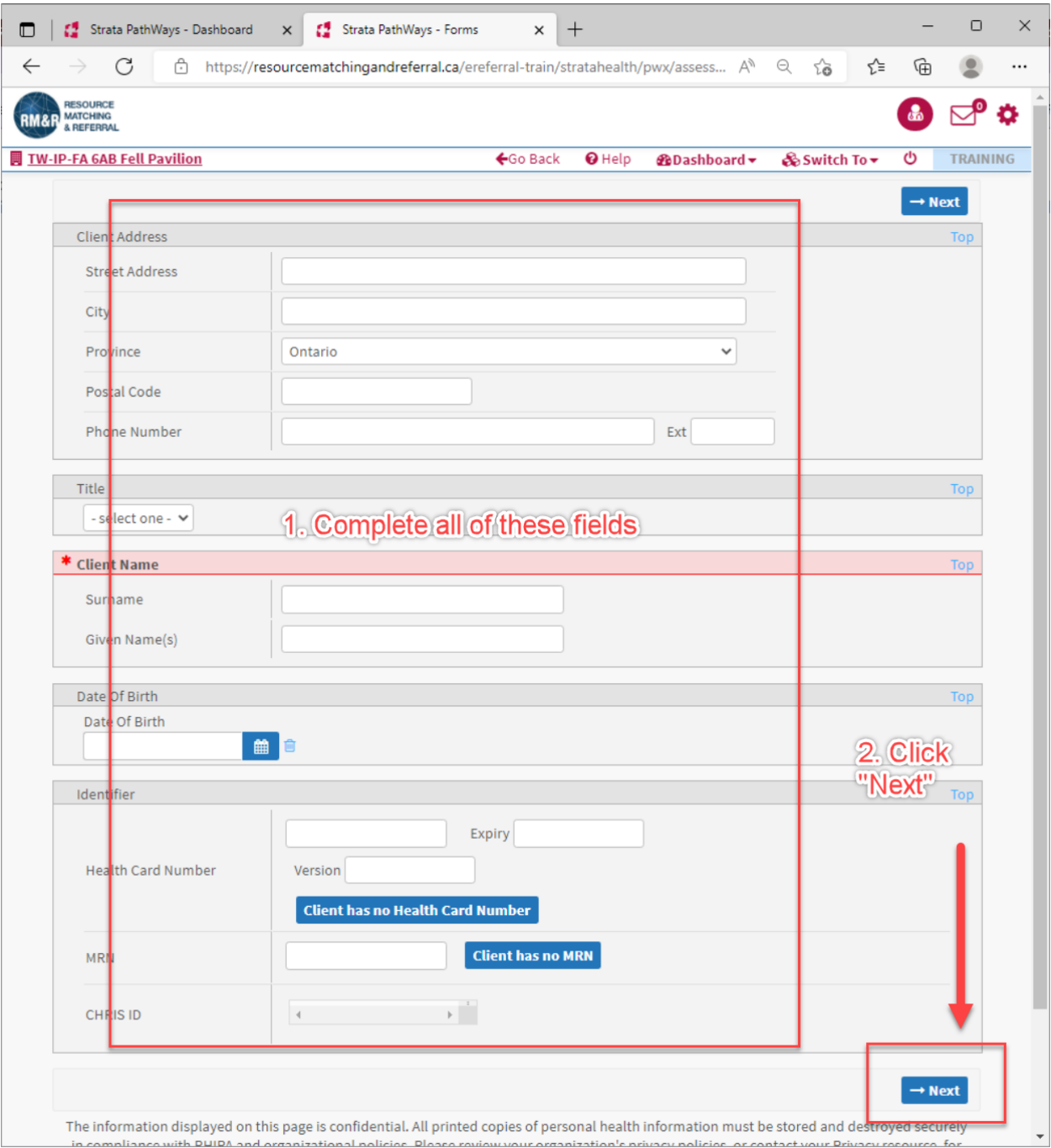
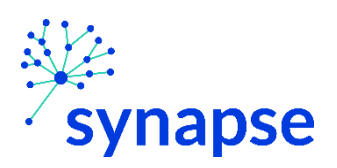

#### *ALL OTHER CARE TYPES: CREATING THE REFERRAL*

9. Click the blue "Start New Referral" box next to the care type that you want

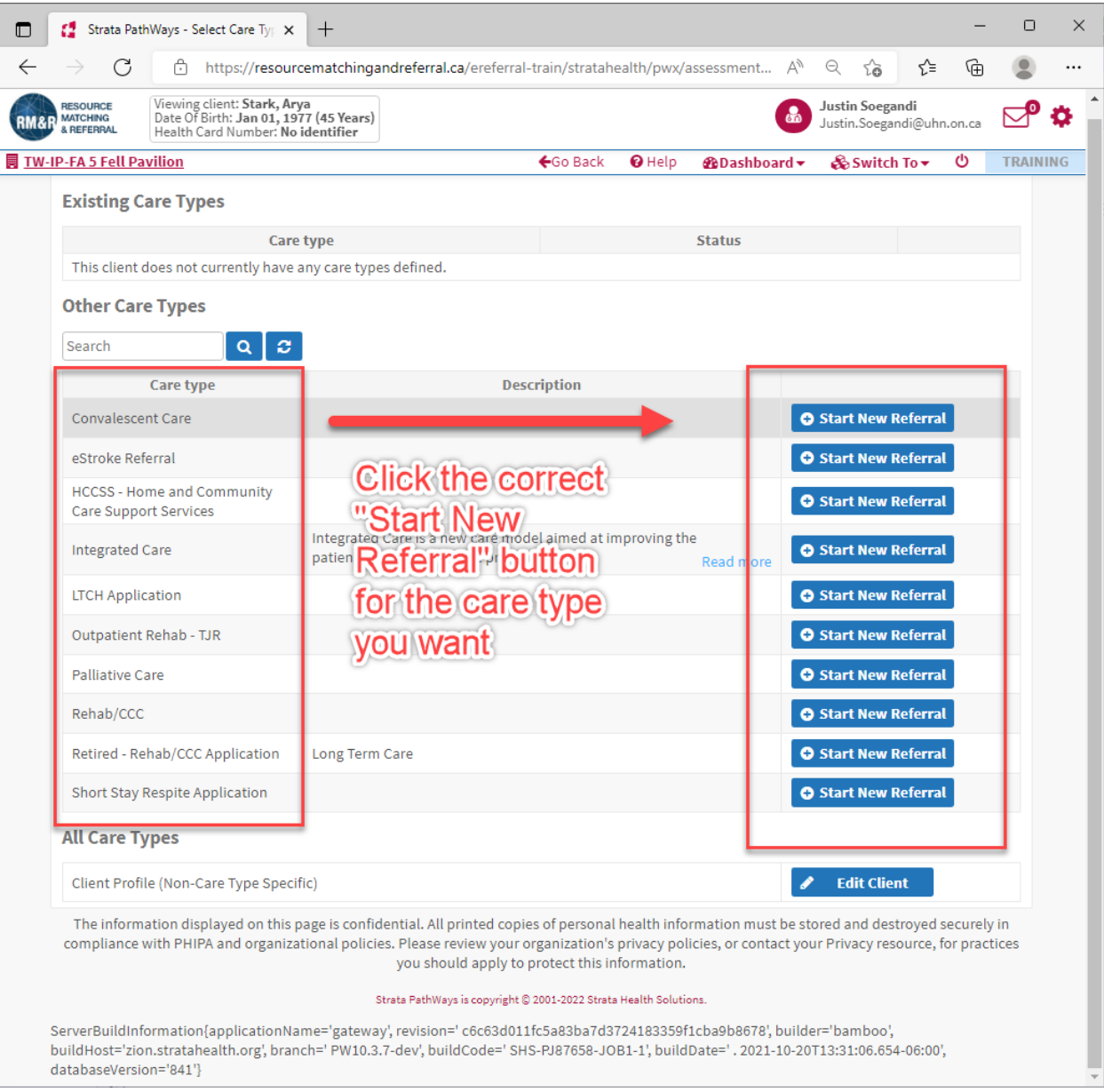

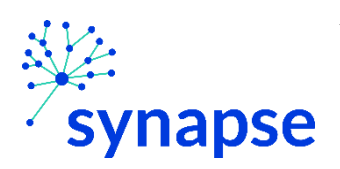

#### 10. Complete the relevant tabs for your scope of practice

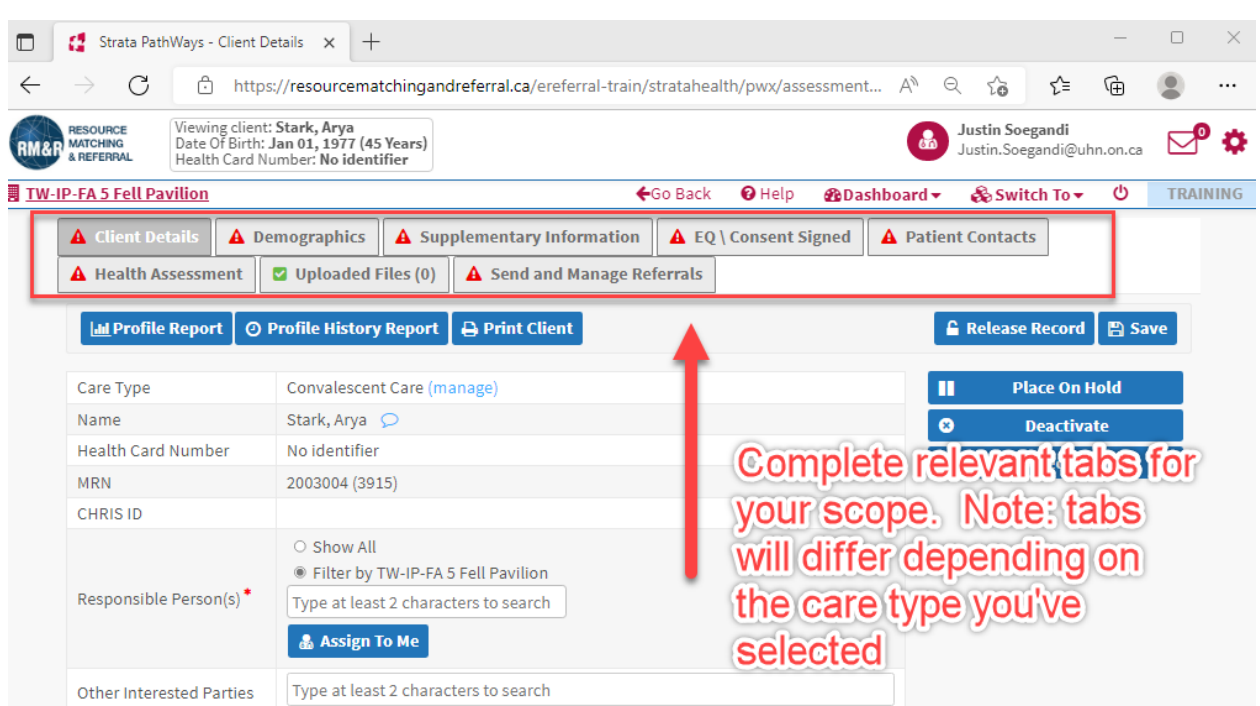

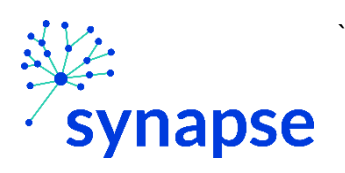

11. Log Out

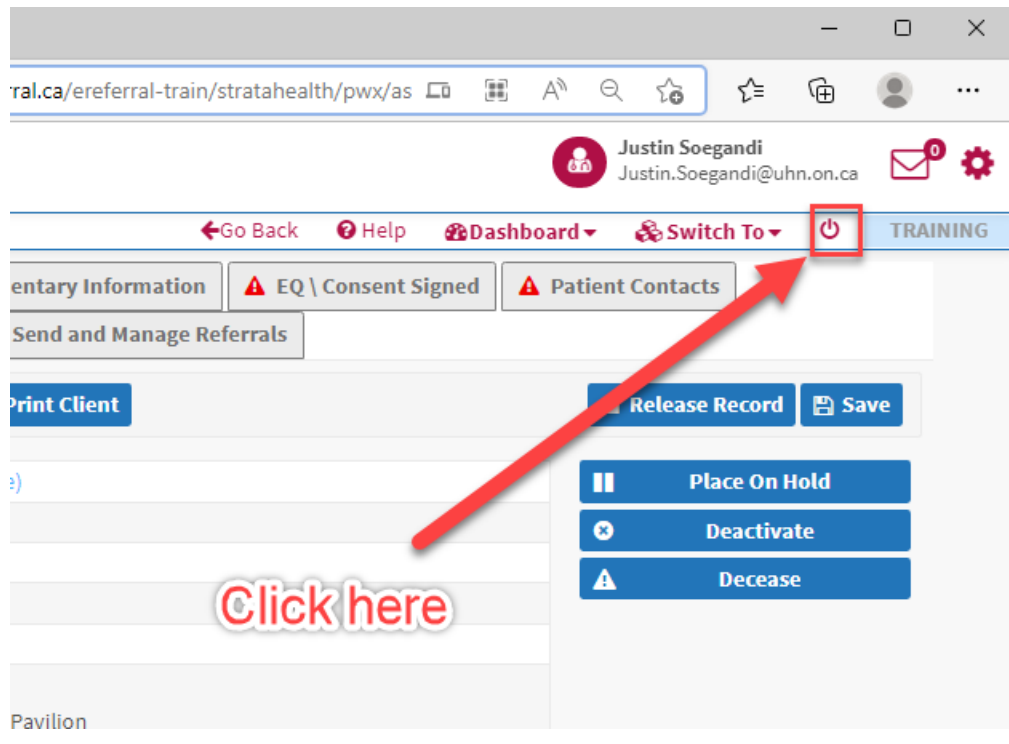

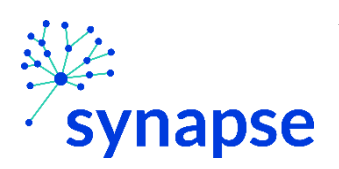

#### $12.$ Close the browser

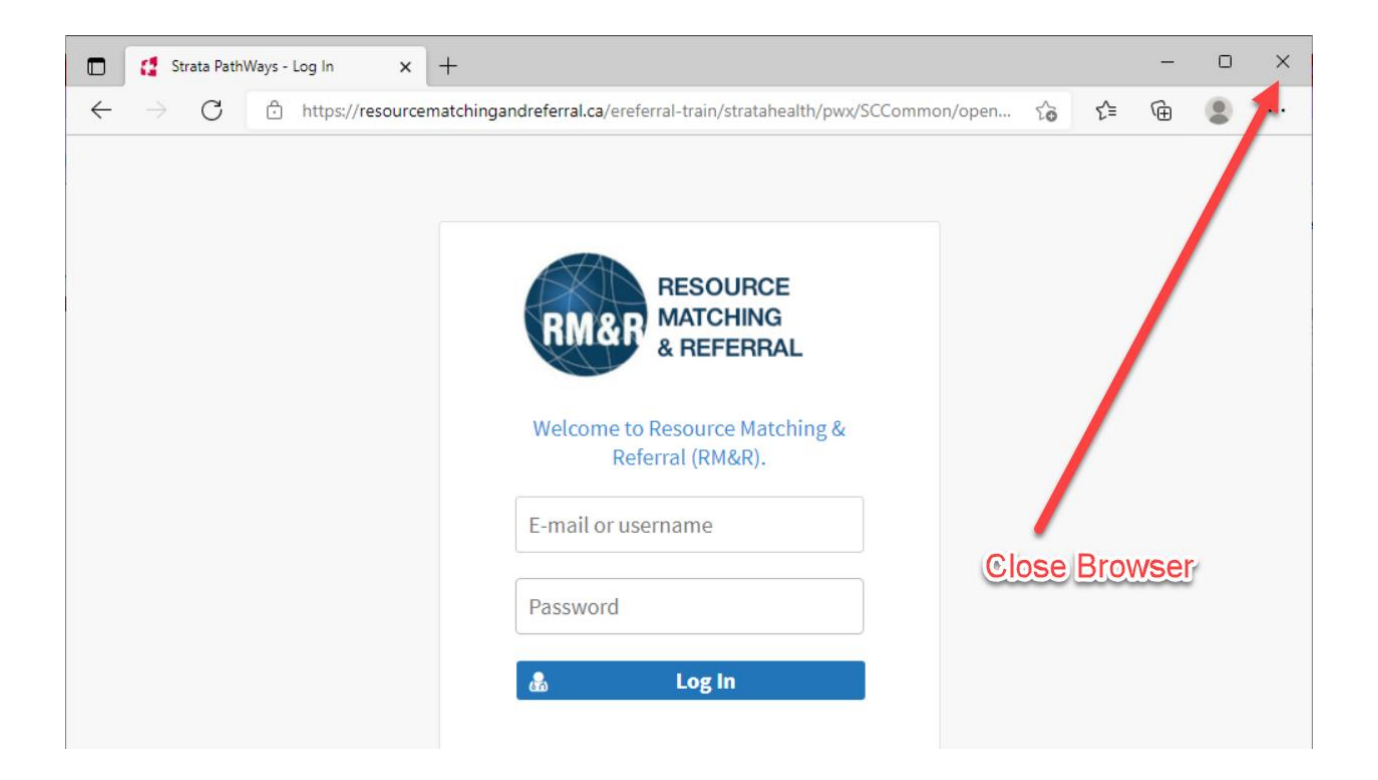

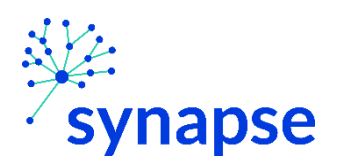

## COMPLETING A REFERRAL

`

Once the referral is creating the clinical details regarding the referral need to be completed.

1. Launch Epic from Desktop

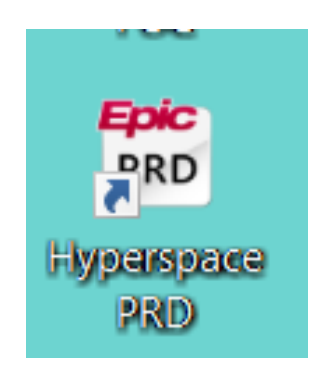

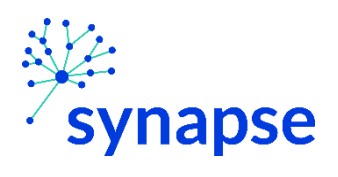

2. Log In

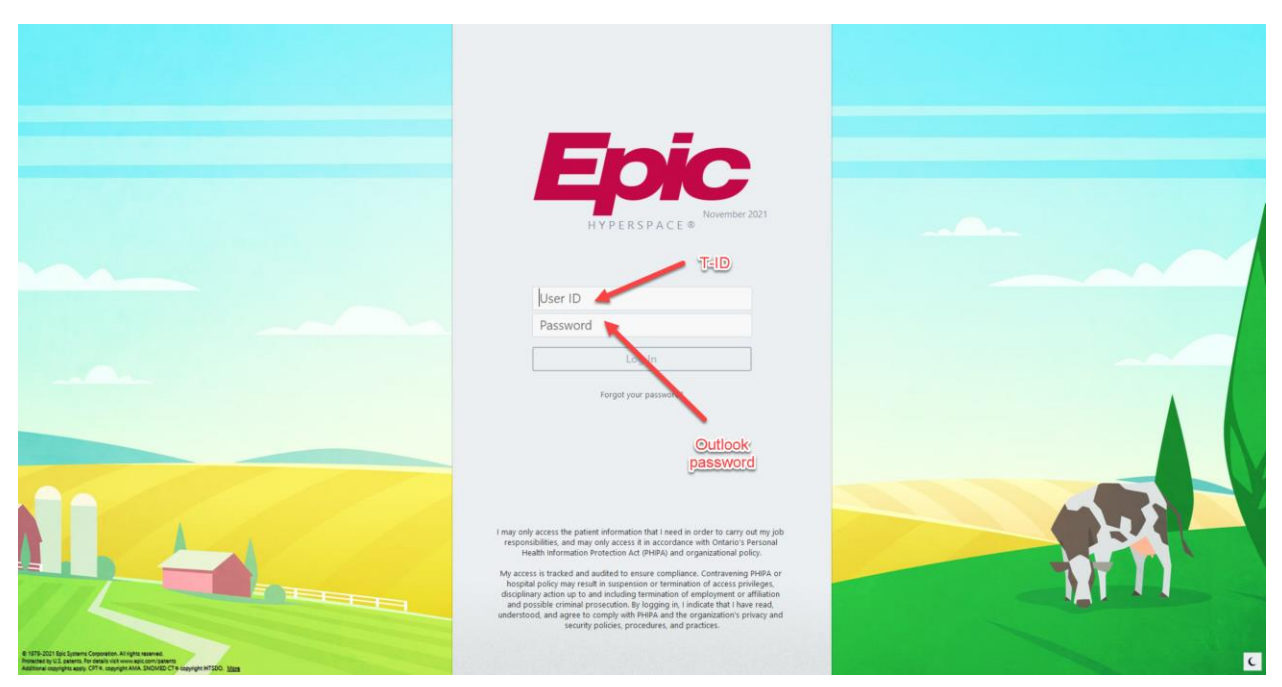

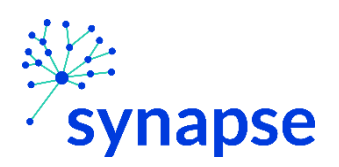

*ALL OTHER CARE TYPES: COMPLETING THE REFERRAL*

3. Launch RM&R by clicking the RM&R button at the top of Hyperspace

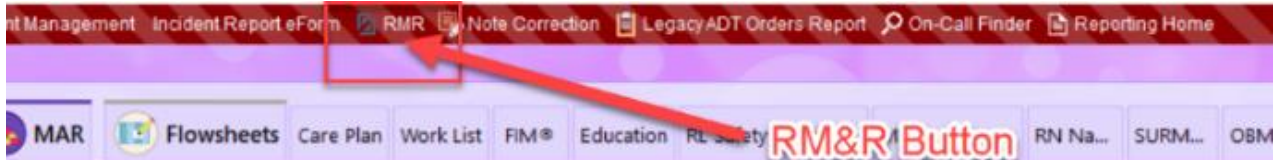

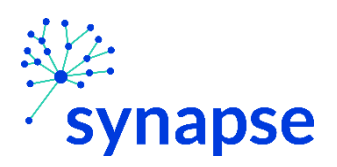

## 4. Select the patient by:

`

- Clicking in the "Shortcut to open patients" list
- Typing "=" in the HCN/MRN field
- Clicking on the "Recent Patients" tab and finding them there
- Entering demographic information manually

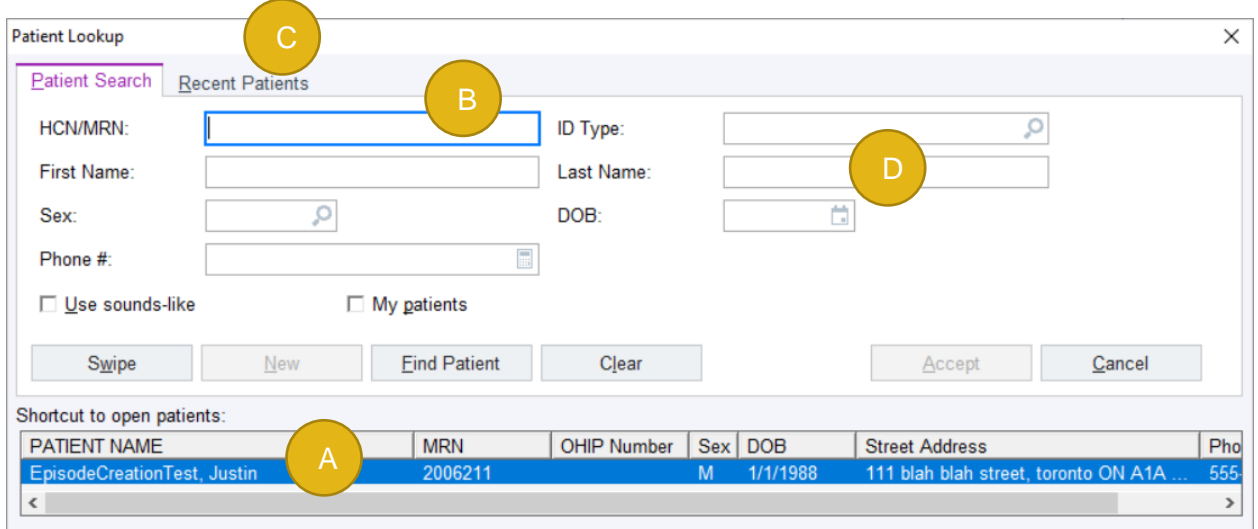

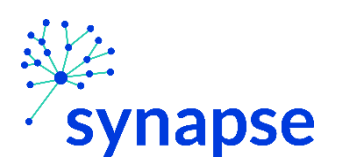

#### *ALL OTHER CARE TYPES: COMPLETING THE REFERRAL*

5. Select the appropriate patient encounter (likely the most recent Hospital Encounter or Appointment for OP)

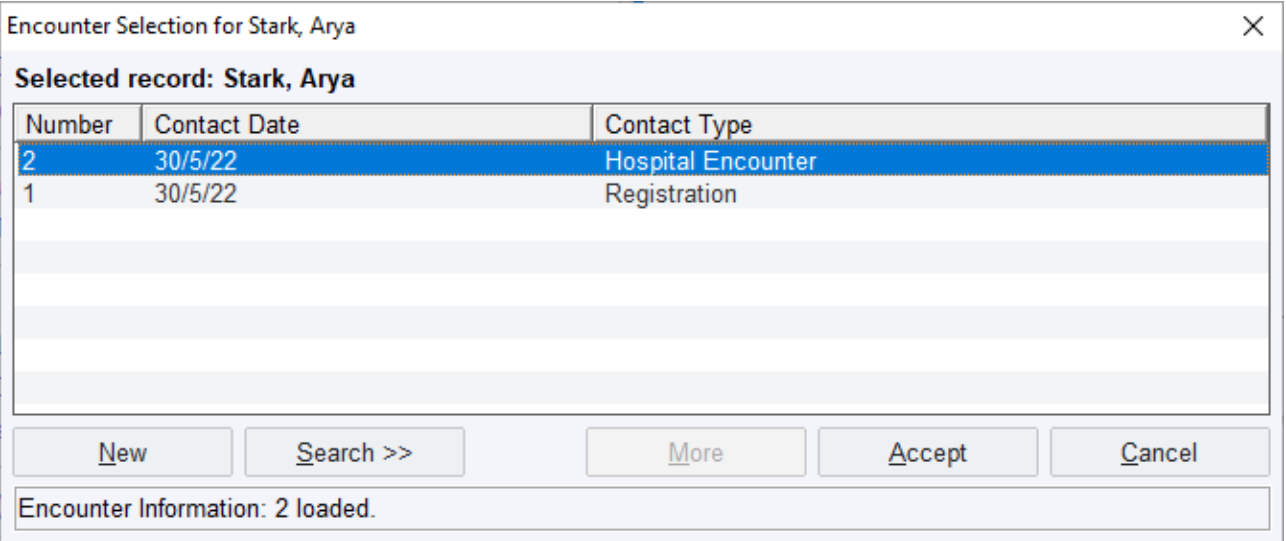

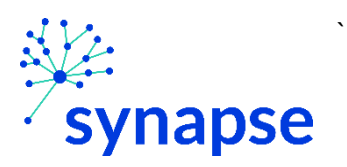

- 6. A new browser will open up and land on a page similar to below.
	- 1. Select the patient
	- 2. Click "Edit"

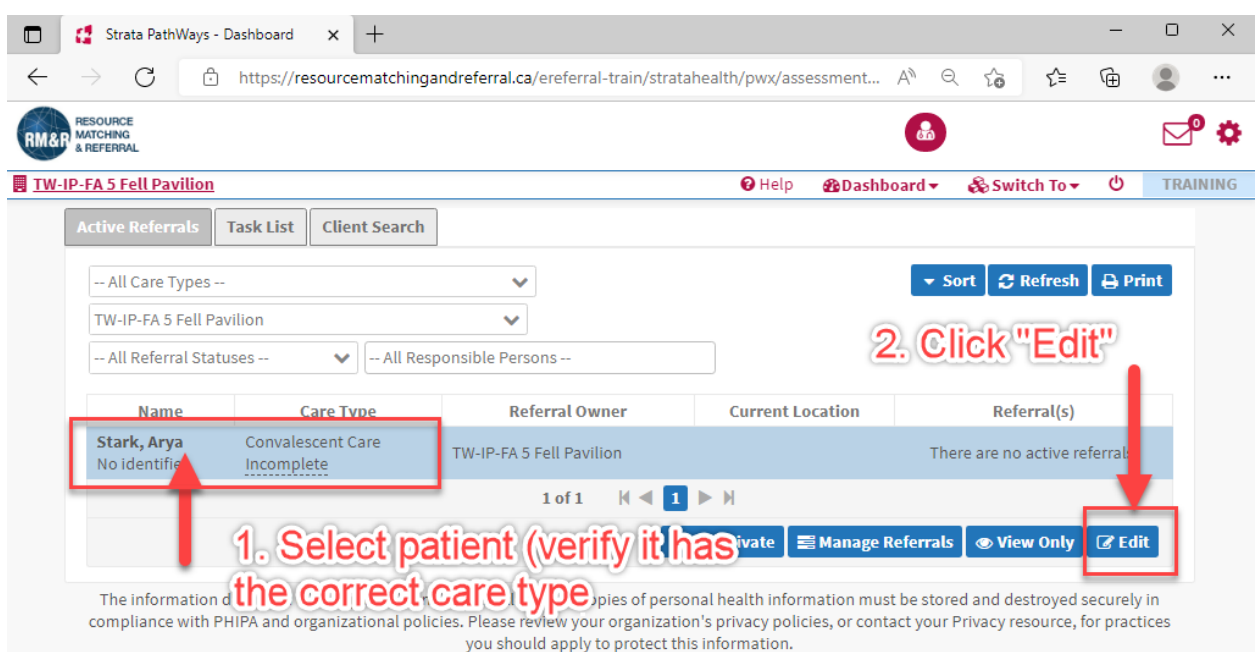

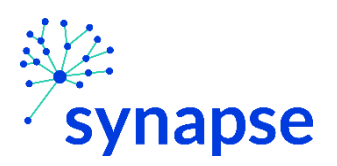

# 7. Complete the relevant tabs for your scope of practice

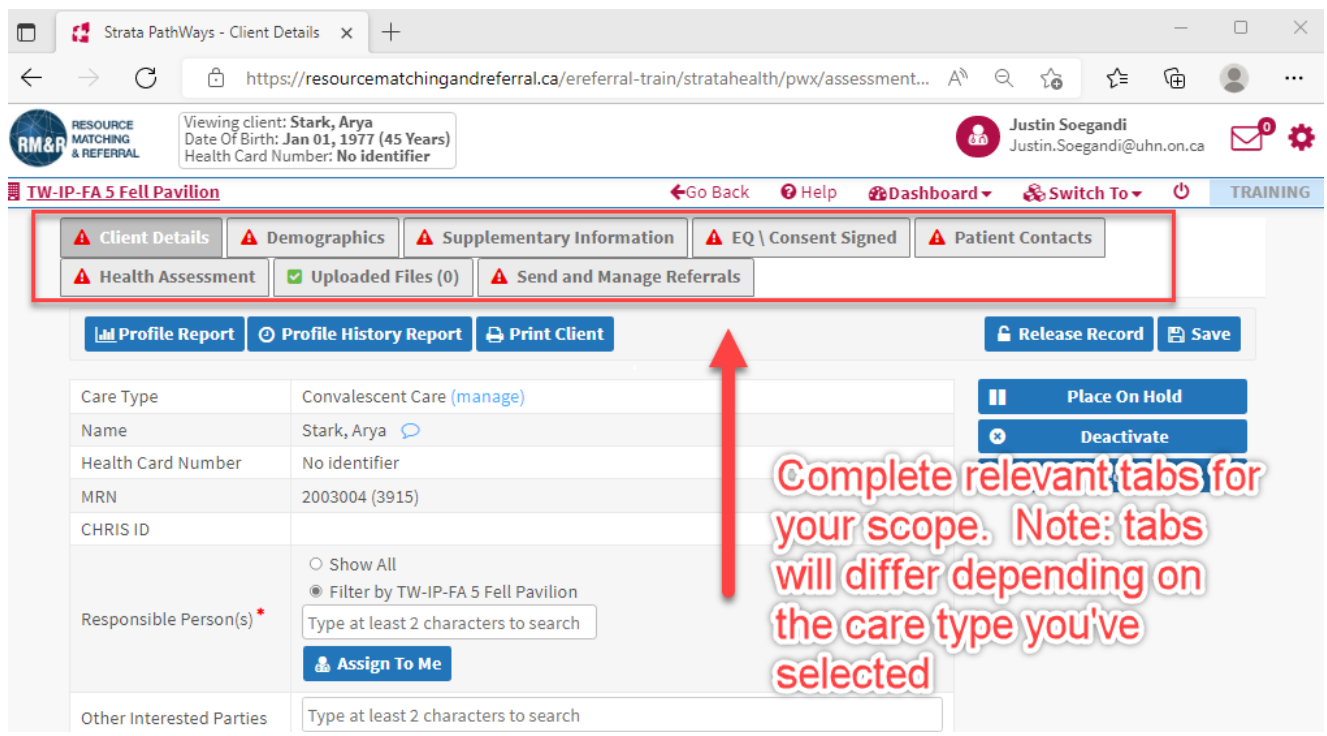

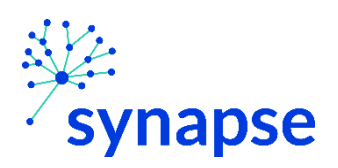

8. Log Out

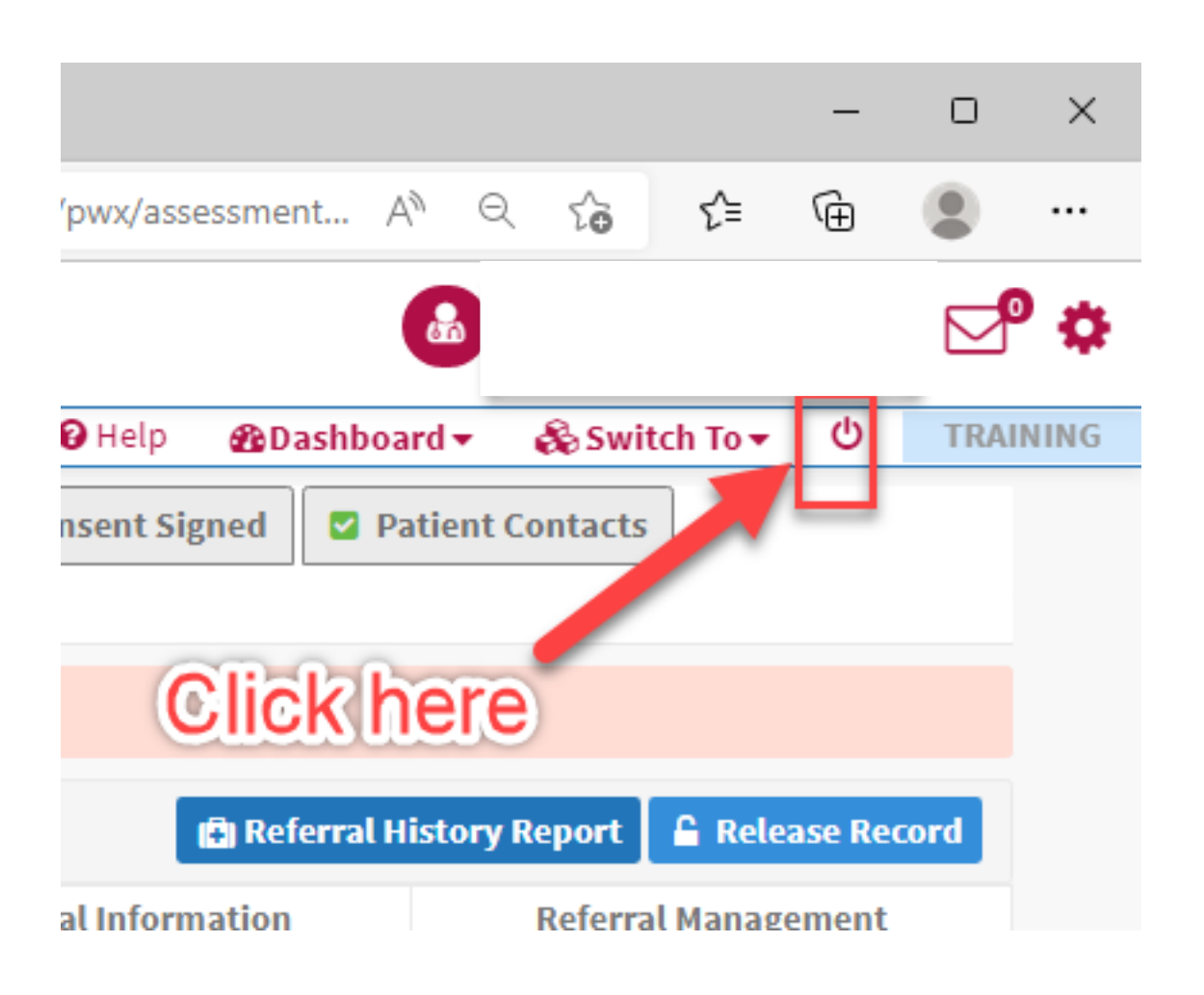

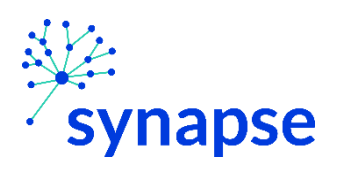

## 9. Close the browser

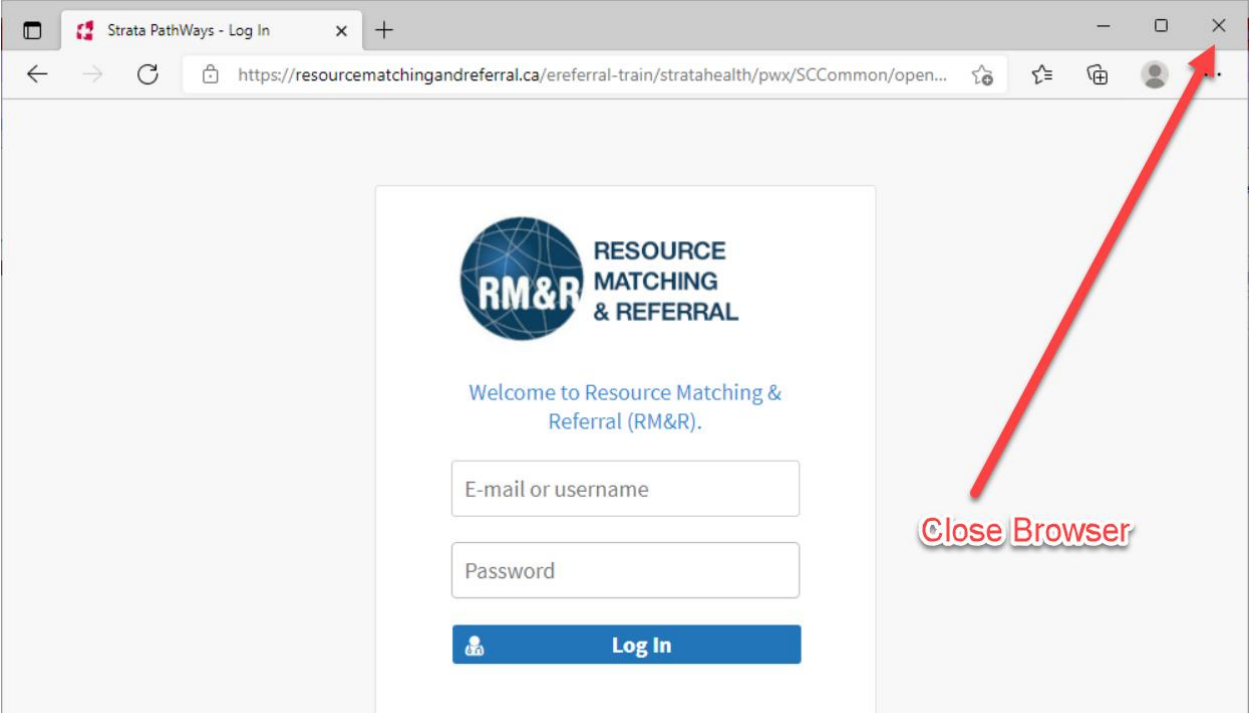

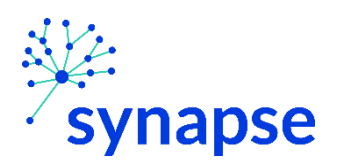

### SENDING A REFERRAL

`

Once the referral is completed, it needs to be sent to receiving organization(s)

1. Launch Epic from Desktop

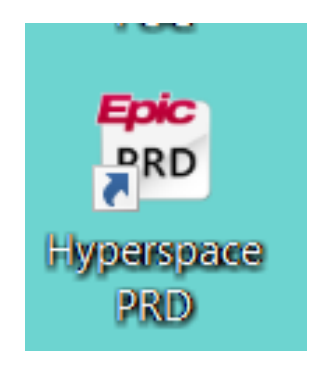

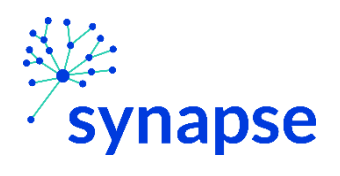

2. Log In

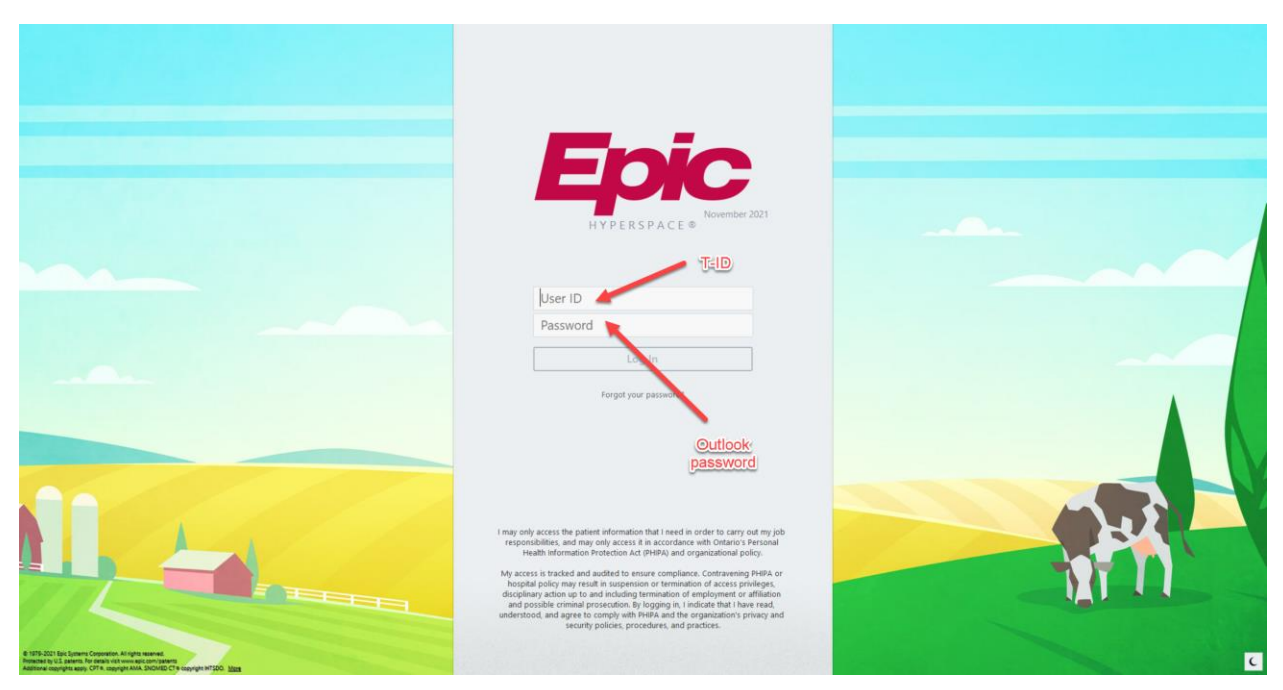

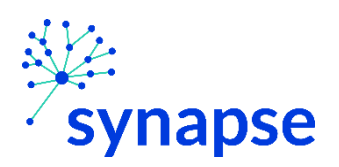

*ALL OTHER CARE TYPES: SENDING THE REFERRAL*

3. Launch RM&R by clicking the RM&R button at the top of Hyperspace

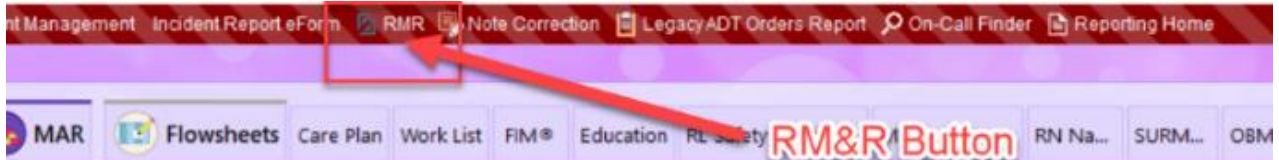

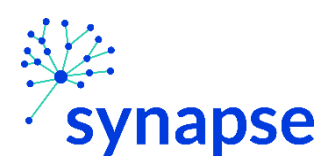

4. Select the patient by:

`

- Clicking in the "Shortcut to open patients" list
- Typing "=" in the HCN/MRN field
- Clicking on the "Recent Patients" tab and finding them there
- **Entering demographic information manually**

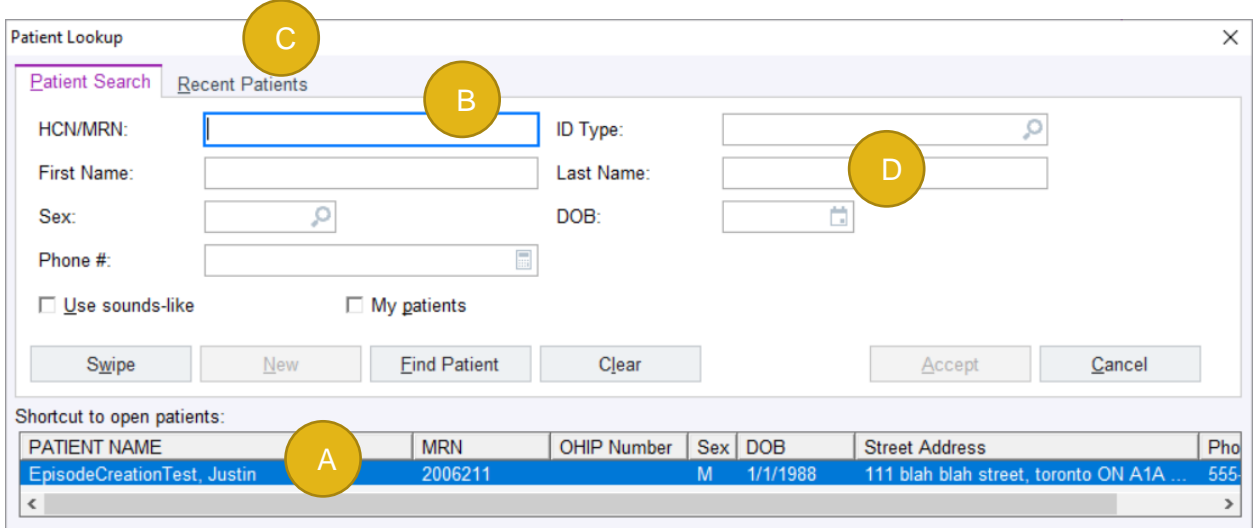

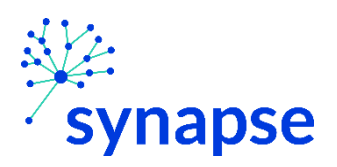

#### *ALL OTHER CARE TYPES: SENDING THE REFERRAL*

5. Select the appropriate patient encounter (likely the most recent Hospital Encounter or Appointment for OP)

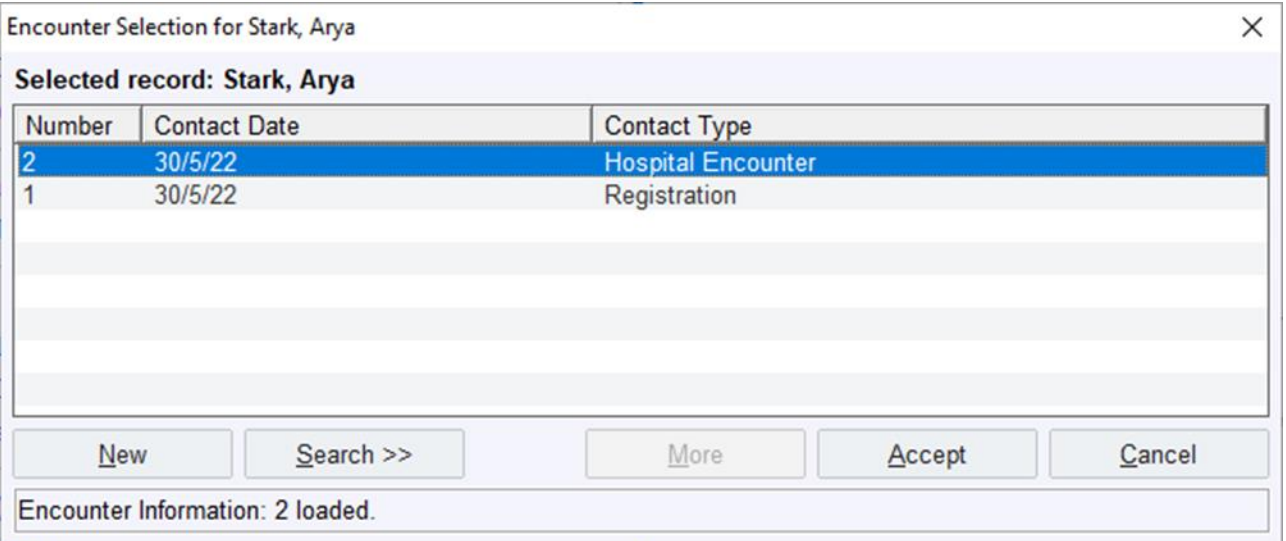

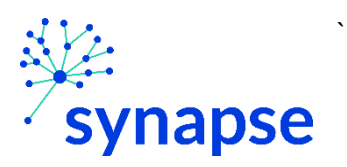

- 6. A new browser will open up and land on a page similar to below.
	- 1. Select the patient
	- 2. Click "Edit"

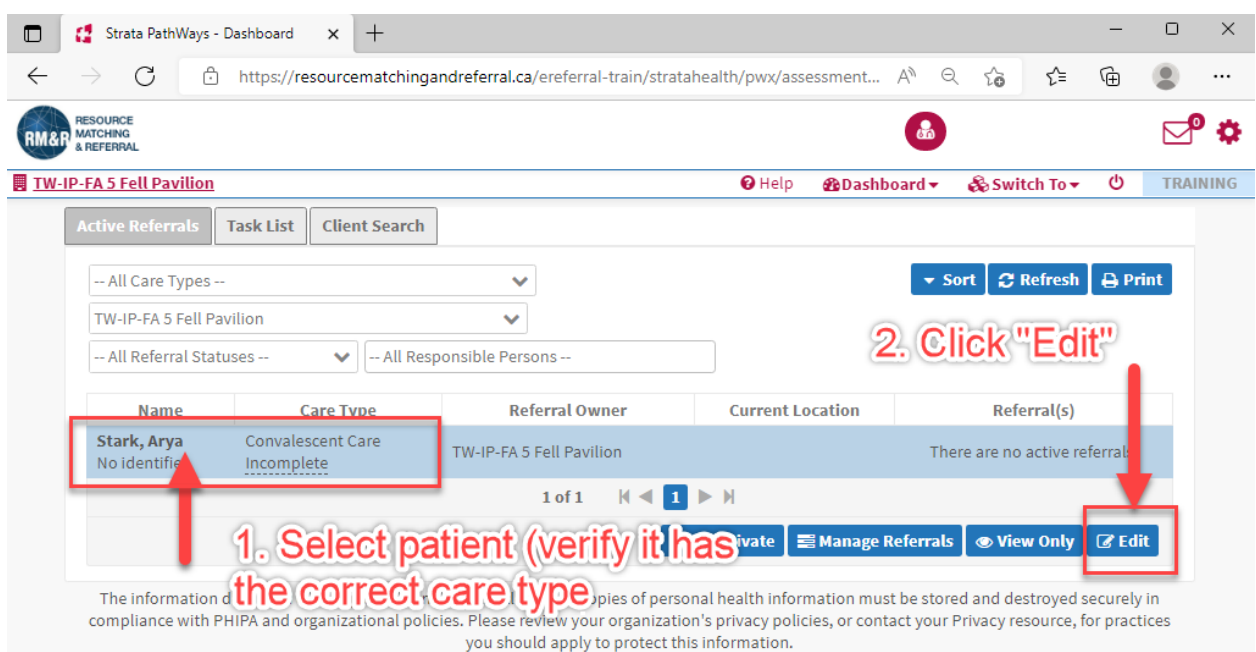

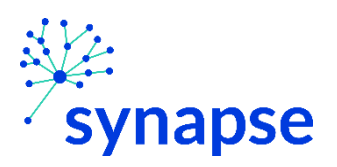

7. Click the "Send and Manage Referrals Tab" and click "Send Referral"

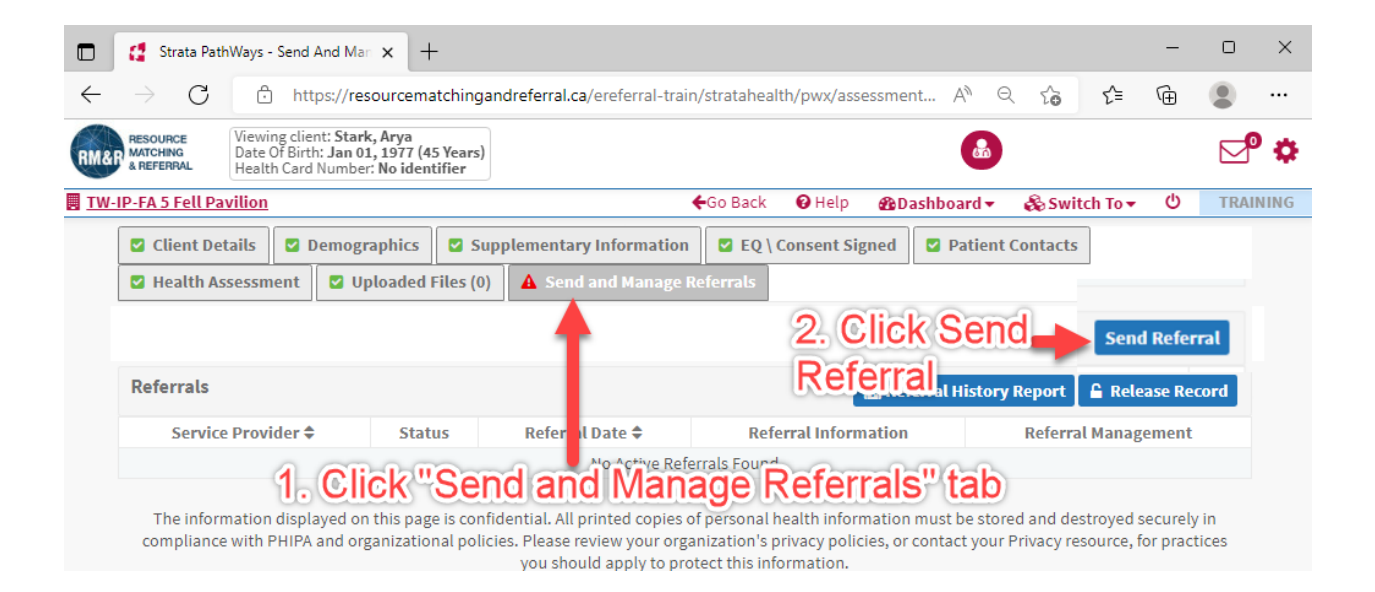

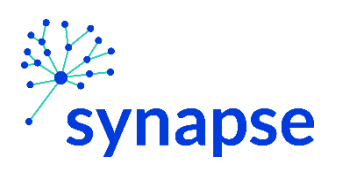

## 8. Log Out

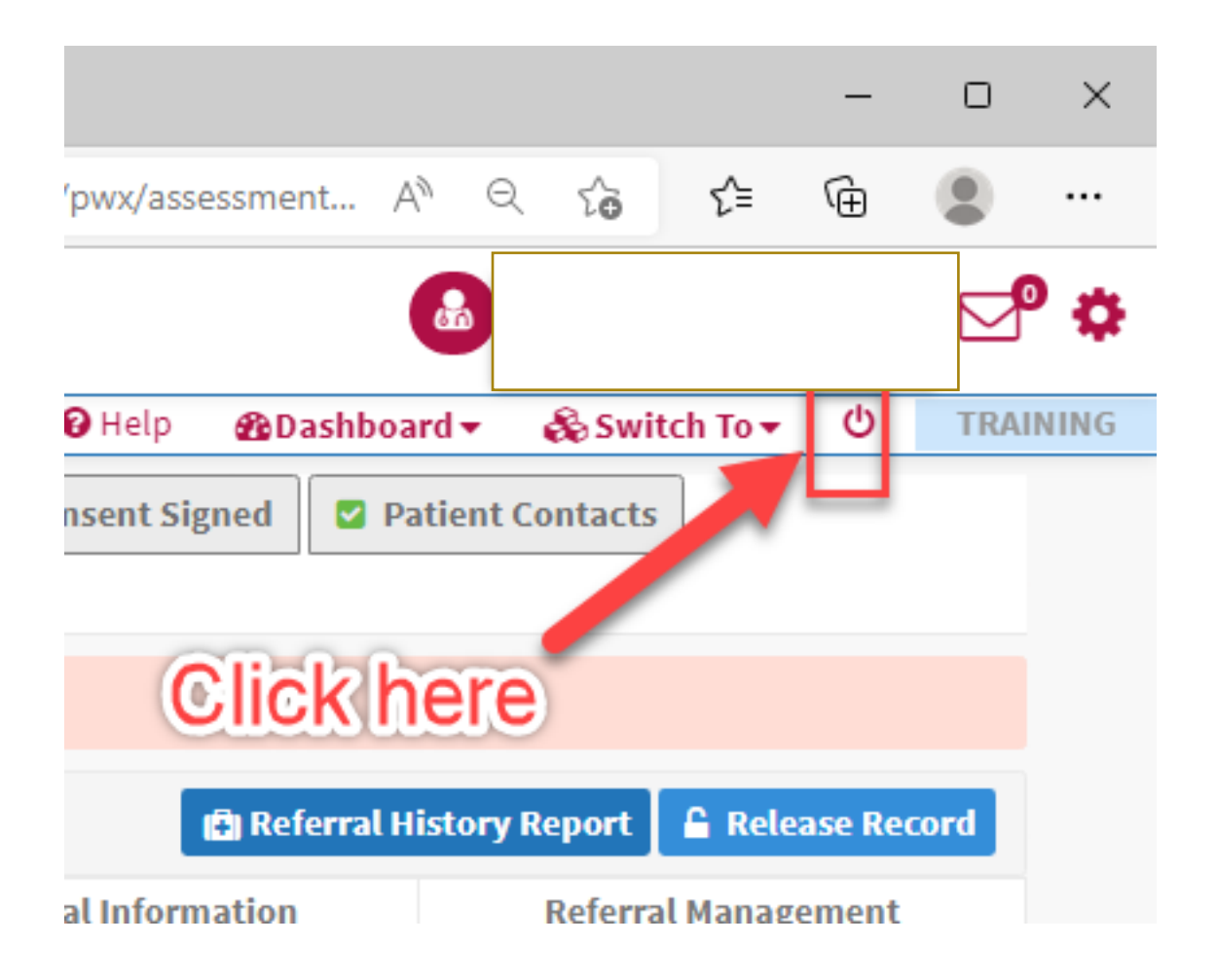

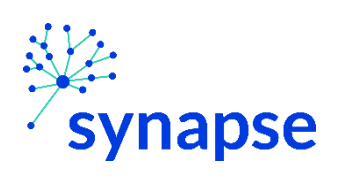

## 9. Close the browser

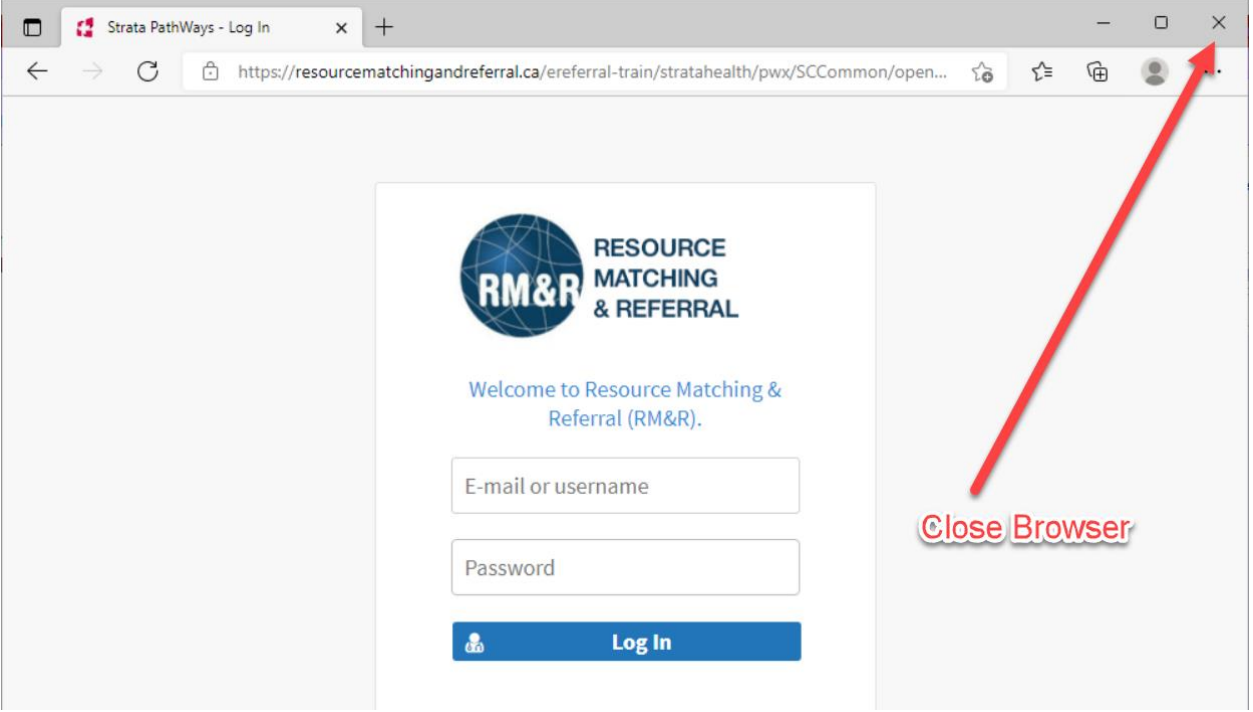

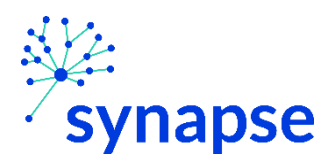

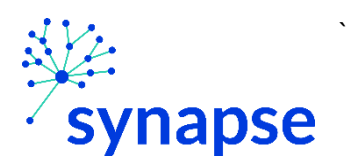

There will be time when users who need to review referrals will need to access RM&R without first accessing a patient's chart.

1. Launch Epic from Desktop

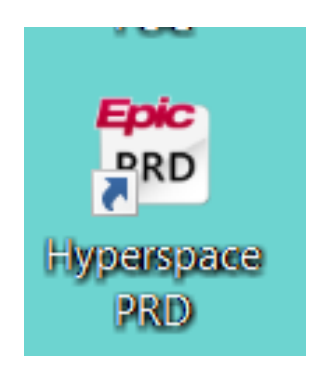

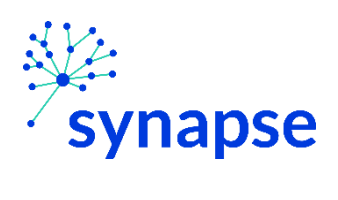

2. Log In

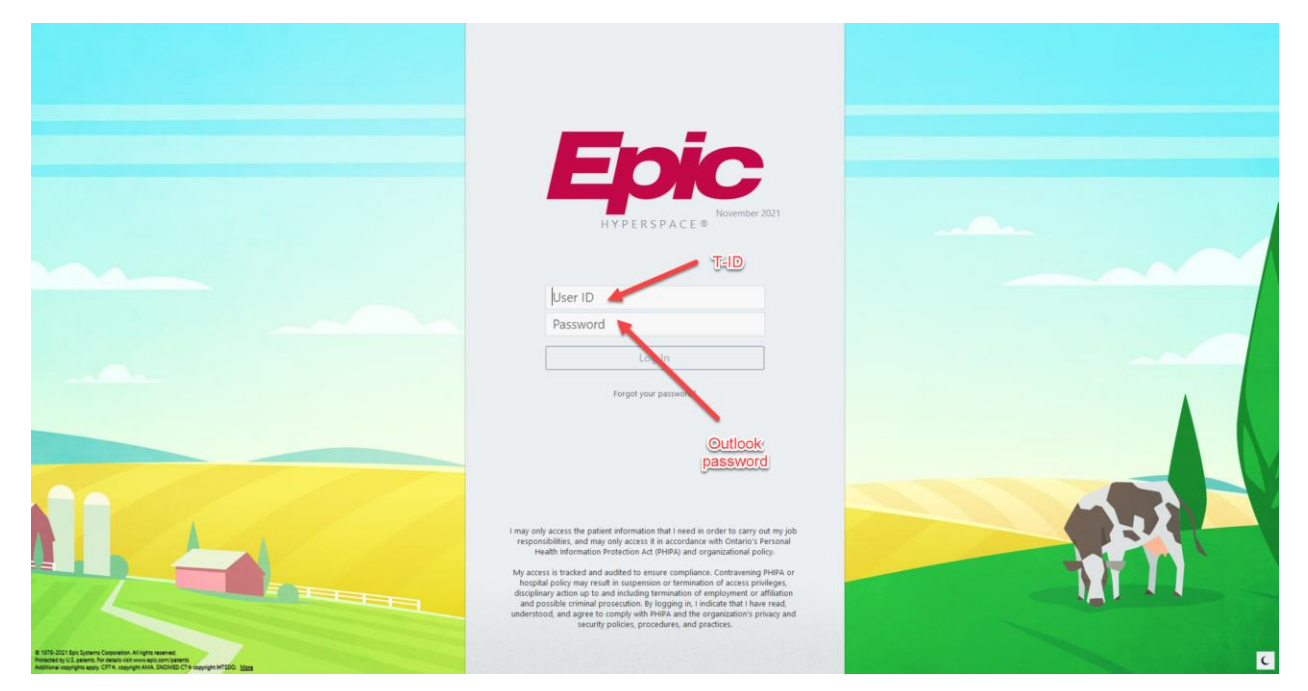

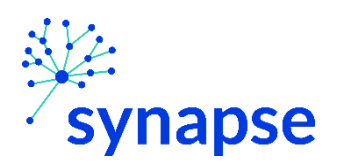

*REVIEWING REFERRALS*

3. Launch RM&R by clicking the RM&R –Receiver button at the top of Hyperspace

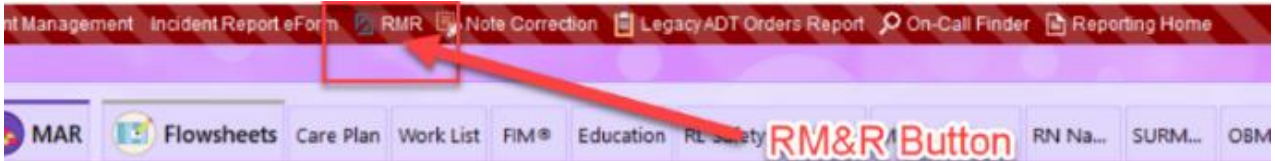

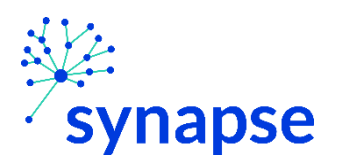

4. Search and select the following patient in the patient look up screen:

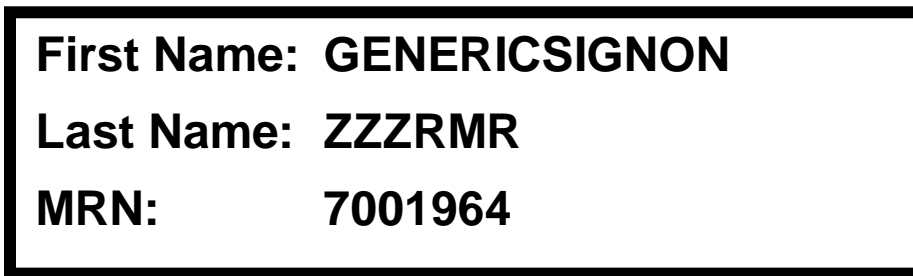

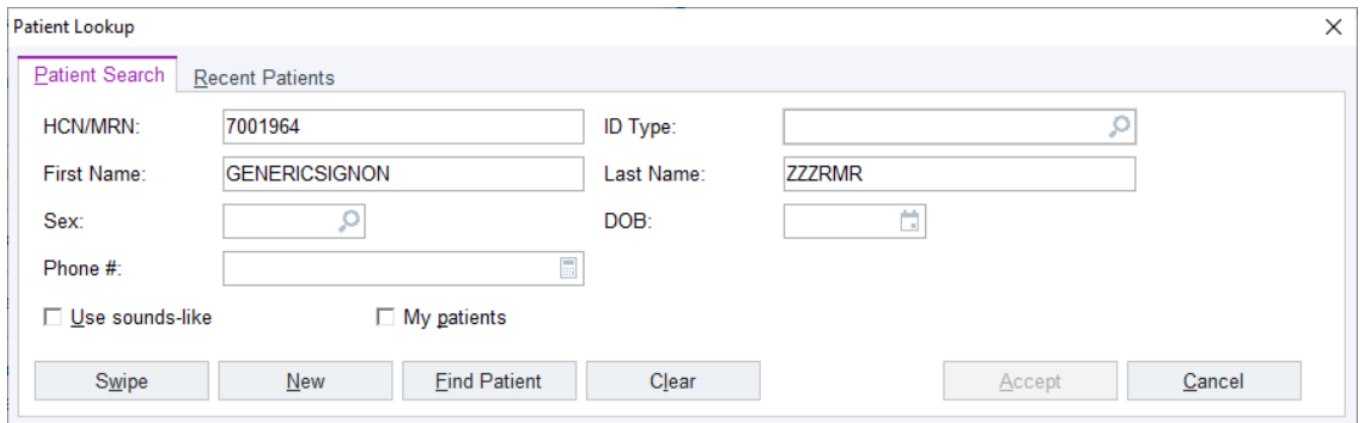

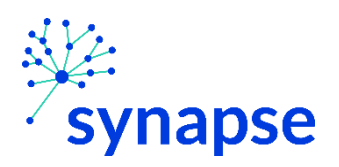

5. Select the "Registration" encounter in the Encounter selection pop-up

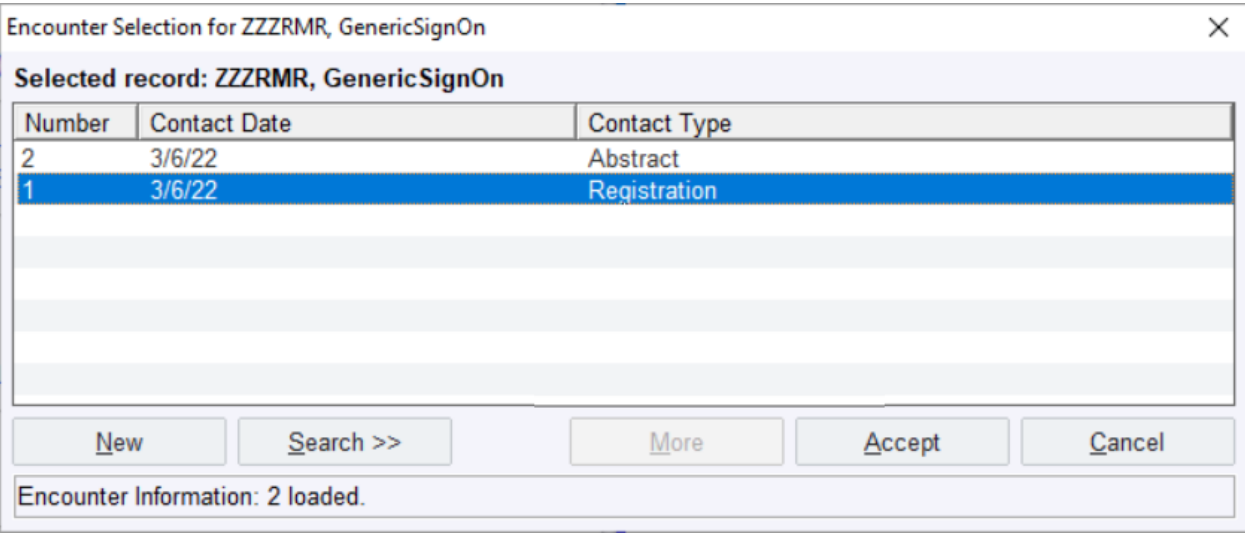

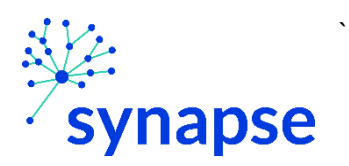

6. A new browser will open up and land on a page similar to this. Select "Service Provider":

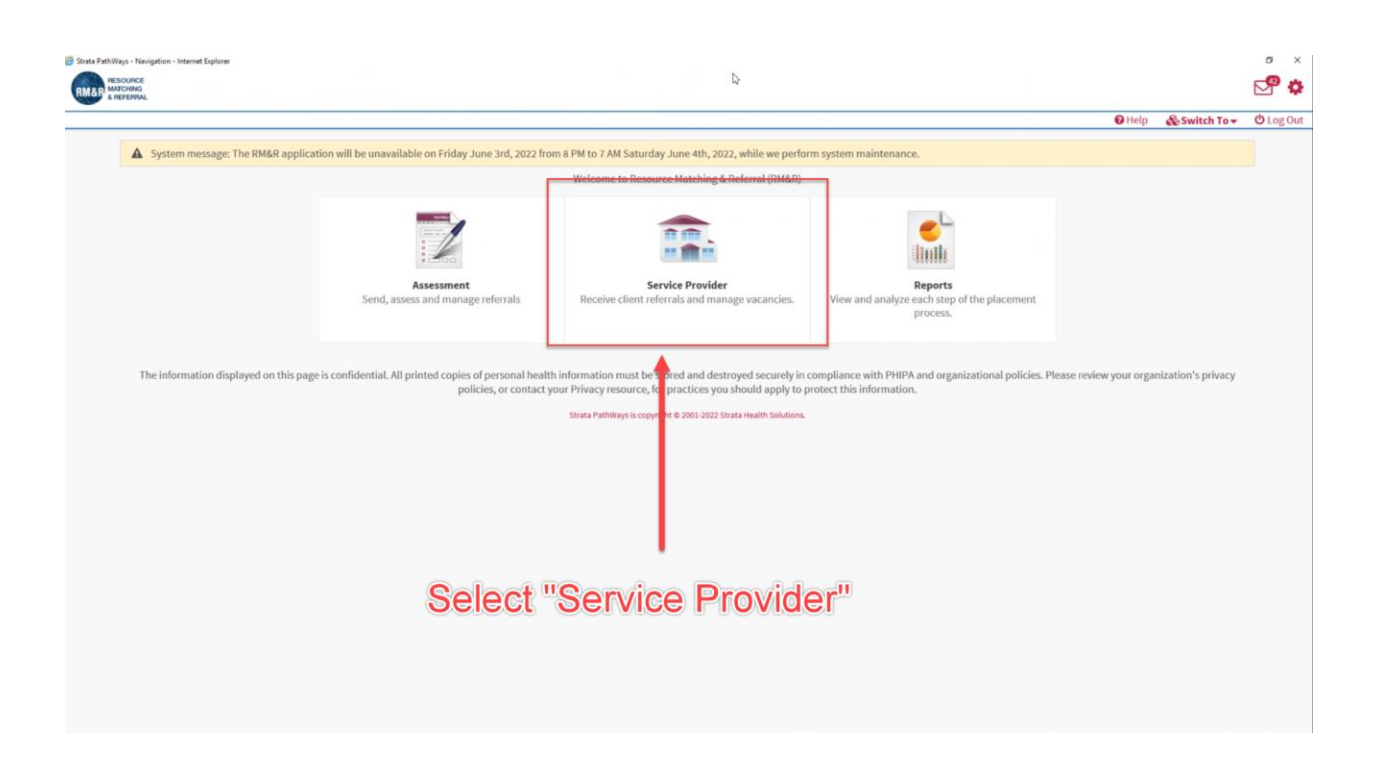

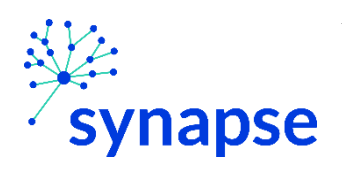

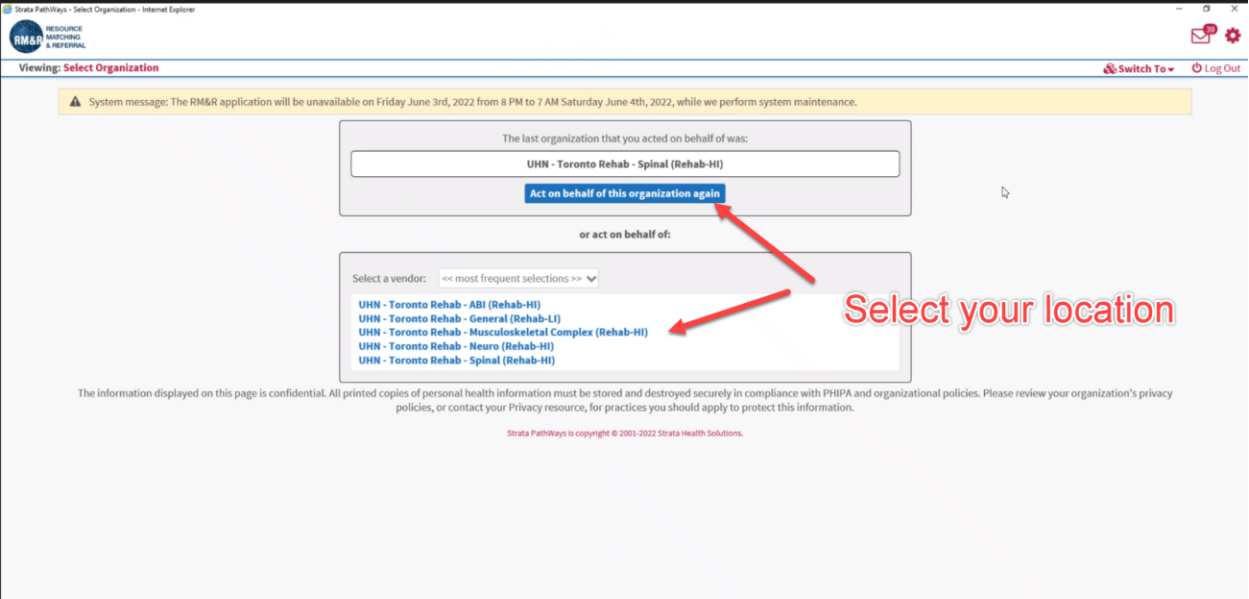

7. Select the location which you're supporting

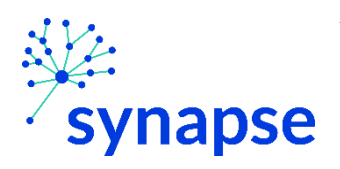

8. Locate the message that needs to be addressed and complete your work.

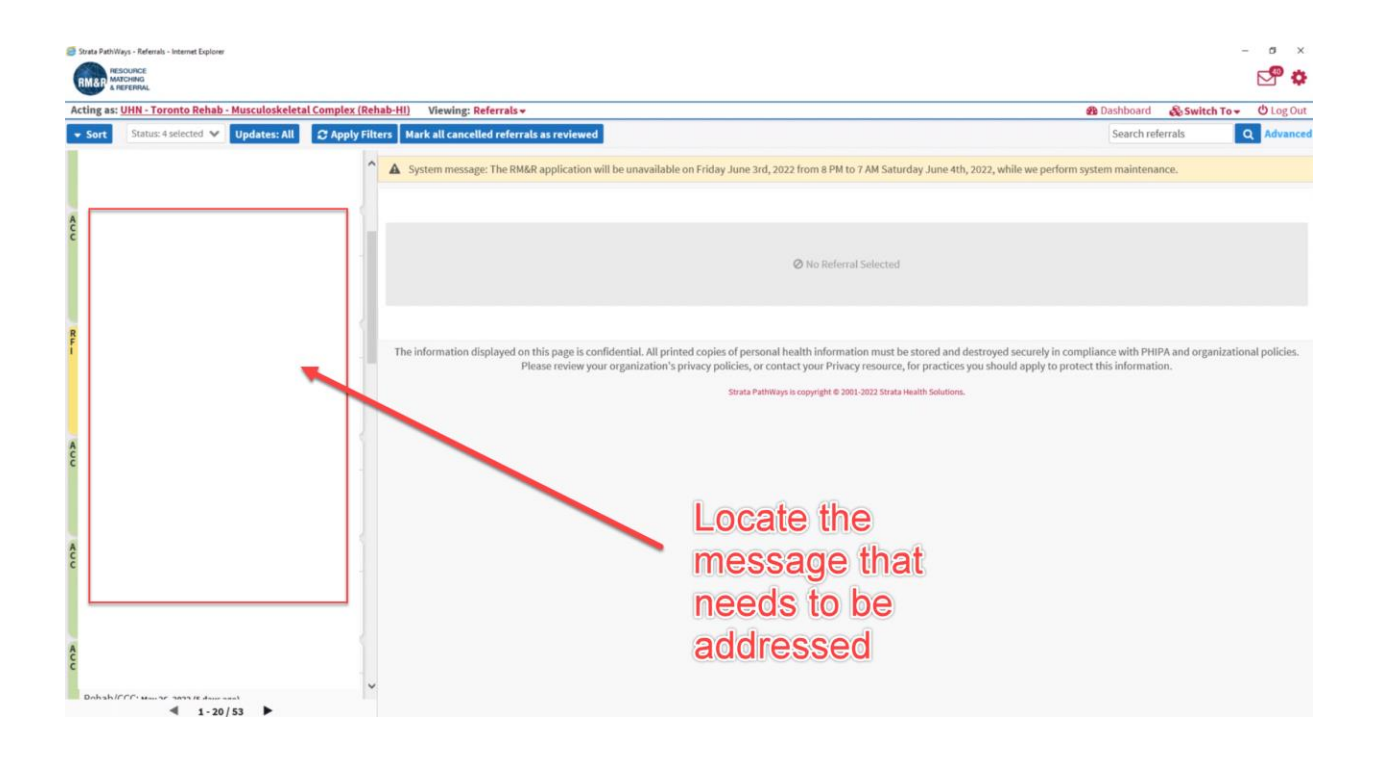

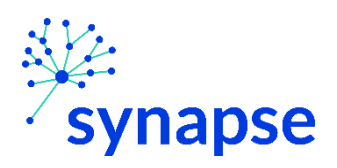

## 8. Log Out

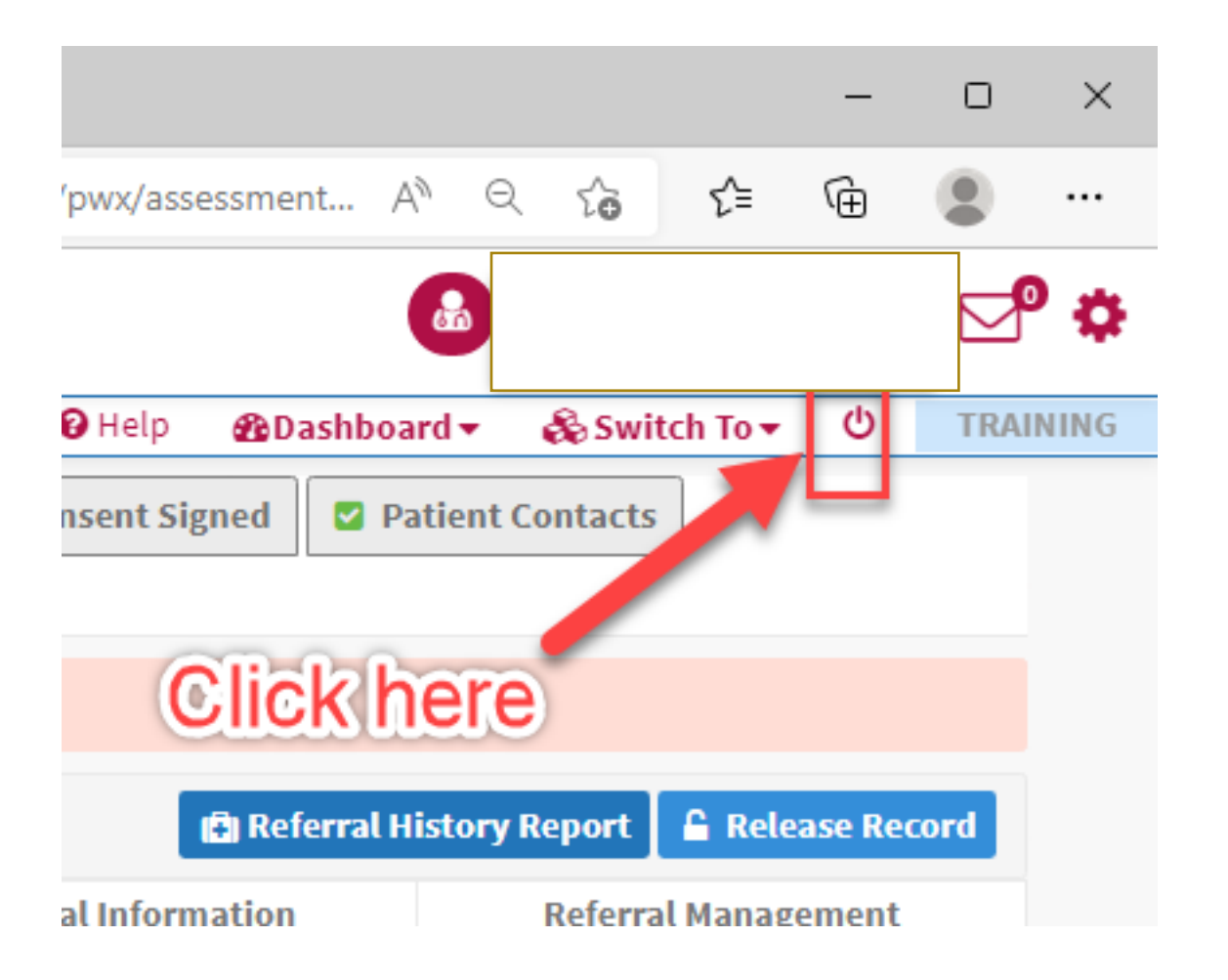

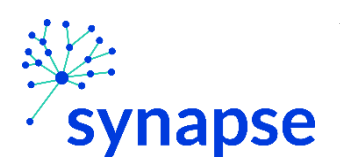

## 9. Close the browser

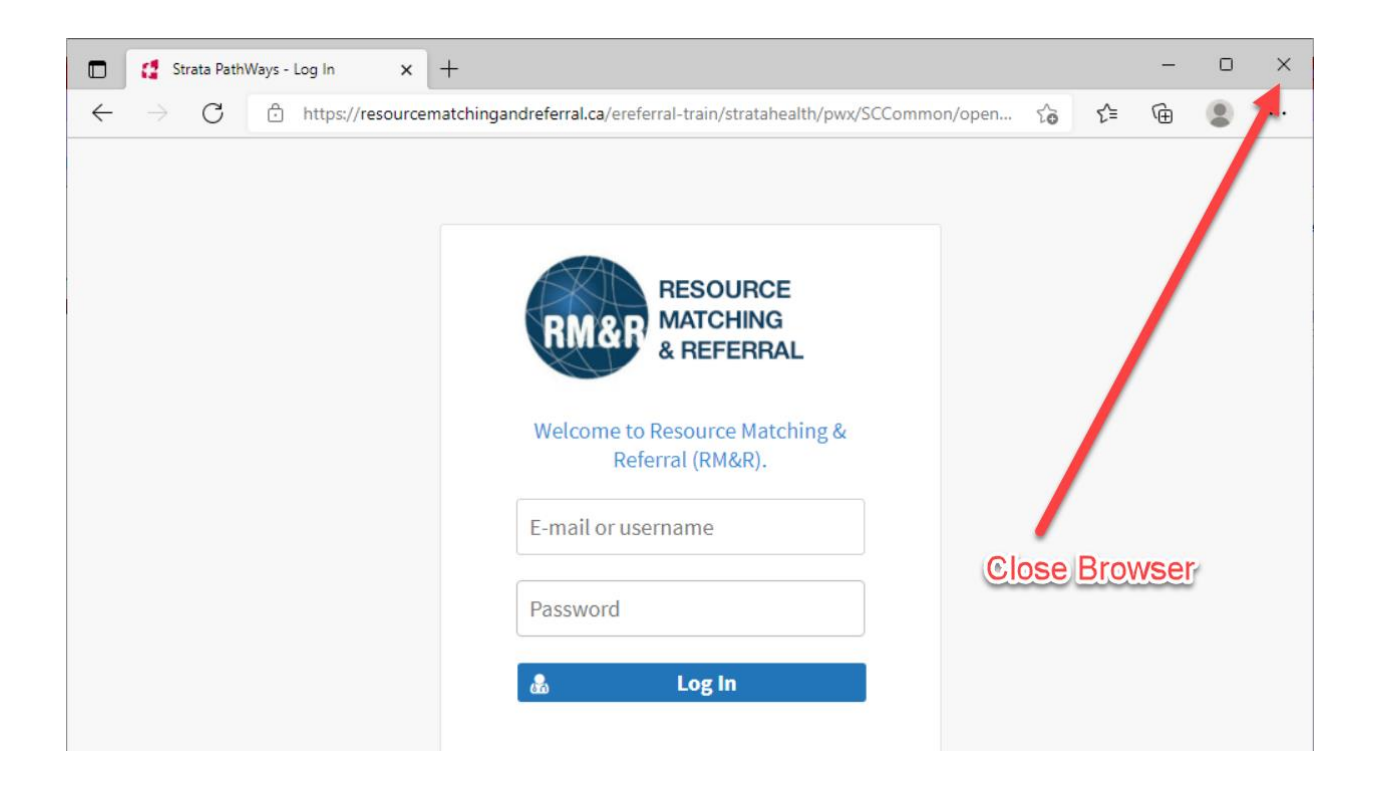

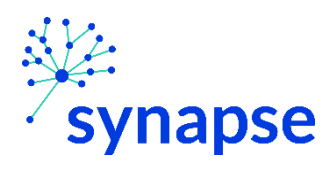

# **TROUBLESHOOTING**

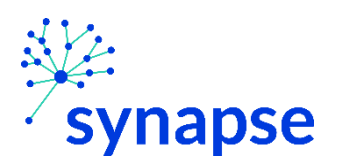

*TROUBLESHOOTING: SCENARIO 1 – PATIENT CREATED BUT NO REFERRAL CREATED*

## **SCENARIO 1: Patient was created but no referral was created**

In this scenario, you may see something like this:

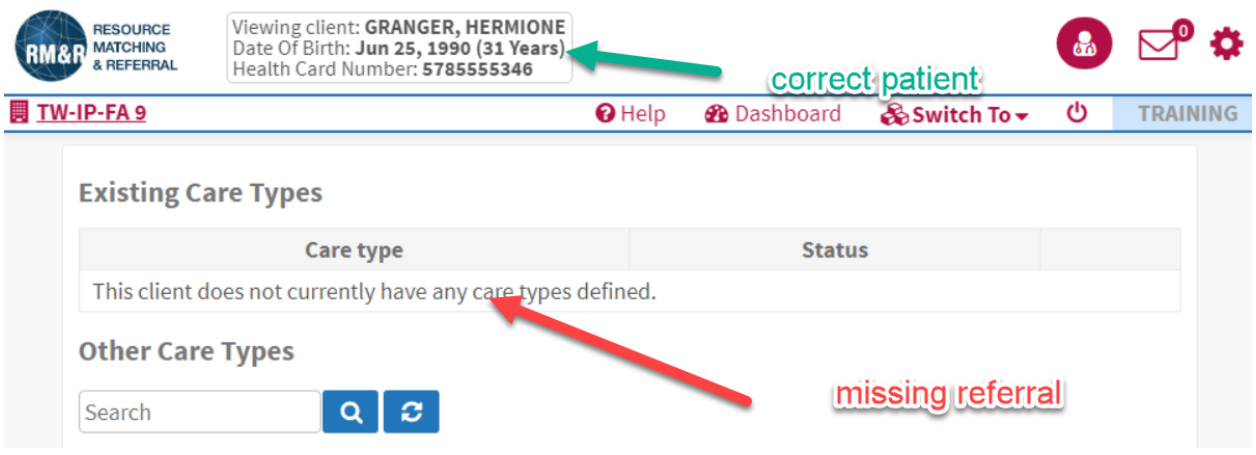

If this occurs, follow the steps on pages **73 to 94.**

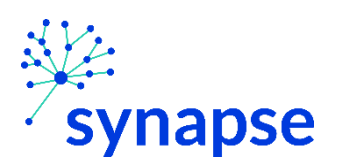

#### *TROUBLESHOOTING: SCENARIO 2 – NO PATIENT CREATED*

## **SCENARIO 2: No patient created**

`

In this scenario, you may see something like this:

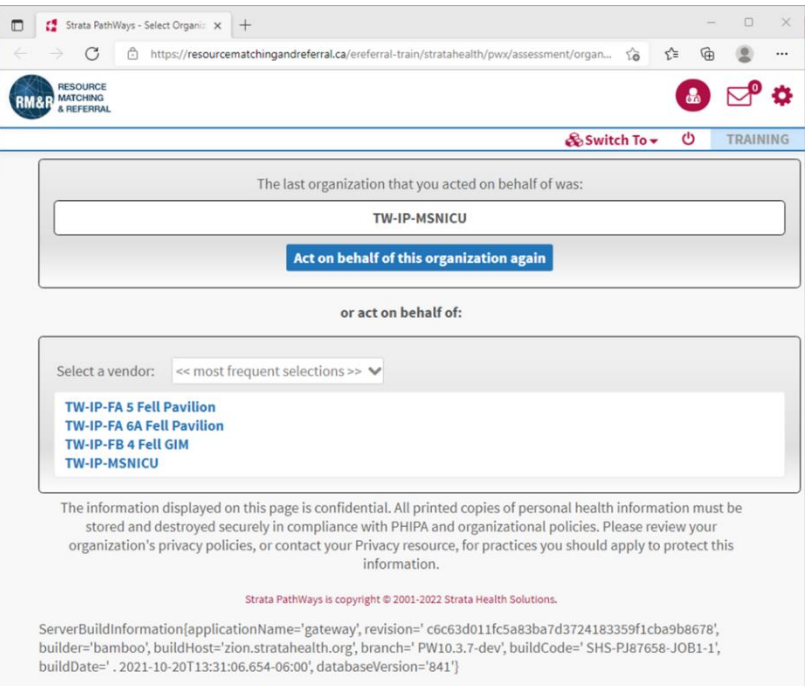

If you land on this page after selecting the patient and encounter in Epic, try the following:

### **SEARCH OR CREATE PATIENT MANUALLY**

1. Select the patient's location

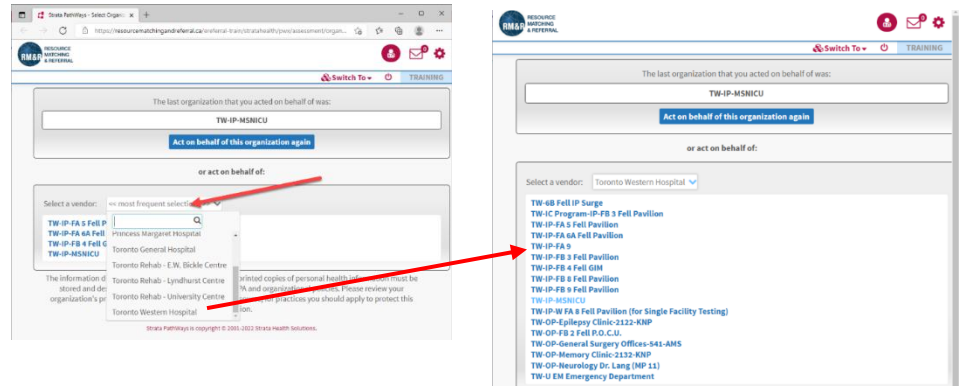
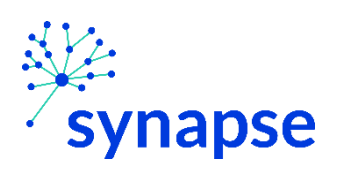

TROUBLESHOOTING: SCENARIO 2 - NO PATIENT CREATED

2. Follow the steps from pages 70-94

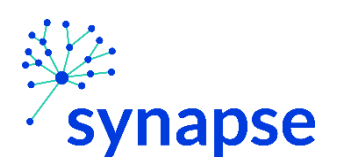

*TROUBLESHOOTING: ADDITIONAL RESOUCES*

## Additional Resources

`

If you continue to have difficulty, please contact these additional resources:

1. Help Desk • Phone: X4357 • Email: [help@uhn.ca](mailto:help@uhn.ca) 2. Resource Matching and Referral Help Desk Phone: 1-866-556-5005 • Email: [referral@uhn.ca](mailto:referral@uhn.ca)

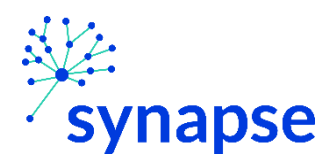

## **SERVICE PROVIDER REQUEST FORM**

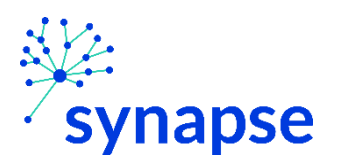

## Double click the image below to open up the PDF in a separate window

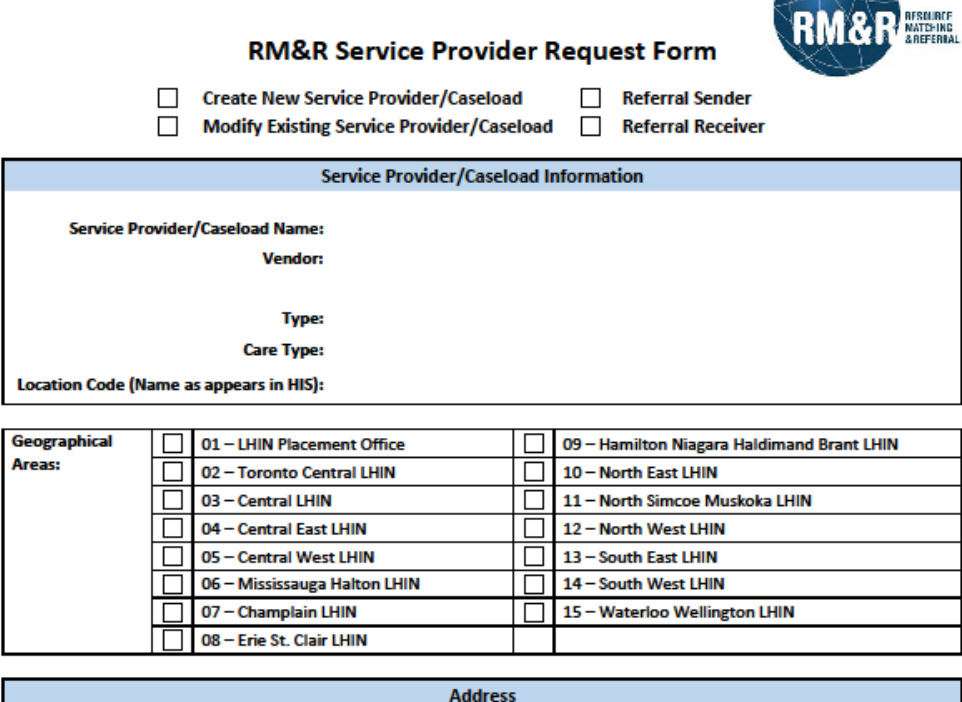

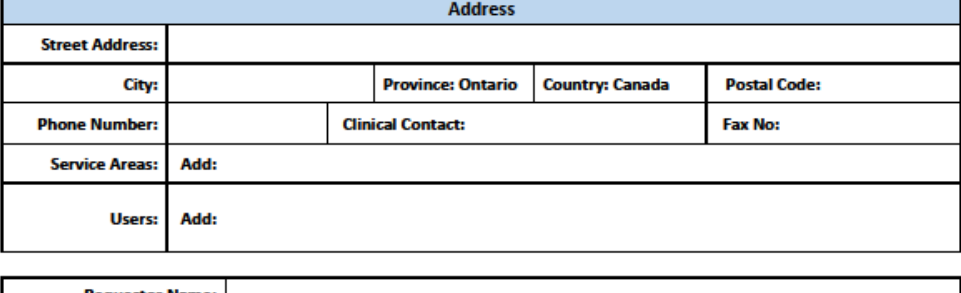

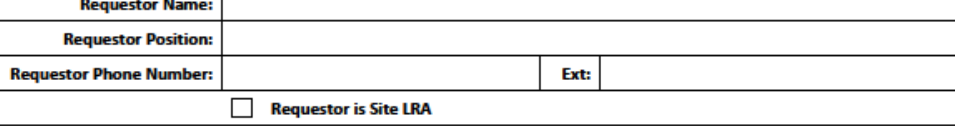

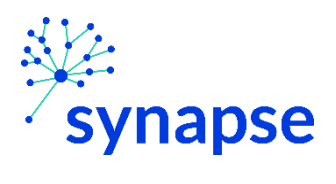

 $V3.00$ 

Created by Justin Soegandi, June 1, 2022